# Oracle Financial Services Asset Liability Management Application Pack Installation and Configuration Guide

Release 8.1.2.0.0

December 2021

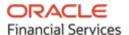

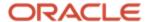

#### **OFS ALM Installation and Configuration Guide**

Copyright © 2023 Oracle and/or its affiliates. All rights reserved.

This software and related documentation are provided under a license agreement containing restrictions on use and disclosure and are protected by intellectual property laws. Except as expressly permitted in your license agreement or allowed by law, you may not use, copy, reproduce, translate, broadcast, modify, license, transmit, distribute, exhibit, perform, publish, or display any part, in any form, or by any means. Reverse engineering, disassembly, or decompilation of this software, unless required by law for interoperability, is prohibited.

The information contained herein is subject to change without notice and is not warranted to be error-free. If you find any errors, please report them to us in writing.

If this is software or related documentation that is delivered to the U.S. Government or anyone licensing it on behalf of the U.S. Government, then the following notice is applicable.

U.S. GOVERNMENT END USERS: Oracle programs, including any operating system, integrated software, any programs installed on the hardware, and/or documentation, delivered to U.S. Government end users are "commercial computer software" pursuant to the applicable Federal Acquisition Regulation and agency-specific supplemental regulations. As such, use, duplication, disclosure, modification, and adaptation of the programs, including any operating system, integrated software, any programs installed on the hardware, and/or documentation, shall be subject to license terms and license restrictions applicable to the programs. No other rights are granted to the U.S. Government.

This software or hardware is developed for general use in a variety of information management applications. It is not developed or intended for use in any inherently dangerous applications, including applications that may create a risk of personal injury. If you use this software or hardware in dangerous applications, then you shall be responsible to take all appropriate fail-safe, backup, redundancy, and other measures to ensure its safe use. Oracle Corporation and its affiliates disclaim any liability for any damages caused by use of this software or hardware in dangerous applications.

Oracle and Java are registered trademarks of Oracle and/or its affiliates. Other names may be trademarks of their respective owners.

Intel and Intel Xeon are trademarks or registered trademarks of Intel Corporation. All SPARC trademarks are used under license and are trademarks or registered trademarks of SPARC International, Inc. AMD, Opteron, the AMD logo, and the AMD Opteron logo are trademarks or registered trademarks of Advanced Micro Devices. UNIX is a registered trademark of The Open Group.

This software and hardware and documentation may provide access to or information about content, products, and services from third parties. Oracle Corporation and its affiliates are not responsible for and expressly disclaim all warranties of any kind with respect to third-party content, products, and services unless otherwise set forth in an applicable agreement between you and Oracle. Oracle Corporation and its affiliates will not be responsible for any loss, costs, or damages incurred due to your access to or use of third-party content, products, or services, except as set forth in an applicable agreement between you and Oracle.

For information on third party licenses, see the OFSAA Licensing Information User Manual.

# **Document Control**

This section lists all the details of document control:

**Table 1: Document Control** 

| Version | Revision Date | Change Log                                                                                     |
|---------|---------------|------------------------------------------------------------------------------------------------|
| 1.0     | December 2021 | Created the document for the installation and configuration of the OFS ALM Release v8.1.2.0.0. |
| 2.0     | August 2023   | Updated for Bug 35758248                                                                       |

# **Table of Contents**

| 1 | Pr  | reface                                                                          | 9  |
|---|-----|---------------------------------------------------------------------------------|----|
|   | 1.1 | Audience                                                                        | 9  |
|   | 1.2 | How this Guide is Organized                                                     | 9  |
|   | 1.3 | Access to Oracle Support                                                        | 10 |
|   | 1.4 | Related Documents                                                               | 10 |
|   | 1.5 | Conventions                                                                     | 10 |
|   | 1.6 | Abbreviations                                                                   | 11 |
| 2 | In  | troduction                                                                      | 13 |
|   | 2.1 | Oracle Financial Services Analytical Applications Infrastructure (OFSAAI)       | 14 |
|   | 2.  | 1.1 Components of OFSAAI                                                        | 14 |
|   | 2.  | 1.2 OFSAA Infrastructure High Availability                                      | 15 |
|   | 2.  | 1.3 Deployment Topology                                                         | 15 |
|   | 2.2 | Oracle Financial Services Asset Liability Management (OFS ALM) Application Pack | 16 |
|   | 2.3 | OFS AAI Extension Pack                                                          | 16 |
|   | 2.4 | Installation Overview                                                           | 17 |
|   | 2.5 | Installation and Upgrade Scenarios                                              | 18 |
| 3 | Co  | omplete Installation Check List                                                 | 23 |
| 4 | Pr  | re-installation                                                                 | 27 |
|   | 4.1 | Pre-installation Checklist                                                      | 27 |
|   | 4.2 | Hardware and Software Requirements                                              | 28 |
|   | 4.3 | License Information                                                             |    |
|   | 4.4 | Verify System Environment                                                       | 29 |
|   | 4.5 | Install Oracle R distribution and Oracle R Enterprise (ORE)                     |    |
|   | 4.6 | Preparing for Installation                                                      | 29 |
|   | 4.7 | Download the OFS ALM Application Pack Installer                                 | 30 |
|   | 4.  | 7.1 Prerequisites for Installation                                              | 30 |
|   | 4.  | 7.2 Create the Installation, Download and Metadata Directories                  | 31 |
|   | 4.  | 7.3 Compatibility Matrix                                                        | 31 |
| 5 | ln  | stallation                                                                      | 35 |
|   | 5.1 | Installation Checklist                                                          | 35 |
|   | 5.2 | Extract the OFS ALM Application Pack Software                                   | 36 |
|   | 5.3 | Configure the OFS_ALM_PACK.xml File                                             | 36 |
|   | 5.4 | Configure the Schema Creator Utility                                            | 39 |

| 5.           | 4.1  | Prerequisites                                                                    | 39       |
|--------------|------|----------------------------------------------------------------------------------|----------|
| 5.           | 4.2  | Configure the Schema Creator Utility for RDBMS Installation                      | 39       |
| 5.5          |      | Execute the Schema Creator Utility                                               | 52       |
| 5.           | 5.1  | Execute the Schema Creator Utility in Offline Mode                               | 53       |
| 5.           | 5.2  | Execute the Schema Creator Utility in Online Mode                                | 57       |
| 5.           | 5.3  | Execute the Schema Creator Utility in TCPS Mode                                  | 59       |
| 5.           | 5.4  | Execute the Schema Creator Utility while Installing Subsequent Applications Pack | 60       |
| 5.6          |      | Configure the OFSAAI_InstallConfig.xml File                                      | 63       |
| 5.           | 6.1  | Set Up the SFTP Private Key                                                      | 74       |
| 5.7          |      | Manifest.xml File                                                                | 74       |
| 5.8          |      | Configure the Silent.props File                                                  | 75       |
| 5.           | 8.1  | Silent.template                                                                  | 75       |
| 5.9          |      | Install the OFS ALM Application Pack                                             | 78       |
| 5.           | 9.1  | Verify the Log File Information                                                  | 83       |
| 5.10         |      | Install OFS OFS ALM Application Pack v8.1.2.0.0 on an Existing OFSAA Instance    | 83       |
| 5.           | 10.  | Execute the Schema Creator Utility Only for the OFS ALM Application Pack         | 84       |
| 5.           | 10.2 | Update the OFS_ALM_PACK.xml File for the OFS ALM Application Pack                | 84       |
| 5.           | 10.  | Update the Silent.Props File of the OFS ALM Application Pack                     | 85       |
| 5.           | 10.  | 4 Trigger the Installation                                                       | 85       |
| 5.           | 10.  | 5 Verify the Log File Information                                                | 89       |
| 6 P          | ost- | installation                                                                     | 91       |
| 6.1          |      | Post-installation Checklist                                                      | 91       |
| 6.2          |      | Verify the Log File Information                                                  | 92       |
| 6.3<br>Files | 5    | Backup the OFS_ALM_SCHEMA_IN.xml, OFS_ALM_ SCHEMA_OUTPUT.xml, and Siler 93       | nt.props |
| 6.4          |      | Adding Atomic Schema Details in the tnsnames.ora File                            | 93       |
| 6.5          |      | Access the OFSAA Application                                                     | 94       |
| 6.6          |      | OFSAA Landing Page                                                               | 94       |
| 6.7          |      | Post Deployment Configurations                                                   | 95       |
| 6.           | 7.1  | OBIEE Configuration Steps to Deploy OFS ALM Analytics                            | 95       |
| 6.           | 7.2  | GDPR Configuration                                                               | 102      |
| 6.           | 7.3  | Instrument Table Validation                                                      | 102      |
| 6.           | 7.4  | Logging as System Administrator                                                  | 102      |
| 6.           | 7.5  | Change the ICC Batch Ownership                                                   | 104      |
| 6.           | 7.6  | Creating Application Users                                                       | 105      |

| 6.7.         | .7 Mapping Application Users to User Group                                     | 105            |
|--------------|--------------------------------------------------------------------------------|----------------|
| 6.7.         | .8 Saving Post-Load Change Transformations                                     | 112            |
| 6.7.         | .9 Changes in the .profile file for Solaris Operating System                   | 112            |
| 6.8          | Configuring Tomcat for User Group Authorization, Data Mapping, and Disabling   | WADL for the   |
| Web S        | Service                                                                        | 113            |
| 6.9          | Python Configuration                                                           | 114            |
| 6.9.         | .1 Python 3.9.4 Installation                                                   | 114            |
| 6.9.         | .2 Python packages installation                                                | 119            |
| 7 Add        | ditional Configuration                                                         | 125            |
| 7.1          | Configuration for Dimension and Hierarchy Management                           | 126            |
| 7.2          | Configure Member Deletion                                                      | 126            |
| 7.3          | Configure Attribute Default Date Format                                        | 126            |
| 7.4          | Configure Members Reverse Population                                           | 127            |
| 7.5          | Configure Hierarchy Reverse Population                                         | 127            |
| 7.6          | Configure Maximum Levels allowed in Hierarchies                                | 127            |
| 7.7          | Configure Node Limit for a Hierarchy Tree                                      | 128            |
| 8 Ren        | move OFSAA Infrastructure                                                      | 129            |
| 9 Upg        | grade                                                                          | 131            |
| 9.1          | Upgrade Scenarios                                                              | 131            |
| 9.2          | Prepare for Upgrade                                                            | 134            |
| 9.3          | Initializing the Upgrade                                                       | 134            |
| 9.4          | Upgrade OFS ALM Application pack from v8.1.0.0.0 to OFS ALM v8.1.2.0.0         | 136            |
| 9.4.         | .1 Clone Your Existing Environment                                             | 137            |
| 9.4.         | .2 Update the Silent.props File in Release 8.1.2.0.0Pack                       | 137            |
| 9.4.         | .3 Update the OFS_ALM_PACK.xml File                                            | 139            |
| 9.4.         | .4 Trigger the Installation                                                    | 140            |
| 9.4.         | .5 Verify the Log File Information                                             | 142            |
| 9.5          | Install OFS ALMBI Application v8.1.0.0.0 on an Existing OFS ALM Application P  | ack v8.1.2.0.0 |
| Set up       | p 143                                                                          |                |
| 9.5.         | .1 If the Schema Creator Output File (OFS_ALM_SCHEMA_OUTPUT .xml) was ger      | nerated 143    |
| 9.5.         | .2 If the Schema Creator Output File (OFS_ALM_SCHEMA_OUTPUT.xml) was Noted 151 | OT generated   |
| 9.5.         | .3 Post-installation Steps                                                     | 151            |
| 9.6<br>v8.12 | Upgrade OFS ALM Application Pack from v8.1.0.0.0 and Add OFS ALMB              |                |
| ٧ J. I.Z.    | · V· V · · · · · · · · · · · · · · · ·                                         | IJZ            |

| 9.  | .6.1 | Clone Your Existing Environment                                                   | . 152 |
|-----|------|-----------------------------------------------------------------------------------|-------|
| 9.  | .6.2 | If the Schema Creator Output File (OFS_ALM_SCHEMA_OUTPUT.xml) was generated       | . 152 |
| 9.  | .6.3 | If the Schema Creator Output File (OFS_ALM_SCHEMA_OUTPUT.xml) was NOT general 161 | atec  |
| 9.  | .6.4 | Post Installation Steps                                                           | 161   |
| 9.7 | U    | pgrade OFS ALM from Linux 7 to Linux 8                                            | . 162 |
| 10  | Fred | quently Asked Questions (FAQs) and Error Dictionary                               | . 163 |

### 1 Preface

This section provides information about the Oracle Financial Services Asset Liability Management (OFS ALM) Application Pack.

You can find the latest copy of this document in the <u>OHC Documentation Library</u> which includes all the recent additions or revisions (if any) done to date.

Before you begin the installation, ensure that you have access to <u>Oracle Support</u> with the required login credentials to quickly notify us of any issues at any stage.

#### **Topics:**

- Intended Audience
- How this Guide is Organized
- Access to Oracle Support
- Related Information Sources
- Conventions
- Abbreviations

#### 1.1 Audience

OFS ALM Application Pack Installation and Configuration Guide is intended for administrators and implementation consultants who handle installing and maintaining the application pack components.

This document assumes that you have experience in installing Enterprise components and basic knowledge about the following:

- OFS ALM pack components
- OFSAA Architecture
- UNIX Commands
- Database Concepts
- Web server or web application server

## 1.2 How this Guide is Organized

The Installation Guide is organized into the following sections:

- <u>Introduction</u>: This section contains an introduction to the OFSAAI and its components, an introduction to the OFS ALM Application Pack, and installation scenarios that the current release supports.
- <u>Complete Installation Checklist</u>: This section has the complete list of tasks that you must perform to install the OFS ALM Application Pack installation.

- <u>Pre-installation</u>: This section contains the pre-installation requirements to install the OFS ALM Application Pack and the hardware and base software environment required.
- <u>Installation</u>: This section details the steps to install the OFS ALM Application Pack installation.
- <u>Post-installation</u>: This section details the steps that are you must perform after a successful installation of the OFS ALM Application Pack. This section also contains the additional configuration.
- <u>Post Deployment Configurations:</u> This section details the deployment steps to be followed after the OFS ALM Application Pack installation.
- <u>Upgrade</u>: This section details the steps to be followed before, during, and after the OFS ALM Application Pack upgrade installation, and different upgrade scenarios.
- <u>Frequently Asked Questions (FAQs) and Error Dictionary</u>: This section contains a list of FAQs and installation error-related information.

## 1.3 Access to Oracle Support

Oracle customers have access to electronic support through My Oracle Support. For information, visit <a href="http://www.oracle.com/pls/topic/lookup?ctx=acc&id=info">http://www.oracle.com/pls/topic/lookup?ctx=acc&id=info</a> or visit <a href="http://www.oracle.com/pls/topic/lookup?ctx=acc&id=trs">http://www.oracle.com/pls/topic/lookup?ctx=acc&id=trs</a> if you are hearing impaired.

#### 1.4 Related Documents

We strive to keep this and all other related documents updated regularly; visit the <u>OHC</u> <u>Documentation Library</u> to download the latest version available there. The list of related documents is provided here.

OHC Documentation Library for OFS ALM Application Pack Release 8.1.2.0.0:

- Oracle Financial Services Asset Liability Management User Guide
- Oracle Financial Services Asset Liability Management Analytics User Guide

OHC Documentation Library for OFS AAAI Application Pack:

- OFSAAAI Application Security Guide
- Oracle Financial Services Analytical Applications Technology Matrix
- Oracle Financial Services Analytical Applications Infrastructure Environment Check Utility Guide
- Oracle Financial Services Analytical Applications Infrastructure Cloning Guide

#### 1.5 Conventions

The following text conventions are used in this document.

**Table 1: Document Conventions** 

| Convention       | Meaning                                                                                                    |
|------------------|----------------------------------------------------------------------------------------------------|
| boldface         | Boldface type indicates graphical user interface elements associated with an action or terms defined in text or the glossary.                      |
| italic           | Italic type indicates book titles, emphasis, or placeholder variables for which you supply particular values.                                      |
| monospace        | Monospace type indicates commands within a paragraph, URLs, code in examples, file names, text that appears on the screen, or text that you enter. |
| <u>Hyperlink</u> | Hyperlink type indicates the links to external websites and internal document links.                                                               |

# 1.6 Abbreviations

The following table lists the abbreviations used in this document.

Table 2: Abbreviations

| Abbreviation | Meaning                            |  |
|--------------|------------------------------------|--|
| BDP          | Big Data Processing                |  |
| DBA          | Database Administrator             |  |
| DDL          | Data Definition Language           |  |
| DEFQ         | Data Entry Forms and Queries       |  |
| DML          | Data Manipulation Language         |  |
| EAR          | Enterprise Archive                 |  |
| EJB          | Enterprise JavaBean                |  |
| ERM          | Enterprise Resource Management     |  |
| FTP          | File Transfer Protocol             |  |
| HDFS         | Hadoop Distributed File System     |  |
| HTTPS        | Hypertext Transfer Protocol Secure |  |
| J2C          | J2EE Connector                     |  |
| J2EE         | Java 2 Enterprise Edition          |  |
| JCE          | Java Cryptography Extension        |  |
| JDBC         | Java Database Connectivity         |  |

| Abbreviation | Meaning                                                                                    |  |
|--------------|--------------------------------------------------------------------------------------------|--|
| JDK          | Java Development Kit                                                                       |  |
| JNDI         | Java Naming and Directory Interface                                                        |  |
| JRE          | Java Runtime Environment                                                                   |  |
| JVM          | Java Virtual Machine                                                                       |  |
| LDAP         | Lightweight Directory Access Protocol                                                      |  |
| LHS          | Left Hand Side                                                                             |  |
| MFA          | Multi-Factor Authentication                                                                |  |
| MOS          | My Oracle Support                                                                          |  |
| OFSAA        | Oracle Financial Services Analytical Applications                                          |  |
| OFSAAI       | Oracle Financial Services Analytical Application Infrastructure                            |  |
| OFSAAAI      | Oracle Financial Services Advanced Analytical Applications Infrastructure Application Pack |  |
| OHC          | Oracle Help Center                                                                         |  |
| OLAP         | On-Line Analytical Processing                                                              |  |
| OLH          | Oracle Loader for Hadoop                                                                   |  |
| ORAAH        | Oracle R Advanced Analytics for Hadoop                                                     |  |
| OS           | Operating System                                                                           |  |
| RAM          | Random Access Memory                                                                       |  |
| RDBMS        | Relational Database Management System                                                      |  |
| RHEL         | Red Hat Enterprise Linux                                                                   |  |
| SFTP         | Secure File Transfer Protocol                                                              |  |
| SID          | System Identifier                                                                          |  |
| SSL          | Secure Sockets Layer                                                                       |  |
| TNS          | Transparent Network Substrate                                                              |  |
| URL          | Uniform Resource Locator                                                                   |  |
| VM           | Virtual Machine                                                                            |  |
| WAR          | Web Archive                                                                                |  |
| XML          | Extensible Markup Language                                                                 |  |

#### 2 Introduction

In today's turbulent markets, financial institutions require a better understanding of their risk-return, while strengthening competitive advantage and enhancing long-term customer value. Oracle Financial Services Analytical Applications (OFSAA) enable financial institutions to measure and meet risk-adjusted performance objectives, cultivate a risk management culture through transparency, lower the costs of compliance and regulation, and improve insight into customer behavior.

OFSAA uses industry-leading analytical methods, shared data models, and applications architecture to enable integrated risk management, performance management, customer insight, and compliance management. OFSAA actively incorporates risk into decision making, enables to achieve a consistent view of performance, promotes a transparent risk management culture, and provides pervasive intelligence.

Oracle Financial Services Analytical Applications delivers a comprehensive, integrated suite of financial services analytical applications for both banking and insurance domains.

The following figure depicts the various application packs that are available across the OFSAA Banking and Insurance domains.

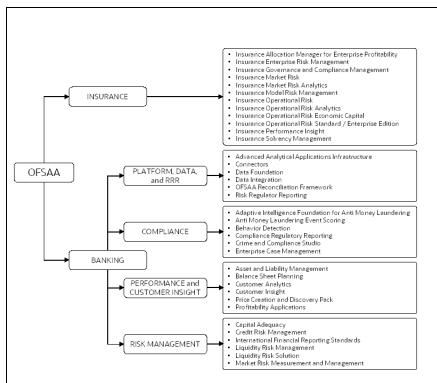

Figure 1: Application Packs of OFSAA

#### **Topics:**

Oracle Financial Services Analytical Applications Infrastructure (OFSAAI)

- About the Oracle Financial Services Asset Liability Management Application Pack
- Installation and Upgrade Scenarios

# 2.1 Oracle Financial Services Analytical Applications Infrastructure (OFSAAI)

Oracle Financial Services Analytical Applications Infrastructure (OFSAAI) powers the Oracle Financial Services Analytical Applications family of products to perform the processing, categorizing, selection, and manipulation of data and information required to analyze, understand and report on specific performance, risk, compliance and customer insight issues by providing a strong foundation for the entire family of Oracle Financial Services Analytical Applications across the domains of Risk, Performance, Compliance and Customer Insight.

#### 2.1.1 Components of OFSAAI

The OFSAA Infrastructure includes frameworks that operate on and with the Oracle Financial Services Analytical Applications Data Model and forms the array of components within the Infrastructure.

The OFSAA Infrastructure components or frameworks are installed as two layers; primarily, the metadata server and Infrastructure services run on one layer, while the UI and presentation logic runs on the other. The UI and presentation layer is deployed on any of the supported J2EE Servers.

The following figure depicts the various frameworks and capabilities that make up the OFSAA Infrastructure.

Figure 2: Components of OFSAAI

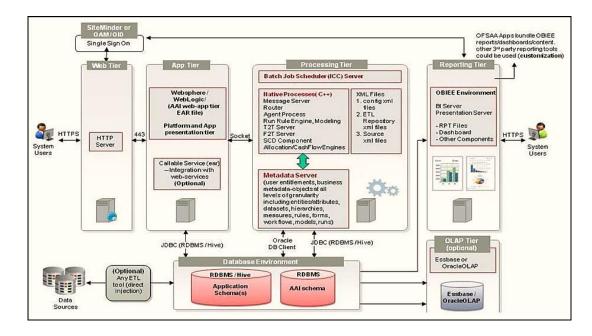

#### 2.1.2 OFSAA Infrastructure High Availability

The current release of the OFSAA Infrastructure supports only the *Single Instance* installation for the Infrastructure components. However, the High Availability (HA) for the Database Server and (or) the Web application server clustering and deployment are supported in this release.

This release supports the Active-Passive model of implementation for OFSAAI components. For more information, see the <u>Oracle Financial Services Analytical Applications Configuration for High Availability Best Practices Guide</u>.

#### 2.1.3 Deployment Topology

The following figure shows the Deployment Topology for the OFSAA Infrastructure.

Figure 3: The logical architecture implemented for OFSAAI Application Pack

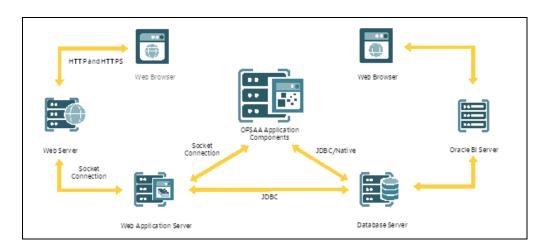

# 2.2 Oracle Financial Services Asset Liability Management (OFS ALM) Application Pack

OFS ALM Application Pack includes the following applications:

- Oracle Financial Services Analytical Applications Infrastructure (OFS AAI):
   powers the Oracle Financial Services Analytical Applications family of products to
   perform the processing, categorizing, selection and manipulation of data and
   information required to analyze, understand and report on specific performance,
   risk, compliance and customer insight issues by providing a strong foundation for
   the entire family of Oracle Financial Services Analytical Applications across the
   domains of Risk, Performance, Compliance and Customer Insight.
- Oracle Financial Services Asset Liability Management (OFS ALM): helps
  financial services institutions measure and monitor interest rate risk, liquidity risk,
  and foreign currency risk. This solution measures and models every loan, deposit,
  investment, and portfolio individually, using both deterministic and stochastic
  methods. Oracle Financial Services ALM is a next-generation solution fully
  integrated with Oracle's Financial Services Analytical Applications and shares a
  common account level relational data model.
- Oracle Financial Services Asset Liability Management Analytics: provides timely and actionable insight for managing interest rate and liquidity risk, and transparency into critical issues.

#### 2.3 OFS AAI Extension Pack

The Oracle Financial Services Analytical Applications Infrastructure Extension (OFS AAIE) Pack adds a set of new advanced features for the 8.1.2.0.0 Release across OFSAA applications. This pack can be installed on an OFSAA instance having one or more OFSAA application packs.

The Oracle Financial Services Analytical Applications Infrastructure Extension Pack includes the following advanced features and functionalities:

- Distributed Processing Capabilities
- Analytic Pipeline and Process models
- Attribution Analysis
- Content Management Interoperability Services

#### NOTE:

The pack is enabled by the procurement of an additional license. For more information, see the OFS AAIE Release Notes and Installation Guide on the OHC.

## 2.4 Installation Overview

Release 8.1.2.0.0 of OFS ALM Pack supports fresh installation and also upgrade from versions 8.1.0.0.0.

The following illustration shows the sequence of steps you need to follow to perform the installation.

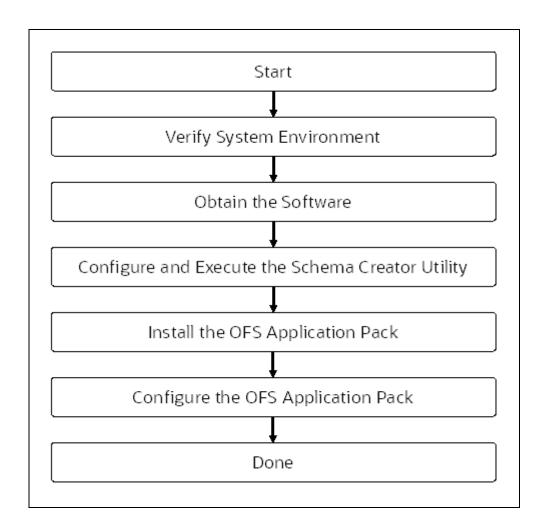

# 2.5 Installation and Upgrade Scenarios

Release 8.1.2.0.0 of OFS ALM supports various installation and upgrade scenarios. A high-level overview of the possible scenarios is listed in the following table. The detailed procedural steps are provided in the succeeding sections of this document.

Table 3: Release 8.1.2.0.0 Installation and Upgrade Scenarios

| Scenario                                    | Insta | llation and Upgrade Instructions             |
|---------------------------------------------|-------|----------------------------------------------|
| Installation Instructions                   |       |                                              |
|                                             | 1.    | Update the OFS_ALM_PACK.xml.                 |
|                                             | 2.    | Update OFSAAI_InstallConfig.xml.             |
| Install OFS ALM Application Pack v8.1.2.0.0 | 3.    | Configure the Schema Creator utility. Update |
|                                             |       | OFS_ALM_SCHEMA_IN.xml file.                  |

| Scenario                                                                                                    | Installation and Upgrade Instructions                                                                                                    |
|----------------------------------------------------------------------------------------------------|----------------------------------------------------------------------------------------------------|
| Install OFS ALM Application Pack v8.1.2.0.0 on an existing OFSAA Instance                                                                                                    | <ol> <li>Run the Schema Creator utility.</li> <li>Configure Manifest.xml (optional).</li> <li>Update the Silent.props file present in the Release 8.1.x pack for OFS ALM Application Pack.</li> <li>Trigger the installation.</li> <li>Update the OFS_ALM_PACK.xml file for the newly licensed</li> </ol> |
| You have already installed an application pack from release 8.1.2.0.0 and now you want to install another application pack from Release 8.1.2.0.0.  Example: OFS PFT Pack is already installed and now you want to install OFS ALM Pack. | <ol> <li>OFS ALM Application Pack.</li> <li>Run the Schema Creator utility ONLY for the newly licensed OFS ALM Application Pack.</li> <li>Update the Silent.props file of the newly licensed OFS ALM Application Pack.</li> <li>Trigger the installation.</li> </ol>                                      |
| Upgrade Installation Instructions                                                                                                    |                                                                                                    |
| Upgrade ALM Application Pack from v8.1.0.0.0 to ALM Application Pack                                                                                                    | <ol> <li>Run the Environment Check Utility tool and ensure that the hardware and software requirements are installed as per the Tech Matrix.</li> </ol>                                                                                                    |
| v8.1.2.0.0                                                                                                    | 2. Clone your existing environment to the v8.1.2.0.0 Tech Matrix.                                                                                                    |
| <b>Example</b> : You are using an application pack in release 8.1.0.0.0 and now want to upgrade it to Release 8.1.2.0.0                                                                                                    | <b>3.</b> Run the Environment Check Utility tool and ensure that the hardware and software requirements are installed as per the Tech Matrix.                                                                                                    |
| Upgrade ALM Application Pack from v8.1.1.0.0 to ALM Application Pack v8.1.2.0.0                                                                                                    | <b>4.</b> Update the OFS_ALM_PACK.xml file to enable ONLY the existing installed applications.                                                                                                    |
| <b>Example</b> : You are using an application pack in release 8.1.1.0.0 and now want to                                                                                                    | <b>5.</b> Update the Silent.props file present in the OFS ALM v8.1.2.0.0 installer pack.                                                                                                    |
| upgrade it to Release 8.1.2.0.0                                                                                                    | <b>6.</b> Trigger the Release 8.1.2.0.0 installation.                                                                                                    |
| Install OFS ALM BI Application v8.1.0.0.0 on                                                                                                    | If the Schema Creator output file  (OFS_ALM_SCHEMA_OUTPUT.xml) was generated:                                                                                                    |
| an Existing OFS ALM Application Pack v8.1.2.0.0 Set up You have installed some applications from                                                                                                    | <ol> <li>Update the OFS_ALM_PACK.xml file to disable the existing<br/>applications and enable the newly licensed OFS ALMBI<br/>application.</li> </ol>                                                                                                    |
| the Release 8.1.2.0.0 pack; in the future, you decide to include other applications from the same pack.                                                                                                    | 2. Update the Silent.props file present in the Release 8.1.x pack ONLY for the newly licensed OFS ALMBI application.                                                                                                    |
| Example: You have installed ALM                                                                                                    | <b>3.</b> Trigger the Release 8.1.2.0.0 installation.                                                                                                    |
| application using the ALM Pack installer                                                                                                    | If the Schema Creator output file was NOT generated:                                                                                                    |
| 8.1.x. Later, you decide to license ALMBI application, and want to install them using                                                                                                    | 1. Run the Schema Creator utility.                                                                                                    |
| the same ALM Pack installer 8.1.x.                                                                                                    | <b>NOTE</b> : While defining the Schema details for the applications, provide the same Schema details exactly as given in the previous installation. After executing the OFS_ALM_SCHEMA_IN.xml file,                                                                                                    |

| Scenario                                                                                                    | Installation and Upgrade Instructions                                                                                                    |
|----------------------------------------------------------------------------------------------------|----------------------------------------------------------------------------------------------------|
|                                                                                                    | the output file OFS ALM SCHEMA OUTPUT.xml is generated.                                                                                                    |
|                                                                                                    | <ol> <li>Update the OFS_ALM_PACK.xml file to disable the existing applications and enable the newly licensed OFS ALMBI application.</li> </ol>                                                                                                    |
|                                                                                                    | <b>3.</b> Update the Silent.props file present in the Release 8.1.x pack ONLY for the newly licensed OFS ALMBI application.                                                                                                    |
|                                                                                                    | <b>4.</b> Trigger the Release 8.1.2.0.0 installation.                                                                                                    |
|                                                                                                    | <b>NOTE</b> : Configuring the OFSAAI_InstallConfig.xml file is not required.                                                                                                    |
|                                                                                                    | If the Schema Creator output file                                                                                                    |
|                                                                                                    | (OFS_ALM_SCHEMA_OUTPUT.xml) was generated:                                                                                                    |
|                                                                                                    | <ol> <li>Run the <u>Environment Check Utility</u> tool and ensure that the<br/>hardware and software requirements are installed as per<br/>the <u>Tech Matrix</u>.</li> </ol>                                                                                   |
|                                                                                                    | 2. <u>Clone</u> your existing environment to the 8.1.0.0.0 <u>Tech</u> <u>Matrix</u> .                                                                                                    |
| Upgrade OFS ALM Application Pack from                                                                                                    | 3. Update the OFS_ALM_PACK.xml file to disable the existing applications and enable the newly licensed OFS ALMBI application.                                                                                                    |
| v8.1.0.0.0 and Add OFS ALMBI Application<br>v8.1.2.0.0                                                                                      | <ol><li>Update the Silent.props file present in the Release 8.1.x<br/>pack ONLY for the newly licensed OFS ALMBI application.</li></ol>                                                                                                    |
|                                                                                                    | 5. Trigger the Release 8.1.0.0.0 installation.                                                                                                    |
| You have one application from a pack on                                                                                                    | If the Schema Creator output file was NOT generated:                                                                                                    |
| 8.1.0.0.0. You want a new application from the same pack on 8.1.2.0.0.                                                                      | 1. Run the Schema Creator utility.                                                                                                    |
| <b>Example</b> : You have installed the OFS ALM application from Release 8.1.0.0.0. Now you want to install OFS ALMBI of Release 8.1.2.0.0. | NOTE: While defining the Schema details for the newly licensed applications, provide the same Schema details exactly as given in the previous installation. After executing the Schema Creator utility, the output file OFS_ALM_SCHEMA_OUTPUT.xml is generated. |
|                                                                                                    | <ol><li>Update OFS_ALM_PACK.xml file to enable ONLY the newly licensed OFS ALMBI application.</li></ol>                                                                                                    |
|                                                                                                    | <b>3.</b> Update the Silent.props file for the sections related to the newly licensed OFS ALMBI application.                                                                                                    |
|                                                                                                    | <b>4.</b> Trigger the installer.                                                                                                    |
|                                                                                                    | NOTE: Configuring the OFSAAI_InstallConfig.xml file is not required.                                                                                                    |
|                                                                                                    | This process upgrades the existing applications and installs the newly licensed applications.                                                                                                    |
| Upgrade OFS ALM from Linux 7 to Linux 8  If your OFS AAAI instance is on Linux 7 Operating System and you want to install                   | 1. <u>Clone</u> your existing environment to the <u>Oracle Financial</u><br><u>Services Analytical Applications 8.1.2.0.0 Technology</u><br><u>Matrix</u> .                                                                                                    |

| Scenario            | Installation and Upgrade Instructions |                                                      |
|---------------------|---------------------------------------|------------------------------------------------------|
| OFS ALM on Linux 8. | 2.                                    | Run the upgrade installer in the cloned environment. |

# **3** Complete Installation Check List

For a successful installation, perform the steps listed in the Complete Installation Checklist. You can use this checklist to have a quick glance at everything that you will be doing to install this application. The link provided in each step takes you to a section either within this document or to another referenced document.

Table 4: Pre installation Checklist

| Sl. No. | Pre installation Activity                                                                                                    |  |  |
|---------|----------------------------------------------------------------------------------------------------|--|--|
| 1       | Install all the prerequisite hardware and software given in the Tech Matrix.                                                                                                    |  |  |
| 2       | <u>License Information</u>                                                                                                    |  |  |
| 3       | Verify the System Environment using the Environment Check Utility.                                                                                                    |  |  |
| 4       | Configure the Database Instance settings.                                                                                                    |  |  |
| 5       | Install and configure the web application server.                                                                                                    |  |  |
| 6       | Configure the HTTP settings on the web server.                                                                                                    |  |  |
| 8       | Configure the following Operating System and File System settings:  File Descriptor  Total number of processes  Port (or Ports)  profile file permissions  Set up the SFTP Private Key  Update the following Environment Settings required for the installation in the .profile file:  Java Settings  Oracle Database Server and Client Settings  Add TNS entries in the TNSNAMES.ORA file  Oracle Essbase Settings  Time Zone Settings |  |  |
| 9       | (Optional) Install and configure Oracle R or Oracle R Enterprise.                                                                                                    |  |  |
| 10      | <ul> <li>Prepare for Installation</li> <li>Download the OFS ALM Application Pack installer kit</li> <li>Prerequisites for Installation</li> <li>Create the Installation, Download, and Metadata Repository Directories</li> <li>Compatibility Matrix</li> </ul>                                                                                                    |  |  |
| 11      | Extract the installer kit.                                                                                                    |  |  |

#### Table 5: Installation Checklist

| Sl. No. | Installation Activity                                                                         |  |
|---------|-----------------------------------------------------------------------------------------------|--|
| 1       | Configure the OFS_ALM_PACK.xml file.                                                          |  |
| 2       | Configure the Schema Creator Utility.                                                         |  |
| 3       | Execute the Schema Creator Utility in Offline, Online, or TCPS modes and verify the log file. |  |
| 4       | Configure the OFSAAI_InstallConfig.xml file.                                                  |  |
| 5       | Configure the Manifest.xml file.                                                              |  |
| 6       | Configure the Silent.props file.                                                              |  |
| 7       | Trigger the OFS ALM Application Pack installation.                                            |  |
| 8       | Install ALM Pack on Pack.                                                                     |  |
| 9       | <u>Verify</u> the installation logs.                                                          |  |

#### Table 6: Post Installation Checklist

| SI.<br>No. | Post installation Activity                                                            |
|------------|---------------------------------------------------------------------------------------|
| 1          | Back up the OFS_ALM_SCHEMA_IN.xml, OFS_ALM_SCHEMA_OUTPUT.xml, and Silent.props files. |
| 2          | Add Atomic Schema Details in the tnsnames.ora file.                                   |
| 3          | Stop the OFSAA Infrastructure services.                                               |
| 4          | Create and deploy EAR or WAR files                                                    |
| 5          | Build EAR or WAR file once and Deploy Across Multiple OFSAA Instances.                |
| 6          | Start the OFSAA Infrastructure services.                                              |
| 7          | Access the OFSAA Application                                                          |
| 8          | OFSAA Landing Page                                                                    |
| 9          | . <u>Configure</u> the excludeURLList.cfg file.                                       |
| 10         | Add TNS entries in the tnsnames.ora file.                                             |
| 11         | Set TDE and Data Redaction in OFSAAI.                                                 |
| 12         | Implement Data Protection in OFSAA.                                                   |

| SI.<br>No. | Post installation Activity                                |
|------------|-----------------------------------------------------------|
|            | Post Deployment Configurations                            |
|            | Configure OBIEE to Deploy OFS ALM Analytics               |
|            | Configure GDPR                                            |
|            | Validate Instrument Table                                 |
| 13         | Login as System Administrator                             |
|            | <u>Create</u> Application Users                           |
|            | Map ICC Batch Execution Rights to User                    |
|            | Save Post-Load Change Transformations                     |
|            | Changes in the .profile file for Solaris Operating System |

Table 7: Additional Configuration Checklist

| Sl. No. | Additional Configuration Activity                                                                                                    |  |  |  |
|---------|----------------------------------------------------------------------------------------------------|--|--|--|
| 1       | Configure the web server.                                                                                                    |  |  |  |
| 2       | Configure Resource Reference in the web servers.                                                                                                    |  |  |  |
| 3       | Configure Work Manager in the web application servers.                                                                                                    |  |  |  |
| 4       | _Add FTP/SFTP Configuration for File Transfer                                                                                                    |  |  |  |
| 5       | Configure the Infrastructure Server Memory.                                                                                                    |  |  |  |
| 6       | Change IP or Hostname, Ports, Deployed Paths of the OFSAA Instance.                                                                                                    |  |  |  |
| 7       | Set Infrastructure LDAP Configuration                                                                                                    |  |  |  |
| 8       | Configure the OFSAAI web services.                                                                                                    |  |  |  |
| 9       | Enable Parallel Execution of DML statements.                                                                                                    |  |  |  |
| 11      | <u>Configure</u> the Message Details in Forms Designer.                                                                                                    |  |  |  |
| 12      | Configure Password Changes.                                                                                                    |  |  |  |
| 13      | Configure Java Virtual Machine                                                                                                    |  |  |  |
| 14      | Configure Internal Service.                                                                                                    |  |  |  |
| 15      | <ul> <li>Configure Dimension and Hierarchy Management</li> <li>Configure Member Deletion</li> <li>Configure Attribute Default Date Format</li> <li>Configure Members Reverse Population</li> <li>Configure Hierarchy Reverse Population</li> </ul> |  |  |  |

| Sl. No. | Additional Configuration Activity               |  |  |
|---------|-------------------------------------------------|--|--|
|         | Configure Maximum Levels allowed in Hierarchies |  |  |
|         | Configure Node Limit for a Hierarchy Tree_      |  |  |

# 4 Pre-installation

This section contains the pre-installation requirements to install the OFS ALM application.

#### **Topics**

- Pre-installation Checklist
- Hardware and Software Requirements and Specifications
- <u>License Information</u>
- Verify System Environment
- Install Oracle R distribution and Oracle R Enterprise (ORE)
- Preparing for Installation

## 4.1 Pre-installation Checklist

You can use this checklist to have a quick glance at everything that you will be doing prior to installing this application. The link provided in each step takes you to a section either within this document or to another referenced document.

Table 4: Pre installation Checklist

| Sl. No. | Pre installation Activity                                                                                                    |  |  |
|---------|----------------------------------------------------------------------------------------------------|--|--|
| 1       | Install all the prerequisite hardware and software given in the Tech Matrix.                                                                                                    |  |  |
| 2       | <u>License Information</u>                                                                                                    |  |  |
| 3       | Verify the System Environment using the Environment Check Utility.                                                                                                    |  |  |
| 4       | Configure the Database Instance settings.                                                                                                    |  |  |
| 5       | Install and configure the web application server.                                                                                                    |  |  |
| 6       | Configure the HTTP settings on the web server.                                                                                                    |  |  |
| 7       | <ul> <li>Configure the following Operating System and File System settings:</li> <li>File Descriptor</li> <li>Total number of processes</li> <li>Port (or Ports)</li> <li>.profile file permissions</li> <li>Set up the SFTP Private Key</li> </ul> |  |  |
| 8       | <ul><li>Update the following Environment Settings required for the installation in the .profile file:</li><li>Java Settings</li></ul>                                                                                                    |  |  |

| SI. No.                                                              | Pre installation Activity                                                                                                    |  |  |  |
|----------------------------------------------------------------------|----------------------------------------------------------------------------------------------------|--|--|--|
|                                                                      | <ul> <li>Oracle Database Server and Client Settings</li> <li>Add TNS entries in the TNSNAMES.ORA file</li> </ul>                                                                           |  |  |  |
| <ul><li>Oracle Essbase Settings</li><li>Time Zone Settings</li></ul> |                                                                                                    |  |  |  |
| 9                                                                    | (Optional) Install and configure Oracle R or Oracle R Enterprise.                                                                                                    |  |  |  |
| 10                                                                   | Download the OFS ALM Application Pack installer kit     Prerequisites for Installation     Create the Installation, Download, and Metadata Repository Directories     Compatibility Matrix |  |  |  |
| 11                                                                   | Extract the installer kit.                                                                                                    |  |  |  |

# 4.2 Hardware and Software Requirements

For a list of all the hardware and software requirements including operating systems, database, web servers, and web application server versions for which this release of the Oracle Financial Services Asset Liability Management Application Pack is qualified can be found in the <a href="Technology Matrix">Technology Matrix</a>

Table 6: Recommended Software Combination

| Operating System | Database        | Web Application Server                            | Web Server                                  |
|------------------|-----------------|---------------------------------------------------|---------------------------------------------|
| Oracle Linux     | Oracle Database | Oracle WebLogic Server or<br>Apache Tomcat Server | Oracle HTTP Server or Apache<br>HTTP Server |

# 4.3 License Information

For details of the third-party software tools used, see the <u>OFSAA Licensing Information User Manual Release 8.1.2.0.0</u>.

Also, ensure that you have the following Python licenses:

- seaborn-0.10.1
- numpy-1.19.4
- pandas-1.2.4

- scikit-learn-0.24.2
- scipy-1.6.3
- statsmodels-0.12.2
- matplotlib-3.2.2
- imbalanced-learn-0.7.0
- cx\_oracle-8.1.0

# 4.4 Verify System Environment

To verify your system environment meets the minimum requirements for the installation, a Pre-install Check utility is available within the Install Kit archive file. This utility can also be obtained separately by contacting My Oracle Support.

Though the system environment verification is an integral and automated part of the installation of this software product, Oracle strongly recommends running this utility before beginning the installation as part of your organization's "Installation Readiness Verification Process".

For information on downloading and using this utility, see the <u>Oracle Financial Services</u> <u>Analytical Applications Infrastructure Environment Check Utility Guide</u>.

# 4.5 Install Oracle R distribution and Oracle R Enterprise (ORE)

This is an optional step and required only if you intend to use Oracle R scripting in the Oracle Financial Services Enterprise Modeling Application.

Install Oracle R Distribution and Oracle R Enterprise (Server Components) on the Oracle Database server. See the <u>Oracle R Enterprise Installation and Administration Guide for Linux at Oracle R Enterprise Documentation Library</u>. For supported versions of ORD and ORE, see the Tech Matrix.

#### NOTE:

If you use ORE 1.4.1 with Oracle Financial Services Enterprise Modeling, you must set the session time zone in the R\_HOME/etc/Rprofile.site file on the database server, where R\_HOME is the home directory of the R instance on which ORE server packages are installed. Alternatively, you can set the session time zone in scripts registered within OFS EM by using the Sys.env(TZ=<time zone>) R function.

# 4.6 Preparing for Installation

This section describes how to download the installer and the mandatory prerequisites you must ensure installing the OFS ALM Application Pack.

# 4.7 Download the OFS ALM Application Pack Installer

To download the OFS ALM Application Pack Installer Release v8.1.2.0.0, follow these steps:

- Log in to My Oracle Support and search for 33562647 under the Patches & Updates tab.
- **2.** Download the installer archive and copy (in Binary mode) to the download directory that exists in the OFS ALM installation setup.
- **3.** Log in to My Oracle Support, search for the 33782496 Mandatory Patch in the Patches & Updates Tab, and download and apply it.
- 4. Before proceeding with the domain creation, download and install the required one-off Patch or the latest WLS PSU for 14.1.1 from My oracle Support (Doc ID 2806740.2). For more information, refer to Configure WebLogic for Application Deployment in AAI installation guide.

#### NOTE:

You can download the OFS ALM ERWIN Data Model patch 33562770 from My Oracle Support.

You can download the OFS ALMBI ERWIN Data Model patch 33562767 from My Oracle Support.

Data model patches are now released at the granularity of each application. This is in contrast to the strategy followed for OFS ALM v8.0.x.0.0, where the DM patches were only released at the pack level.

- Installer only upload the data model of the selected applications. Data models of the unselected or unlicensed applications are not uploaded, that is, data model upload is skipped for the unselected or unlicensed applications.
- Installer will only execute the installer scripts of the selected applications. Scripts of the unselected or unlicensed applications are not executed and are skipped.
- If all applications in the pack are selected, then the installer handles both the data model upload and the installation script execution.

#### 4.7.1 Prerequisites for Installation

Before beginning the installation, ensure that:

- You have executed the .profile file.
- The FICServer is up and running. For information on restarting the services, see the Start the Infrastructure Services section in the OFS Advanced Analytical Applications Infrastructure Release 8.1.2.0.0 Installation and Configuration Guide for more information.

# 4.7.2 Create the Installation, Download and Metadata Directories

To install the OFS ALM Application Pack, create the following directories:

- **OFS ALM Download Directory (Optional)**: Create a download directory and copy the OFS ALM Application Pack Installer File (archive). This is the directory where the downloaded installer or patches can be copied. Assign 755 permission to this directory.
- **OFSAA Installation Directory (Mandatory)**: Create an installation directory where the product binaries are installed. Assign 755 user permission to the installation directory. FIC\_HOME variable to be set in the <code>.profile</code> pointing to this OFSAA Installation Directory.
- OFSAA Staging or Metadata Repository Directory (Mandatory): A directory to
  hold the application metadata artifacts and additionally act as the staging area for
  the flat files. This directory is also referred to as "FTPSHARE". Create a Staging or
  Metadata Repository Directory to copy data files, save data extracts, and so on.

#### NOTE:

Assign 755 user permission to the installation directory. Assign 775 user permission to the staging directory. Ensure the OFSAA staging directory is not set to the same path as the OFSAA installation directory and is not a sub-folder inside the OFSAA installation directory.

#### 4.7.3 Compatibility Matrix

This table lists the applications or app-combinations that must not be installed on a single infodom.

Table 7: List of Applications Not to be Installed in on a Single Infodom

| If you are installing | Do not install                            |
|-----------------------|-------------------------------------------|
| OFS_ALM_PACK          | OFS_PFT_INS_PACK OFS_BD_PACK OFS_CRR_PACK |
| OFS_PFT_INS_PACK      | OFS_PFT_PACK OFS_ALM_PACK OFS_BSP_PACK    |
| OFS_ALM_PACK          | OFS_PFT_INS_PACK                          |
| OFS_BSP_PACK          | OFS_PFT_INS_PACK                          |
| OFS_PFT_PACK          | OFS_PFT_INS_PACK OFS_BD_PACK OFS_CRR_PACK |

This table lists the applications or app-combinations that can be installed on a single infodom. For more information, see the <a href="Install OFS ALM Application Pack v8.1.0.0.0">Install OFS ALM Application Pack v8.1.0.0.0</a> on an <a href="Existing OFSAA Instance">Existing OFSAA Instance</a>.

Table 8: List of Applications can be Installed in on a Single Infodom

| If you are installing | Can be installed |
|-----------------------|------------------|
|                       | PLATFORM         |
|                       | PFT              |
|                       | FTP              |
|                       | ALMBI            |
|                       | DIH              |
|                       | FTP              |
|                       | BASEL_BASIC      |
|                       | CIRPA            |
|                       | CIIPA            |
| OFS_ALM_PACK          | EFPA             |
|                       | BASEL_BASIC      |
|                       | OREC             |
|                       | BASEL_ANALYTICS  |
|                       | BASEL_ADV        |
|                       | GL               |
|                       | DGSEBA           |
|                       | DGS              |
|                       | INTF_FCUBS       |

| If you are installing | Can be installed |
|-----------------------|------------------|
|                       | INTF_FAH         |
|                       | INTF_OBP         |
|                       | INTF_DRM         |
|                       | DIH              |
|                       | НМ               |
|                       | LLFP             |
|                       | LRM              |
|                       | OFSAAAI          |
|                       | RP               |
|                       | CREC             |
|                       | OREC             |

#### NOTE:

If you are upgrading the OFSAA Application Pack to release v8.1.2.0.0, you must upgrade the other packs installed in the same environment to release v8.1.2.0.0, to ensure a successful deployment.

For example, If you are upgrading the ALM Application Pack to release v8.1.2.0.0, you must upgrade the other packs (PFT, IFRS, and so on) installed in the same environment to release v8.1.2.0.0, to ensure a successful deployment.

#### **Installation** 5

This section provides detailed steps to install the OFS ALM Application Pack.

#### **Topics:**

- **Installation Checklist**
- Extract the OFS ALM Application Pack Software
- Configure the OFS\_ALM\_PACK.xml File
- Configure Schema Creator Utility
- **Execute the Schema Creator Utility**
- Configure the OFSAAL InstallConfig.xml File
- Configure the Silent.props file
- **Install the OFS ALM Application**
- Install the OFS ALM Application on Existing OFSAA Instance

#### **Installation Checklist 5.1**

You can use this checklist to have a quick glance at everything that you will be doing to install this application. The link provided in each step takes you to a section either within this document or to another referenced document.

Table 5: Installation Checklist

| Sl. No. | Installation Activity                                                                        |
|---------|----------------------------------------------------------------------------------------------|
| 1       | Configure the OFS_ALM_PACK.xml file.                                                         |
| 2       | Configure the Schema Creator Utility.                                                        |
| 3       | Execute the Schema Creator Utility in Offline, Online, or TCPS modes and verify the log file |
| 4       | Configure the OFSAAI_InstallConfig.xml file.                                                 |
| 5       | Configure the Manifest.xml file.                                                             |
| 6       | Configure the Silent.props file.                                                             |
| 7       | <u>Trigger</u> the OFS ALM Application Pack installation.                                    |
| 8       | Install ALM Pack on Pack.                                                                    |
| 9       | <u>Verify</u> the installation logs.                                                         |

# 5.2 Extract the OFS ALM Application Pack Software

You must be logged in to the UNIX operating system as a non-root user to perform the following steps. To extract the software, follow these steps:

- 1. If you already have an unzip utility to extract the contents of the downloaded archive, skip this step. Uncompress the unzip installer file with the command:
- 2. Download the unzip utility (OS-specific) unzip\_<os>. Z and copy it in Binary mode to the directory that is included in your PATH variable.

```
uncompress unzip <os>.Z
```

#### NOTE:

If an error message "uncompress: not found [No such file or directory]" is displayed, contact your UNIX administrator.

3. Assign 751 permission to the file using the following command:

```
chmod 751 unzip_<OS>
```

For example chmod 751 unzip sparc

4. Extract the contents of the OFS ALM Application Pack Release 8.1.2.0.0 installer archive file in the download directory using the following command:

```
unzip OFS ALM PACK.zip
```

#### NOTE:

Do not rename the Application Pack installer folder name on extraction from the archive.

5. Navigate to the download directory and assign 750 permission to the installer directory using the following command:

```
chmod -R 750 OFS BSP Pack
```

# 5.3 Configure the OFS\_ALM\_PACK.xml File

The  $OFS\_ALM\_PACK.xml$  file contains details of the various products that are packaged together in the OFS ALM Applications Pack.

To configure the OFS ALM PACK.xml file, follow these steps:

- 1. Navigate to the OFS ALM PACK/conf directory.
- 2. Open the OFS ALM PACK.xml file in a text editor.
- 3. Configure the OFS ALM PACK.xml file as mentioned in the following table.

Figure 4: Sample OFS\_ALM\_PACK.xml File

```
APP_PACK_CONFIG>
     <APP_PACK_ID>OFS_ALM_PACK</APP_PACK_ID>
     <APP PACK NAME>Financial Services Asset Liability Management</APP PACK NAME>
     <APP PACK DESCRIPTION>Applications for Asset Liability Management</APP PACK DESCRIPTION>
     <VERSION>8.1.2.0.0</VERSION>
         <APP ID PREREQ="" DEF SEL FLG="YES" ENABLE="YES">OFS AAI</a>/APP ID>
         <APP_NAME>Financial Services Analytical Applications Infrastructure</APP_NAME>
         <APP_DESCRIPTION>Base Infrastructure for Analytical Applications
         <VERSION>8.1.2.0.0</VERSION>
     </APP>
     <APP>
         <APP ID PREREQ="OFS AAI" ENABLE="YES">OFS ALM</APP ID>
         <APP_NAME>Financial Services Asset Liability Management</app_NAME>
         <APP_DESCRIPTION>Application for Asset Liability Management</APP_DESCRIPTION>
         <VERSION>8.1.2.0.0</VERSION>
     </APP>
     <APP>
        <APP ID PREREQ="OFS AAI" ENABLE="YES">OFS ALMBI</APP ID>
         <aPP NAME>Financial Services Asset Liability Management Analytics</aPP NAME>
         <APP_DESCRIPTION>Application for Asset Liability Management Analytics</APP_DESCRIPTION>
        <VERSION>8.1.2.0.0</VERSION>
     </APP>
 </APP_PACK_CONFIG>
```

Table 9: OFS\_ALM\_PACK.xml File Parameters

| Tag Name or Attribute<br>Name  | Description                                  | Mandatory<br>(Y or N) | Comments                                       |
|--------------------------------|----------------------------------------------|-----------------------|------------------------------------------------|
| APP_PACK_ID                    | Unique<br>Application<br>Pack<br>Identifier  | Y                     | Unique Seeded Value. Do not modify this value. |
| IS_OPT_INSTALL<br>VALUE="TRUE" | Unique<br>Application<br>Entry               | Υ                     | Unique Seeded Value. Do not modify this value. |
| APP_PACK_NAME                  | Unique<br>Application<br>Pack Name           | Υ                     | Unique Seeded Value. Do not modify this value. |
| APP_PACK_DESCRIPTION           | Unique<br>Application<br>Pack<br>Description | Υ                     | Unique Seeded Value. Do not modify this value. |
| VERSION                        | Unique<br>release<br>version                 | Υ                     | Unique Seeded Value. Do not modify this value. |

| Tag Name or Attribute<br>Name | Description                                 | Mandatory<br>(Y or N) | Comments                                                                                                    |
|-------------------------------|---------------------------------------------|-----------------------|----------------------------------------------------------------------------------------------------|
| АРР                           | Unique<br>Application<br>Entries            | Y                     | Unique Seeded Value. Do not modify this value.                                                                                                    |
| APP_ID                        | Unique<br>Application<br>Identifier         | Υ                     | Unique Seeded Value. Do not modify this value.                                                                                                    |
| APP_ID/ PREREQ                | Prerequisite<br>Application<br>or Product   | Υ                     | Unique Seeded Value.  For most applications, the prerequisite that is set is OFS ALM. For all other applications, the default Application ID is set to none. You can set it for the applications you want to install.  Do not modify this value.                                                                                                    |
| APP_ID/ DEF_SEL_FLAG          | Default<br>Selected Flag                    | Υ                     | In all Application Packs, Infrastructure requires this value to be set to "YES".  Do not modify this value.                                                                                                    |
| APP_ID/ ENABLE                | Enable<br>Application<br>or Product         | Y                     | <ul> <li>Default YES for Infrastructure</li> <li>NO for Others</li> <li>Set this attribute value to YES against every APP_ID which is licensed and must be enabled for use.</li> <li>NOTE: The Application or Product cannot be disabled once enabled.</li> <li>Only Applications/Products which are enabled are installed. To enable other licensed Applications/Products, you need to reinstall by making the flag as Y for the App_ID. However, in case of reinstallation to enable the other Applications/Products, execution of the schema creation utility must be skipped if it does not include any additional sandboxes to be created.</li> </ul> |
| APP_NAME                      | Unique<br>Application<br>or Product<br>Name | Υ                     | Unique Seeded Value. Do not modify this value.                                                                                                    |
| APP_DESCRIPTION               | Unique<br>Application<br>or Product<br>Name | Y                     | Unique Seeded Value. Do not modify this value.                                                                                                    |
| VERSION                       | Unique<br>release<br>version                | Υ                     | Unique Seeded Value. Do not modify this value.                                                                                                    |

# 5.4 Configure the Schema Creator Utility

Creating Database Users or Schemas (RDBMS) is one of the primary steps in the complete OFS ALM installation process. The Schema Creator utility enables you to quickly get started with the installation by creating Database User(s) or Schema(s) (RDBMS), assigning the necessary GRANT(s), creating the required entities in the Schemas, and so on.

Configure and execute the schema creator utility before installing the OFS ALM Application Pack.

#### **Topics:**

- Prerequisites
- Configure Schema Creator Utility for RDBMS Installation

### **5.4.1** Prerequisites

Ensure you have the following before configuring the Schema Creator Utility:

- Oracle User ID or Password with SYSDBA privileges
- JDBC Connection URL for RAC or Non RAC database
- The HOSTNAME or IP of the server on which OFSAA is getting installed

For HIVE installation, you must also have the following:

- HIVE connection credentials (for example, Kerberos connection properties)
- Hostname or IP of the HIVE Server installation

# 5.4.2 Configure the Schema Creator Utility for RDBMS Installation

If the installation is being performed for RDBMS, provide the Pack-specific Schema details in the OFS\_ALM\_SCHEMA\_IN.xml file.

You can configure the following types of Schemas:

- CONFIG: This Schema contains the entities and other objects required for OFSAA setup configuration information. Only one CONFIG Schema per OFSAA instance is permitted.
- ATOMIC: This Schema contains the data model entities. One ATOMIC Schema is attached to one Information Domain. You can have multiple ATOMIC Schemas for a single OFSAA Instance.

### 5.4.2.1 Configure the OFS\_ALM\_SCHEMA\_IN.xml File

This section describes how to create database schemas, objects within schemas, and assign appropriate grants.

Specify the database schemas required for the installation in the  $OFS\_ALM\_SCHEMA\_IN.xml$  file. Update the values of the various tags and parameters available in this file before executing the Schema Creator utility.

This file must be configured only if the database is RDBMS.

To configure the OFS\_ALM\_SCHEMA\_IN.xml file, follow these steps:

- 1. Log in to the system as a non-root user.
- 2. Navigate to the OFS\_ALM\_PACK/Schema\_Creator/conf directory.
- 3. Edit the OFS\_ALM\_SCHEMA\_IN.xml file using a text editor and configure the values as mentioned in the following table. Save the file.

Figure 5: Sample of OFS\_ALM\_SCHEMA\_IN.xml File

```
| Capepack Idoofs Alm Pack-(Apppack Idoofs alm Pack-(Apppack Idoofs alm Pack-(Apppack Idoofs alm Pack-(Apppack Idoofs alm Pack-(Apppack Idoofs alm Pack-(Apppack Idoofs alm Pack-(Apppack Idoofs alm Pack-(Apppack Idoofs alm Pack-(Apppack Idoofs alm Pack-(Apppack Idoofs alm Idoofs alm Ido
```

#### Table 10: OFS\_ALM\_SCHEMA\_IN.xml File Parameters

| Tag Name or Attribute Name  | Description                                       | Mandatory<br>(Y or N) | Default Value or Permissible Value       | Comments                                                                      |
|-----------------------------|---------------------------------------------------|-----------------------|------------------------------------------|-------------------------------------------------------------------------------|
| <app_pack_id></app_pack_id> | Seeded unique ID for the OFSSAA Application Pack. | Υ                     | Seeded                                   | Do not modify this value.                                                     |
| <is_tcps></is_tcps>         | Enter if the TCPS configuration is required.      | Υ                     | Seeded, with FALSE as the default value. | Modify this to TRUE if you require the installer to uptake the configuration. |

| Tag Name or Attribute Name | Description                                                                                                    | Mandatory<br>(Y or N) | Default Value or Permissible Value                                                                                                    | Comments                                                                                                    |
|----------------------------|----------------------------------------------------------------------------------------------------|-----------------------|----------------------------------------------------------------------------------------------------|----------------------------------------------------------------------------------------------------|
| <jdbc_url></jdbc_url>      | Enter the JDBC URL.  NOTE: You can enter the following JDBC URL types:  1. RAC or NON-RAC enabled database connectivity URL. 2. TCPS RAC or NON-RAC enabled database connectivity URL provided the <is_tcps> tag value is TRUE.  3. Wallet-enabled JDBC URL.</is_tcps> | Y                     | Example: jdbc:oracle:thin:@< DBSERVER IP/ HOST/ IP>: <port>:<sid> or jdbc:oracle:thin:@//[HOS T][:PORT]/ SERVICE or jdbc:oracle:thin:@(DESCRI PTION= (ADDRESS_ LIST=(ADDRESS=(PROT OCOL=TCP)(HOST=[HO ST] )(port=[PORT]))(ADD RESS=(PROTOCOL=TCP) (HOST=[HOST]) (PORT=[ PORT]))(LOAD_ BALANCE=yes)(FAILOV ER=yes)) (CONNECT_ DATA=(SERVICE_ NAME=[SERVICE]))) For example: jdbc:oracle:thin:@//dbhos t.server.com:1521/service 1 or jdbc:oracle:thin:@//dbsho st.server.com:1521/scan-1 or jdbc:oracle:thin:@(DESCRI PTION= (ADDRESS_ LIST=(ADDRESS=(PROT OCOL=TCP)(HOST=dbhost1.server.com) (port=1521)) (ADDRESS=(PROTOCOL=TCP)(HOST=dbhost2.server.com) (PORT=1521))( LOAD_BALANCE=yes)(FAILOVER=yes))  (CONNECT_ DATA=(SERVICE_NAME=service1))) orOFS ALM Installation Guide   42 <jdbc_url>jdbc:oracle:thin:@(DESCRIPTION= (ADDRESS= (PROTOCOL=TCPS)(HOST=dbhost.server.com) )(PORT=2484)) (CONNECT_DATA=(SERVER=</jdbc_url></sid></port> | Ensure to add an entry (with SID or SERVICE NAME) in the tnsnames.ora file on the OFSAA server. The entry must match with the SID or SERVICE NAME used in the JDBC URL.  Ensure that you have configured:  1. The correct Oracle Wallet with the credentials for stored Sys, Config, and Atomic Users.  2. The JDBC URL as follows: jdbc:oracle:thin:/@  For more information on how to configure Oracle Wallets for OFSAA Installation and Data Sources, see the Oracle Financial Services Analytical Applications Infrastructure Administration and Configuration Guide. |
|                            |                                                                                                    |                       | DEDICATED) (SERVICE_NAME=SERVICEID))                                                                                                    |                                                                                                    |

| Tag Name or Attribute Name                 | Description                                                                                                    | Mandatory<br>(Y or N) | Default Value or Permissible Value       | Comments                                                       |
|--------------------------------------------|----------------------------------------------------------------------------------------------------|-----------------------|------------------------------------------|----------------------------------------------------------------|
| <jdbc_driver></jdbc_driver>                | The name of the driver is seeded.                                                                                     | Y                     | Example: oracle.jdbc.driver.OracleDriver | Only JDBC Thin Driver is supported.  Do not modify this value. |
| <host></host>                              | Enter the Host Name or IP Address of the system on which you are installing the OFSAA components.                     | Y                     | Host Name or IP Address                  |                                                                |
| <setupinfo>/PREFIX_SCHEMA_NAME</setupinfo> | Identifies whether the value specified in <setupinfo>/NAME attribute must be prefixed to the Schema name.</setupinfo> | N                     | Y or N                                   | The default value is Y.                                        |

| Tag Name or Attribute Name      | Description                                                                                                    | Mandatory<br>(Y or N) | Default Value or Permissible Value                                                               | Comments                                                                                                    |
|---------------------------------|----------------------------------------------------------------------------------------------------|-----------------------|--------------------------------------------------------------------------------------------------|----------------------------------------------------------------------------------------------------|
| <setupinfo>/NAME</setupinfo>    | Enter the acronym for the type of implementation. This information is displayed in the OFSAA Home Page.  On executing the Schema Creator utility, this value is prefixed with each Schema name. For example: dev_ofsaaconf, uat_ofsaatm. | Υ                     | Accepts strings with a minimum length of two and a maximum of four. For example: DEV, SIT, PROD. | This message appears in the OFSAA Landing Page as "Connected To: DEV".  The Schemas that are created get this prefix. For example, dev_ofsaaconf, uat_ofsaaconf, and so on. |
| <password>/ DEFAULT*</password> | Enter the password if you want to set a default password for all Schemas.  You also must set the APPLYSAMEFORALL attribute as Y to apply the default password for all the Schemas.                                                       | N                     | The maximum length allowed is 30 characters.<br>Special characters are not allowed.              | On successful execution of the utility, the entered password in the OFS_ <app pack="">_SCHEMA_IN.xml file is cleared.</app>                                                 |

| Tag Name or Attribute Name             | Description                                                                                                    | Mandatory<br>(Y or N) | Default Value or Permissible Value                                                                                                    | Comments                                                                                                    |
|----------------------------------------|----------------------------------------------------------------------------------------------------|-----------------------|----------------------------------------------------------------------------------------------------|----------------------------------------------------------------------------------------------------|
| <password>/ APPLYSAMEFORALL</password> | If you have entered Y in the APPLYSAMEFORALL attribute and also have specified individual passwords for all the Schemas, then the specified individual passwords will take precedence. | Y                     | Default N Permissible: Y or N Enter Y if you want to apply the password specified in the DEFAULT attribute for all the Schemas. If you enter N, provide individual passwords for all Schemas. | Setting this attribute value is mandatory if the DEFAULT attribute is set.                                                                                                    |
| <schema>/TYPE</schema>                 | The types of Schemas supported in this release are: ATOMIC, CONFIG, SANDBOX, and ADDON. By default, the Schema types are seeded based on the Application Pack.                         | Y                     | ATOMIC, CONFIG, SANDBOX, or ADDON<br>SANDBOX and ADDON Schemas do not apply<br>to OFSAAI.                                                                                                    | Only One CONFIG Schema can exist in the file. Do not edit this attribute value. This Schema identifies as the CONFIGURATION Schema that contains the OFSAA setup details and other Metadata information. Multiple ATOMIC, SANDBOX, or ADDON Schemas can exist in the file. |

| Tag Name or Attribute Name | Description                                                                                                    | Mandatory<br>(Y or N) | Default Value or Permissible Value                                                                                                    | Comments                                                                                                    |
|----------------------------|----------------------------------------------------------------------------------------------------|-----------------------|----------------------------------------------------------------------------------------------------|----------------------------------------------------------------------------------------------------|
| <schema>/NAME</schema>     | The Schemas' names are seeded based on the Application Pack by default.  You can edit the Schema names if required.  The Schema Name will have a prefix of the SETUPINFO/ NAME attribute.  SCHEMA NAME must be the same for all the ATOMIC Schemas of the applications within an Application Pack. | Y                     | The permissible length is 15 characters and only alphanumeric characters are allowed. No special characters allowed except underscore '_'. | SETUPOINFO/NAME attribute value is prefixed to the Schema name being created.  For example, if a name is set as <i>ofsaatm</i> and setupinfo as <i>uat</i> , then Schema created is <i>uat_ofsaatm</i> .  NAME must be the same where APP_GRP=1 for all SCHEMA tags (not applicable for this Application Pack). |

| Tag Name or Attribute Name          | Description                                                                                                    | Mandatory<br>(Y or N) | Default Value or Permissible Value                                               | Comments                                                                                                    |
|-------------------------------------|----------------------------------------------------------------------------------------------------|-----------------------|----------------------------------------------------------------------------------|----------------------------------------------------------------------------------------------------|
| <schema>/PASSWORD</schema>          | Enter the password of the Schema to be created.  If this attribute is left blank, then the password specified in the <password>/DEFAULT attribute is taken as the Schema Password.</password> | N                     | The maximum length allowed is 30 characters. Special characters are not allowed. | It is mandatory to enter the password if you have set the <password>/ APPLYSAMEFORALL attribute as N.</password>                            |
| <schema>/APP_ID</schema>            | The Application ID is<br>seeded based on the<br>Application Pack.                                                                                                    | Υ                     | Unique Seeded Value                                                              | Identifies the Application or Product for which the Schema is being created. Do not modify this attribute value.  Do not modify this value. |
| <schema>/DEFAULTTABLESPACE</schema> | Enter the available default tablespace for DB User.  If this attribute is left blank, then USERS is set as the default tablespace.                                                            | N                     | Default USERS Permissible Any existing valid tablespace name.                    | Modify this value to associate any valid tablespace with the Schema.                                                                        |
| <schema>/TEMPTABLESPACE</schema>    | Enter the available temporary tablespace for DB User. If this attribute is left bank, TEMP is set as the default tablespace.                                                                  | N                     | Default TEMP Permissible Any existing valid temporary tablespace name.           | Modify this value to associate any valid tablespace with the Schema.                                                                        |

| Tag Name or Attribute Name | Description                                                                                                    | Mandatory<br>(Y or N) | Default Value or Permissible Value                                                                                   | Comments                                                                                |
|----------------------------|----------------------------------------------------------------------------------------------------|-----------------------|----------------------------------------------------------------------------------------------------|-----------------------------------------------------------------------------------------|
| <schema>/QUOTA</schema>    | Enter the quota to be set on the DEFAULTTABLESPACE attribute for the Schema or user. By default, the quota size is set to 500M. Minimum: 500M or Unlimited on default Tablespace.                                          | N                     | Example:<br>600M/ m<br>20G/ g<br>UNLIMITED/ unlimited                                                                | Modify this value to grant the specified quota on the mentioned tablespace to the user. |
| <schema>/ INFODOM</schema> | Enter the name of the Information Domain to associate this Schema.  The Schema Creator utility automatically derives an Information Domain Name based on the Application Pack if no value is specified for this attribute. | N                     | Permissible length is 16 characters and only alphanumeric characters are allowed. No special characters are allowed. |                                                                                         |

| Tag Name or Attribute Name                      | Description                                                   | Mandatory<br>(Y or N) | Default Value or Permissible Value                             | Comments                                                                                                    |
|-------------------------------------------------|---------------------------------------------------------------|-----------------------|----------------------------------------------------------------|----------------------------------------------------------------------------------------------------|
| <adv_sec_options>/</adv_sec_options>            | Parent tag to hold<br>Advance Security<br>Options.            | N                     |                                                                | Uncomment the tag and edit if you want to add security options. For example, TDE and Data Redact.  For details, see the example in the comments for the <tablespace>/ENCRYPT tag.</tablespace>                                                                                 |
| <adv_sec_options>/TDE</adv_sec_options>         | Tag to enable or disable<br>TDE.                              | N                     | The default is FALSE. To enable TDE, set this to TRUE.         | Ensure this tag is not commented if you have uncommented <adv_sec_options>.</adv_sec_options>                                                                                                    |
| <adv_sec_options>/DATA_REDACT</adv_sec_options> | Tag to enable or disable<br>the Data Redaction<br>feature.    | N                     | The default is FALSE. To enable DATA_REDACT, set this to TRUE. | Ensure this tag is not commented if you have uncommented <adv_sec_options>.</adv_sec_options>                                                                                                    |
| <tablespaces></tablespaces>                     | Parent tag to hold<br><tablespace><br/>Elements.</tablespace> | N                     | NA                                                             | Uncomment the tag and edit. ONLY if tablespaces are to be created as part of the installation.  For details, see the example following the table.  When TDE is TRUE in ADV_SEC_OPTIONS, it is mandatory for the <tablespaces> tag to be present in the XML file.</tablespaces> |

| Tag Name or Attribute Name           | Description                                                          | Mandatory<br>(Y or N) | Default Value or Permissible Value | Comments                                                                                                    |
|--------------------------------------|----------------------------------------------------------------------|-----------------------|------------------------------------|----------------------------------------------------------------------------------------------------|
| <tablespace>/NAME</tablespace>       | Logical Name of the tablespace to be created.                        | Y                     |                                    | Name, if specified, must be referred in the<br><schema defaulttablespace="&lt;br">"##NAME##"&gt; attribute.<br/>NOTE the ## syntax.</schema> |
| <tablespace>/VALUE</tablespace>      | Physical Name of the tablespace to be created.                       | Y                     | NA                                 | Value, if specified, is the actual name of the TABLESPACE.                                                                                   |
| <tablespace>/DATAFILE</tablespace>   | Specifies the location of<br>the data file on the<br>server.         | Y                     | NA                                 | Enter the absolute path of the file to be created.                                                                                           |
| <tablespace>/AUTOEXTEND</tablespace> | Specifies if the tablespace must be extensible or have a hard limit. | Υ                     | ON or OFF                          | Set to ON to ensure that the tablespace does not run out of space when full.                                                                 |

| Tag Name or Attribute Name        | Description                                                               | Mandatory<br>(Y or N) | Default Value or Permissible Value | Comments                                                                                                    |
|-----------------------------------|---------------------------------------------------------------------------|-----------------------|------------------------------------|----------------------------------------------------------------------------------------------------|
| <tablespace>/ENCRYPT</tablespace> | Specifies if the tablespace (or tablespaces) must be encrypted using TDE. | Y                     | ON or OFF                          | Set to ON to ensure that the tablespaces when created are encrypted using TDE.  NOTE: Encryption of tablespaces requires enabling Transparent Data Encryption (TDE) on the Database Server.  Example: The following snippet shows that TDE is enabled and hence the tablespace is shown with encryption ON. <annother="adv_sec_options"> <option name="TDE" value="FALSE"></option> <option name="DATA REDACT" value="FALSE"></option> </annother="adv_sec_options"> <tablespaces options=""> <tablespace autoextend="ON" datafile="/ scratch/ora19c/app/oracle/oradata/ OFSPQA19cDB/ts users1.dbf" encrypt="ON" name="OFS_AAI_TBSP_1" size="500M" value="TS_USERS1"></tablespace> <tablespace autoextend="ON" datafile="/ scratch/ora19c/app/oracle/oradata/ OFSPQA19cDB/ ts users2.dbf" encrypt="ON" name="OFS AAI TBSP 2" size="500M" value="TS_USERS2"></tablespace> </tablespaces> <schemas> <schemas> <schema app="" defaulttablespace="##OFS_AAI TBSP 1##" id="OFS_AAI" name="ofsaaconf" password="" quota="unlimited" temptablespace="TEMP" type="CONFIG"></schema> <schema app_id="OFS_AAAI" defaulttablespace="TEMP" infodom="OFSAAAIINFO" name="ofsaaatm" password="" quota="unlimited" type="ATOMIC"></schema> </schemas></schemas> |

#### 5.4.2.1.1 Enable TDE and Data Redaction - Example

The following snippet shows that TDE is enabled and hence the tablespace is shown with encryption ON.

```
<ADV SEC OPTIONS>
<OPTION NAME="TDE" VALUE="FALSE"/>
<OPTION NAME="DATA REDACT" VALUE="FALSE" />
</ADV SEC OPTIONS>
<TABLESPACES>
<TABLESPACE NAME="OFS AAI TBSP 1" VALUE="TS USERS1" DATAFILE="/
scratch/ora12c/app/oracle/oradata/OFSPQA12CDB/ts users1.dbf"
SIZE="500M" AUTOEXTEND="ON" ENCRYPT="ON" />
<TABLESPACE NAME="OFS_AAI_TBSP_2" VALUE="TS_USERS2" DATAFILE="/
scratch/ora12c/app/oracle/oradata/OFSPQA12CDB/ts users2.dbf"
SIZE="500M" AUTOEXTEND="ON" ENCRYPT="ON" />
</TABLESPACES>
<SCHEMAS>
<SCHEMA TYPE="CONFIG" NAME="ofsaaconf" PASSWORD="" APP ID="OFS AAI"</pre>
DEFAULTTABLESPACE="##OFS AAI TBSP 1##" TEMPTABLESPACE="TEMP"
QUOTA="unlimited"/>
<SCHEMA TYPE="ATOMIC" NAME="ofsaaatm" PASSWORD="" APP ID="OFS AAAI"</pre>
DEFAULTTABLESPACE="##OFS AAI TBSP 2##" TEMPTABLESPACE="TEMP"
QUOTA="unlimited" INFODOM="OFSAAAIINFO"/>
</SCHEMAS>
```

# **5.5** Execute the Schema Creator Utility

Depending on the requirement, select the appropriate Schema Creator utility execution option.

#### **Topics:**

- Execute the Schema Creator Utility in Offline Mode
- Execute the Schema Creator Utility in Online Mode
- Execute the Schema Creator Utility in TCPS Mode
- Execute the Schema Creator Utility while Installing Subsequent Applications Pack

#### NOTE:

For Pack on Pack installation, see the <u>Install OFS ALM Application Pack</u> <u>v8.1.0.0.0 on an Existing OFSAA Instance</u> section.

After creating the Schema, proceed to Configure the OFSAAI\_InstallConfig.xml File.

## 5.5.1 Execute the Schema Creator Utility in Offline Mode

In the Offline mode, the utility generates an SQL script with all the required DDLs for Users, Objects, and Grants. This script must be executed by the DBA on the appropriate database identified for OFSAA usage. If you do not have the SYSDBA privileges, you can execute the Schema Creator Utility in Offline mode and generate the script file that contains the Schemas, Objects, and Grants information. Subsequently, a SYSDBA user can execute the script file manually. To run the OFSAA Application Pack installer in Silent mode, it is mandatory to execute the Schema Creator utility with -s option.

To execute the utility in Offline mode, you must have a database user with the following GRANTS (alternatively, you can also connect as a user with SYSDBA privileges):

- SELECT ON DBA\_ROLES
- SELECT ON DBA\_USERS
- SELECT ON DBA\_DIRECTORIES
- SELECT ON DBA\_TABLESPACES
- CREATE SESSION

#### NOTE:

Explicit Grants to the user are required. Grants assigned through Roles are not supported.

To execute the Schema Creator utility in the offline mode, follow these steps:

- Log in to the system as a non-root user.
- 2. Navigate to the following path: OFS ALM PACK/Schema Creator/bin.
- 3. Execute the osc.sh file using the following command:

```
./osc.sh -s -o
```

4. The following message is displayed:

You have chosen OFFLINE mode. Triggering the utility in OFFLINE mode will generate the script. Do you wish to proceed? (Y/y or N/n).

- 5. Enter Y to proceed.
- 6. Enter the DB Username with SELECT privileges.
- 7. Enter the User Password.

Figure 6: Schema Creation in Offline Mode

```
### SCREET AND BEAST OF BEAST OF BEAST
```

3. The console runs the initial validation checks and displays the following message: You have chosen to install this Application Pack on <Name of the Atomic Schema> ATOMIC Schema. Do you want to proceed? (Y/N).

Figure 7: Schema Creation in Offline Mode Script Generation

```
INT_LB_MOST not there in schema
Farsing file: /scratch/test81/OFS_AMAI_PACK/schema_creator/../conf/OFS_AMAI_PACK.xml
Fambled applist: (OFS_AMIS_OFS_AMAI]
Enabled applist: (OFS_AMIS_OFS_AMAI]
Enabled applist: (OFS_AMIS_OFS_AMAI]
Enabled applist: (OFS_AMIS_OFS_AMAI)
Enabled applist: (OFS_AMIS_OFS_AMAI)
Enabled applist: (OFS_AMIS_OFS_AMAI)
Checking; appl OFS_AMI schema_name: UNYY_ofsanconf_schema_type: COMPTO
Checking; appl OFS_AMI schema_name: UNYY_ofsanconf_schema_type: COMPTO
You have chosen to install this Application Fack on "unwy_ofsanatin" ATOMIC schema. Do you want to proceed? (Y/N)
You have chosen to install this Application Fack on INFOCOM "ofsanainfo". Do you want to proceed? (Y/N)
Y
You have chosen to install this Application Eack on INFOCOM "ofsanainfo". Do you want to proceed? (Y/N)
Y
Generating TableSpace creation Scripts started...
Generating TableSpace creation scripts started...
COMPTG User unwy_ofsanconf creation scripts started...
COMPTG User unwy_ofsanconf creation scripts started...
Generating of grants creation scripts started...
Generating of grants creation scripts scompleted...
Scripts Generation for Grants creation scripts scompleted...
User unwy_ofsanconf details updated into the INMANSTER table
User unwy_ofsanconf details updated into the INMANSTER table
User unwy_ofsanconf details updated into the ani_db_dath_alias_table
User unwy_ofsanconf details updated into the ani_db_auth_alias_table
User unwy_ofsanconf details updated into the ani_db_auth_alias_table
User unwy_ofsanconf details updated into the ani_db_auth_alias_table
User unwy_ofsanconf details updated into the ani_db_auth_alias_table
User unwy_ofsanconf details updated into the ani_db_auth_alias_table
User unwy_ofsanconf details updated into the ani_db_auth_alias_table
User unwy_ofsanconf details updated into the ani_db_auth_alias_table
User unwy_ofsanconf details updated into the ani_db_auth_alias_table
User unwy_ofsanconf details_updated into the ani_db_auth_alias_table
User unwy_ofsanconf details_updated_into_the ani_db_dt_
```

9. Enter **Y** to start the script generation. The following message is displayed:

You have chosen to install this Application Pack on <Name of the Infodom>. Do you want to proceed? (Y/N).

Figure 8: Schema Creation in Offline Mode Successful

```
CONFIG User wavy_ofsaaconf creation script generated successfully on Default TableSpace : USERS on Temp TableSpace : TEMP Generation of grainst creation scripts actived...

Scripts Generation for CONFIG schema started ...

Scripts Generation for CONFIG schema started ...

Scripts Generation for CONFIG schema completed ...

User wavy_ofsaaconf details updated into the dismASTER table

User wavy_ofsaaconf details updated into the dismASTER table

User wavy_ofsaaconf details updated into the ani_db_detail table

User wavy_ofsaaconf details updated into the ani_db_detail table

User wavy_ofsaaconf details updated into the dismASTER table

User wavy_ofsaaconf details updated into the ani_db_detail table

User wavy_ofsaaconf details updated into the dismASTER table

User wavy_ofsaaconf details updated into the dismASTER table

User wavy_ofsaaconf details updated into the dismASTER table

User wavy_ofsaaconf details updated into the dismASTER table

User wavy_ofsaaconf details updated into the dismASTER table

User wavy_ofsaaconf details updated into the dismASTER table

User wavy_ofsaaconf details updated into the dismASTER table

User wavy_ofsaaconf details updated into the dismASTER table

User wavy_ofsaaconf details updated into the dismASTER table

User wavy_ofsaaconf details updated into the dismASTER table

User wavy_ofsaaconf details updated into the dismASTER table

User wavy_ofsaaconf details updated into the dismASTER table

User wavy_ofsaaconf details updated into the dismASTER table

User wavy_ofsaaconf details updated into the dismASTER table

User wavy_ofsaaconf details updated into the dismASTER table

User wavy_ofsaaconf details updated into the dismASTER table

User wavy_ofsaaconf details updated into the dismASTER table

User wavy_ofsaaconf details updated into the dismASTER table

User wavy_ofsaaconf details updated into the dismASTER table

User wavy_ofsaaconf details updated into the dismASTER table

User wavy_ofsaaconf details updated into the dismASTER table

User wavy_ofsaaconf details updated
```

On successful execution of the Schema Creator utility, the console displays the following status message:

Schema Creator executed successfully. Please execute scratch/ofsaaapp/OFS\_ALAM\_PACK/Schema\_Creator/sysdba\_output\_scripts.sql before proceeding with the installation.

Additionally, if you have configured the <<APP PACK>>\_SCHEMA\_BIGDATA\_ IN.xml file, a file called hive\_output\_scripts.hql is also created in the /scratch/ofsaaapp/OFS\_AAAI\_PACK/Schema\_Creator directory.

#### NOTE:

If there are any errors during the SQL script execution, reconfigure the  ${\tt OFS\_ALM\_SCHEMA\_IN.xml} \ file \ and \ repeat \ steps \ in \ this \ procedure \ to \ execute \ the \ utility. This \ regenerates the \ scripts \ with \ the \ correct \ information.$ 

- 10. Navigate to the OFS AAAI/Schema Creator directory.
- 11. Log in to SQLPLUS as a user having SYSDBA Privileges.

Figure 9: Schema Creation in Offline Mode – Execute sysdba\_output\_scripts.sql

```
SQL*Plus: Release 18.0.0.0.0 - Production on Tue Mar 10 10:50:36 2020
Version 18.3.0.0.0
Copyright (c) 1982, 2018, Oracle. All rights reserved.
Enter user-name: sys
Enter password:
ERROR:
ORA-12162: TNS:net service name is incorrectly specified
Enter user-name: TESTDB
Enter password:
ERROR:
ORA-12162: TNS:net service name is incorrectly specified
Enter user-name: sys
Enter password:
ERROR:
ORA-12162: TNS:net service name is incorrectly specified
SP2-0157: unable to CONNECT to ORACLE after 3 attempts, exiting SQL*Plus /scratch/test81/OFS_AAAI_PACK/schema_creator>sys@RUBY18STD as sysdba -ksh: sys@RUBY18STD: not found [No such file or directory] /scratch/test81/OFS_AAAI_PACK/schema_creator>sqlplus sys@RUBY18STD as sysdba
SQL*Plus: Release 18.0.0.0.0 - Production on Tue Mar 10 10:53:24 2020
Version 18.3.0.0.0
Copyright (c) 1982, 2018, Oracle. All rights reserved.
Enter password:
Connected to:
Oracle Database 18c Enterprise Edition Release 18.0.0.0.0 - Production
Version 18.3.0.0.0
SQL> @/scratch/test81/OFS_AAAI_PACK/schema_creator/sysdba_output_scripts.sql
Disconnected from Oracle Database 18c Enterprise Edition Release 18.0.0.0.0 - Production
Version 18.3.0.0.0
/scratch/test81/OFS_AAAI_PACK/schema_creator>
```

12. Execute the <code>sysdba\_output\_scripts.sql</code> file using the following command:

```
SQL>@sysdba output scripts.sql
```

Alternatively, you can copy the <code>sysdba\_output\_scripts.sql</code> file and <code>SQLScripts</code> directory to a remote server and execute the <code>sysdba\_output\_scripts.sql</code> file, after providing appropriate execute permissions.

13. Log in to the Hue Browser with System Administrator privileges. Execute the script mentioned under hive\_output\_scripts.hql (omitting the slash ('/')) in the HIVE Query Editor. For example:

CREATE SCHEMA IF NOT EXIST <<HIVE SCHEMA NAME>>

#### NOTE:

See the sysdba\_output\_scripts.log file for execution status. If there are any errors, contact <u>My Oracle Support</u>. If there are no errors in the execution, the log file is empty.

The OFS\_ALM\_SCHEMA\_OUTPUT.XML file is successfully generated. Do not modify this file.

After creating the Schema, proceed to the <u>Configure the OFSAAL InstallConfig.xml File</u> section.

### **5.5.2** Execute the Schema Creator Utility in Online Mode

In Online mode, the utility connects to the database and executes the DDLs for Users, Objects, and Grants. If you have SYSDBA privileges you can execute the Schema Creator Utility in Online mode and thereby create the Users, Objects, and Grants during the execution process. To execute the utility in the Online mode, you must connect as "<User> AS SYSDBA".

If you want to run the OFSAA Application Pack Installer in Online mode, it is mandatory to execute the Schema Creator utility with -s option.

To execute the utility with -s option in online mode, follow these steps:

- Edit the file
   OFS\_ALM\_PACK/Schema\_Creator/conf/OFS\_ALM\_PACK>\_SCHEMA\_IN.xml in
   a text editor. See the Configure the OFS\_ALM\_SCHEMA\_IN.xml File section for
- 2. Execute the utility with -s option. For Example: ./osc.sh -s

Figure 10: Schema Creation in Online Mode

```
/scratch/ofsaaapp/AAI81 Kit/OFS AAAI PACK/schema creator/bin>./osh.sh -s
-ksh: ./osh.sh: not found [No such file or directory]
/scratch/ofsaaapp/AAI81 Kit/OFS_AAAI_PACK/schema_creator/bin>losc.sh
/scratch/ofsaaapp/AAI81 Kit/OFS_AAAI_PACK/schema_creator/bin>clear
/scratch/ofsaaapp/AAI81 Kit/OFS_AAAI_PACK/schema_creator/bin>./osc.sh -s

You have chosen ONLINE mode

Triggering the utility in ONLINE mode will execute the DDLs directly on the Database. Do you wish to proceed? (Y/N):
Y
Java Validation Started ...
Java found in : /usr/java/jdkl.8.0_172/bin
JAVA Version found : 1.8.0_172
JAVA Bit Version found : 1.8.0_172
JAVA Bit Version found : 64-bit
Java Validation Completed. Status : SUCCESS

DB specific Validation Started ...
Enter the DB User Name With SYSDBA Privileges:
Sys as sysdba
Enter the User Password:
user name is sys
Oracle Client version : 18.0.0.0.0. Status : SUCCESS

Oracle Client version Current value : 18.0.0.0.0. Status : SUCCESS

DB specific Validation Completed. Status : SUCCESS

Checking OFSAA installation...

Schema Creation Started

Checking OFSAA installation not found.
Validating the dat file OFS AAAI_CFG.dat started...
the path is:/scratch/ofsaaapp/AAI81_Kit/OFS_AAAI_PACK/schema_creator/conf
Successfully validated OFS_AAAI_CFG.dat file
Validating the injut XML file.../scratch/ofsaaapp/AAI81_Kit/OFS_AAAI_PACK/schema_creator/conf/OFS_AAAI_SCHEMA_IN.xml
Input XML file validated successfully.
```

3. The following message is displayed:

values to modify in the XML file.

You have chosen ONLINE mode. Triggering the utility in ONLINE mode will execute the DDLs directly on the Database. Do you wish to proceed? (Y/y or N/n).

4. Enter Y to proceed.

Figure 11: Schema Creation in Online Mode - DDL Execution

```
Schema Creation Started
  hecking OFSAA installation...
FSAA installation not found.
alidating the dat file OFS AAAI CFG.dat started...
he path is:/scratch/ofsaaapp/AAT81_Kit/OFS_AAAI_PACK/schema_creator/conf
ucessfully validated OFS_AAAI_CFG.dat file
alidating the input XML file.../scratch/ofsaaapp/AAT81_Kit/OFS_AAAI_PACK/schema_creator/conf/OFS_AAAI_SCHEMA_IN.xml
uput XML file validated successfully.
alidating Connection URL ...jdbc:oracle:thin:@ :1521/ :1521/ :152
                                                                                                                                                                                                                                                                                                                                                                                                                                                                                                                                                                                                                                                                                 :1521/
                                                                                                                                                                                                                                                                                                                                                                                                                                                                                                                                                                                                                                                                                                                                                                                                                                                                                                                          :1521/
             IPAddress -

alhost name -

IB HOST not there in schema

HYBRID not there in schema

redaction flaq is inside precheck true

cuting redaction check query

a Redaction parameters are properly set

cking and creating data security roles

urity role already present in DB

urity role already present in DB

vilege role already present in DB

vilege role already present in DB

vilege role already present in DB

vilege role already present in DB

cking; app: OFS AMAI schema name: aj81 ofsaaconf schema type: CONPIG

cking; app: OFS AMAI schema name: aj81 ofsaaconf schema type: ATOMIC

cking; app: OFS AMAI schema name: aj81 ofsaaconf schema type: ATOMIC

ckings app: OFS hAMI schema name: aj81 ofsaaconf schema type: ATOMIC

chave chosen to install this Application Pack on "aj81_ofsaaatm" ATOMIC schema. Do you want to proceed? (Y/N)
```

The following message is displayed:

You have chosen to install this application pack on INFODOM "<INFODOM\_NAME>". Do you wish to proceed? (Y/y or N/n).

Enter **Y** to proceed.

Figure 12: Schema Creation in Online Mode - Infodom Confirmation

```
Connection URL ...jdbc:oracle:thin:@i
                         essfully connected to User - sys as sysdba URL - jdbc:oracle:thin:@ection URL successfully validated...
                                                                                                                                                                                                                                                                                                                                                                                                                                                                                                                                                                                              :1521/
           nection URL successfully validated...

alhost name - IP

LIB_HOST not there in schema

HYBRID not there in schema

s redaction flag is inside precheck true

scuting redaction check query

ta Redaction parameters are properly set

ecking and creating data security roles

curity role already present in DB

curity role already present in DB

wivilege role already present in DB
        curity role already present in DB
ivilege role already present in DB
rsing file: /scratch/ofsaaapp/AAI81 Kit/OFS_AAAI_PACK/schema_creator/../conf/OFS_AAAI_Pack.xml
ecking: app: OFS_AAI schema_name: aj81_ofsaaconf schema_type: CONFIG
ecking: app: OFS_AAAI schema_name: aj81_ofsaaatm schema_type: ATOMIC
u have chosen to install this Application Pack on "aj81_ofsaaatm" ATOMIC schema. Do you want to proceed? (Y/N)
     ou have chosen to install this Application Pack on INFODOM "ofsaaaiinfo". Do you want to proceed? (Y/N)
  xecuting TableSpace Scripts started...
xecuting TableSpace Scripts completed...
Creating Schemas started...

CONFIG User aj81 ofsaconf successfully created on Default TableSpace : USERS on Temp TableSpace : TEMP Strants creation scripts execution started...

Connection jdbc:oracle:thin:

Connection jdbc:oracle:thin:

Connection jdbc:oracle:thin:

Connection jdbc:oracle:thin:

Connection jdbc:oracle:thin:

Connection jdbc:oracle:thin:

Connection jdbc:oracle:thin:

Connection jdbc:oracle:thin:

Connection jdbc:oracle:thin:

Connection jdbc:oracle:thin:

Connection jdbc:oracle:thin:

Connection jdbc:oracle:thin:

Connection jdbc:oracle:thin:

Connection jdbc:oracle:thin:

Connection jdbc:oracle:thin:

Connection jdbc:oracle:thin:

Connection jdbc:oracle:thin:

Connection jdbc:oracle:thin:

Connection jdbc:oracle:thin:

Connection jdbc:oracle:thin:

Connection jdbc:oracle:thin:

Connection jdbc:oracle:thin:

Connection jdbc:oracle:thin:

Connection jdbc:oracle:thin:

Connection jdbc:oracle:thin:

Connection jdbc:oracle:thin:

Connection jdbc:oracle:thin:

Connection jdbc:oracle:thin:

Connection jdbc:oracle:thin:

Connection jdbc:oracle:thin:

Connection jdbc:oracle:thin:

Connection jdbc:oracle:thin:

Connection jdbc:oracle:thin:

Connection jdbc:oracle:thin:

Connection jdbc:oracle:thin:

Connection jdbc:oracle:thin:

Connection jdbc:oracle:thin:

Connection jdbc:oracle:thin:

Connection jdbc:oracle:thin:

Connection jdbc:oracle:thin:

Connection jdbc:oracle:thin:

Connection jdbc:oracle:thin:

Connection jdbc:oracle:thin:

Connection jdbc:oracle:thin:

Connection jdbc:oracle:thin:

Connection jdbc:oracle:thin:

Connection jdbc:oracle:thin:

Connection jdbc:oracle:thin:

Connection jdbc:oracle:thin:

Connection jdbc:oracle:thin:

Connection jdbc:oracle:thin:

Connection jdbc:oracle:thin:

Connection jdbc:oracle:thin:

Connection jdbc:oracle:thin:

Connection jdbc:oracle:thin:

Connection jdbc:oracle:thin:

Connection jdbc:oracle:thin:

Connection jdbc:oracle:thin:

Connection jdbc:oracle:thin:

Connection jdbc:oracle:thin:

Connection jdbc:oracle:thin:

Connection jdbc:oracle:thin:

Connect
```

7. After Schema creation is successful, proceed to the Configure the OFSAAI\_InstallConfig.xml File section.

Figure 13: Schema Creation in Online Mode -Successful

The result of this task is that the OFS\_ALM\_SCHEMA\_OUTPUT.XML file is generated. Do not modify this file.

## 5.5.3 Execute the Schema Creator Utility in TCPS Mode

If you intend to run the OFS ALM Application Pack Installer in TCPS mode, it is mandatory to execute the Schema Creator utility with -s option and in online mode.

#### Prerequisite:

Configure the Oracle Wallet with trusted certificates between the DB Server with TCPS configured and the DBClient to enable communication through the SSL protocol.

#### NOTE:

You can also use Oracle Wallet to support OFSAA for storing Config and Atomic Schema credentials. To add OFSAA Config and Atomic Schema credentials to Oracle Wallet, see the OFS Analytical Applications Infrastructure Administration Guide.

For example, all the database utils such as sqlplus, tnsping, and sqlldr must work between the Client and the Server.

To execute the utility, follow these steps:

1. Edit the file

 $\label{eq:ofs_alm_pack/schema_creator/conf/OFS_alm_schema_in.xml in the text editor. See the tables in $$\operatorname{Configure\ OFS\ ALM\ SCHEMA\ IN.xml\ File}$ for values to modify in the XML file.$ 

2. Execute the utility with -s option.

```
./osc.sh -s TCPS <WALLET_HOME>
For example: $ ./osc.sh -s TCPS /scratch/oraofss/wallet
```

The following message is displayed:

Triggering the utility in ONLINE mode will execute the DDLS directly on the Database. Do you wish to proceed? (Y/y or N/n).

- 4. Enter **Y** to proceed.
- 5. The following message is displayed:

You have chosen to install this application pack on "<ATOMIC\_SCHEMA\_NAME>" ATOMIC Schema. Do you wish to proceed? (Y/y or N/n).

- 6. Enter **Y** to proceed.
- 7. After Schema creation is successful, proceed to <u>Configure the OFSAAI InstallConfig.xml File</u>.

The result of this task is that the  $OFS\_ALM\_SCHEMA\_OUTPUT$ . XML file is generated. Do not modify this file.

# 5.5.4 Execute the Schema Creator Utility while Installing Subsequent Applications Pack

When executing the Schema Creator utility during the installation of a subsequent Applications Pack, you can choose to install the pack either on the same Information Domain or Atomic Schema of the existing application pack or on a new Information Domain or Atomic Schema. You can execute the Schema Creator utility either in Online or Offline mode.

To execute the Schema Creator utility while installing OFS ALM Application Pack over an existing Application Pack, follow these steps:

- Edit the file
   OFS\_ALM\_PACK/Schema\_Creator/conf/OFS\_ALM\_SCHEMA\_IN.xml in a text
   editor. See the <u>Configure OFS\_ALM\_SCHEMA\_IN.xml File</u> section for values you
   must modify in the XML file.
- 2. Execute the utility with -s option. For Example: ./osc.sh -s -o

Figure 14: Execute the Schema Creator Utility to Install Subsequent Applications Pack

```
/scratch/test81/OFS_ARAI_PACK/schema_creator/bin>./osc.sh -s -o
hellol

You have chosen OFFLINE mode

Triggering the utility in OFFLINE mode will generate the script. Do you wish to proceed? (Y/N):

Yava Validation Started ...
Java Validation Started ...
Java Validation Started ...
Java Validation Completed. Status : SUCCESS

DB specific Validation Started ...
Enter the DB User Name with the following privileges:
1. CREATE SESSION
2. SELECT on DBA DUSENS
3. SELECT on DBA DUSENS
5. SELECT on DBA TABLESPACES
Enter the User Pane:
sys as sysdba
Enter the User Pane:
sys as sysdba
Enter the User Pane:
sys as sysdba
Coracle Client version : 18.0.0.0.0. Status : SUCCESS

DB specific Validation Completed. Status : SUCCESS

Oracle Server version Current value : 18.0.0.0. Status : SUCCESS

DB specific Validation Completed. Status : SUCCESS

Checking OFSAA installation...

Generating Schema Creation Scripts Started

Checking OFSAA installation...

Generating Schema Creation Scripts Started

Checking OFSAA installation...

Generating Schema creator/conf
Successfully validated of Sy ANAI CRG.dat started...
The path is:/scratch/test81/OFS_ANAI_CRG.dat installation the single value of Sy ANAI_CRG.dat installation of found.

Validating the dat file OFS_ANAI_CRG.dat installation of found.

Validating the dat file OFS_ANAI_CRG.dat installation of found.

Validating the date file OFS_ANAI_CRG.dat installation of found.

Validating the date file OFS_ANAI_CRG.dat installation of found.

Validating the date file OFS_ANAI_CRG.dat installation of found.

Validating the date file OFS_ANAI_CRG.dat installation of found.

Validating Connection URL ...jdbc::

Validating Connection URL ...jdbc::

Connection URL successfully validated...

Connection URL successfully validated...
```

After successful Schema creation, execute the sysdba output scripts.sql file.

Figure 15: Install Subsequent Applications Pack-Execute sysdba\_output\_scripts.sql

```
INT_LER_HOST not there in schema

INT_LER_HOST not there in schema

INT_LER_HOST not there in schema

INT_LER_HOST not there in schema

INT_LER_HOST not there in schema

INT_LER_HOST not there in schema

INT_LER_HOST not there in schema

INT_LER_HOST NATE NOTS_ANATE NOTS_ANATE

INT_LER_HOST NATE NOTS_ANATE NOTS_ANATE

INT_LER_HOST NATE NOTS_ANATE NOTS_ANATE

Checking; app: OSS_ANATE Schema name: UNIV ofsaaatm schema_type: CONFIG

Checking; app: OSS_ANATE Schema name: UNIV ofsaaatm schema_type: TONFIG

Checking; app: OSS_ANATE Schema name: UNIV ofsaaatm schema_type: ATOMIC Schema. Do you want to proceed? (Y/N)

YOU have chosen to install this Application Pack on INFODOM "ofsaaainfo". Do you want to proceed? (Y/N)

YOU have chosen to install this Application Pack on INFODOM "ofsaaainfo". Do you want to proceed? (Y/N)

YOU have chosen to install this Application Pack on INFODOM "ofsaaainfo". Do you want to proceed? (Y/N)

YOU have chosen to install this Application Pack on INFODOM "ofsaaainfo". Do you want to proceed? (Y/N)

YOU have chosen to install this Application Pack on INFODOM "ofsaaainfo". Do you want to proceed? (Y/N)

YOU have chosen to install this Application Pack on INFODOM "ofsaaainfo". Do you want to proceed? (Y/N)

YOU have chosen to install this Application Pack on INFODOM "ofsaaainfo". Do you want to proceed? (Y/N)

YOU have chosen to install this Application Pack on "UNIVERLEAD".

Generating Schema creation scripts started...

Generating of grants creation scripts started...

Generating Schema creation scripts started...

Generating Schema creation scripts completed...

Generating Grants creation scripts started...

Generating Grants creation scripts started...

Generating Grants creation scripts started...

Generating Grants creation scripts started...

Generating Grants creation scripts started...

Generating Schema Creation scripts started...

Generating Grants creation scripts started...

Generating Schema Creator secured Successfully.Please execute /scratch/test81/OFS_AAAI_PACK/schema_creat
```

#### NOTE

You must use the same config Schema user name as the previous Application Pack.

- 3. The utility identifies the Application Packs that are already installed on the current OFSAA setup and displays the following on the console:
  - Atomic Schema of the existing Application Pack
  - Information Domain Name of the existing Pack
  - List of Installed Application Packs

Figure 16: Install Subsequent Applications Pack-Select Atomic Schema and Infodom

```
Generating Schema Creation Scripts Started
Checking OFSAA installation...
Found OFSAA installation at /scratch/ofsaadb/OFSAAI Validating the dat file OFS_AAAI_CFG.dat started...
Sucessfully validated OFS AAAI CFG.dat file
Parsing /scratch/ofsaadb/OFSAAI/conf/DynamicServices.xml
Successfully connected to User - dev_conf1 URL - jdbc:oracle:thin:@
                                                                              1521:
Validating the input XML file.../scratch/ofsaadb/OFS AAAI PACK/schema creator/conf/OFS AAAI SCHEMA IN.xml
Input XML file validated successfully.
Validating Connection URL ...jdbc:oracle:thin:@
                                                               :1521:
Successfully connected to User - sample URL - jdbc:oracle:thin:@d
                                                                                   :1521:
Connection URL successfully validated...
You have chosen to install this Application Pack on "uat_atm_anurag" ATOMIC sche
ma. Do you want to proceed? (Y/N)
You have chosen to install this Application Pack on INFODOM "ofsaaaiinfol". Do y
ou want to proceed? (Y/N)
```

4. Select the Atomic User on which you want to install the Application Pack.

Figure 17: Install Subsequent Applications Pack-Select Atomic Schema and Infodom

```
Validating Connection URL ...jdbc:oracle:thin:@manabase:1521:manabase:
Successfully connected to User - sys as sysdba URL - jdbc:oracle:thin:@manabase:
Connection URL successfully validated...
The following Application Packs are already installed in this OFSAA setup:
                                INFOTR-
                                                                  "OFS TR PACK"
You have selected to install this Application Pack on "dev_atm3" ATOMIC schema. To proceed enter (Y/y). To change the selection, enter (N/n).
Choose the ATOMIC schema from the below list on which you wish to install this Application Pack:
                                     INFOTR-
                                                                       "OFS TR PACK"
 . dev atm1-
Generating TableSpace creation Scripts started...
Generating TableSpace creation Scripts completed...
Generating Schema creation scripts started...
Skipping the creation of CONFIG user dev_confl as OFSAAI is already installed on dev_confl
User dev_atm3 details updated into the dimaster table
User dev_atm3 creation script generated successfully on Default TableSpace : USERS on Temp TableSpace : TEMP
User dev atm3 creation is skipping as the user is already created.
Generating Schema creation scripts completed...
Generating Roles creation Scripts started...
Generating Roles creation Scripts completed...
Generating Grants creation scripts started...
Generating Grants creation scripts completed...
                                        Generating Schema Creation Scripts Completed
 Schema Creator executed Successfully. Please execute /scratch/ofsaadb/OFS_AAAL_FACK/schema_creator/sysdba_output_scripts.sql
tefore proceeding with the installation.
```

On successful execution of Schema Creator utility, the console displays the following status message:

Success. Please proceed with the installation.

#### NOTE:

- See the log file in OFS\_ALM\_PACK/Schema\_Creator/ logs directory for the execution status.
- 2. See the log file <code>sysdba\_output\_scripts.log</code> for execution status if executed in offline mode. This log will be empty if there are no errors in the execution.
- **3.** If there are any errors, contact My Oracle Support.

# 5.6 Configure the OFSAAI\_InstallConfig.xml File

To configure the OFSAAI InstallConfig.xml file, follow these steps:

- 1. Navigate to the OFS ALM PACK/OFS AAI/conf/directory.
- 2. Open the OFSAAI InstallConfig.xml file in a text editor.
- Configure the OFSAAI\_InstallConfig.xml file as mentioned in the following table.

You must manually set the **InteractionVariable** parameter values as mentioned in the table. If a value is not applicable, enter NA. Ensure that the value is not entered as NULL.

Figure 18: Sample of OFSAAI\_InstallConfig.xml File

```
|serInteractions
            omo-"CENERAL">
       <InteractionGroup name="WebServerType" >
          <InteractionVariable name="WEBAPPSERVERTYPE">1</InteractionVariable>
       :
</InteractionGroup>
       <InteractionGroup name="OFSAA Infrastructure Server Details">
          <InteractionVariable name="DBSERVER IP">whf00jkv.in.oracle.com</InteractionVariable>
       </InteractionGroup>
       <InteractionGroup name="Database Details" >
           <InteractionVariable name="OBACLE_SID/SERVICE_NAME">MRMMQA19C</InteractionVariable>
           <InteractionVariable name="ABS_DRIVER_PATH">/scratch/oraofss/app/product/18.0.0/client_1/jdbc/lib</InteractionVariable>
       </InteractionGroup>
       <InteractionGroup name="OLAP Detail">
           <InteractionVariable name="OLAP_SERVER_IMPLEMENTATION">0/InteractionVariable>
       </InteractionGroup>
       <InteractionGroup name="SFTP Details"</pre>
           <InteractionVariable name="SFTP_ENABLE">1</InteractionVariable>
           <InteractionVariable name="FILE_TRANSFER_PORT">22</InteractionVariable>
       </InteractionGroup>
       <InteractionGroup name="Locale Detail">
          <InteractionVariable name="LOCALE">en US</InteractionVariable>
       </InteractionGroup>
       <InteractionGroup name="OFSAA Infrastructure Communicating ports" >
           <InteractionVariable name="JAVAPORT">7421</InteractionVariable>
           <InteractionVariable name="NATIVEPORT">7422</InteractionVariable>
           <InteractionVariable name="AGENTPORT">7423</InteractionVariable>
           <InteractionVariable name="ICCPORT">7424</InteractionVariable:</pre>
           <InteractionVariable name="ICCNATIVEPORT">7425</InteractionVariable>
           <InteractionVariable name="OLAPPORT">7426</InteractionVariable>
           <InteractionVariable name="MSGPORT">7427</InteractionVariable>
           <InteractionVariable name="ROUTERPORT">7428</InteractionVariable>
           <InteractionVariable name="AMPORT">7429</InteractionVariable>
       </InteractionGroup>
       <InteractionGroup name="WEB_DETAILS"</pre>
           <InteractionVariable name="HTTPS_ENABLE">0</InteractionVariable>
           <InteractionVariable name="WEB_SERVER_IP">whf00cwr</InteractionVariable>
<InteractionVariable name="WEB_SERVER_PORT">7430</InteractionVariable>
           <InteractionVariable name="CONTEXT_NAME">ALM822</InteractionVariable</pre>
           <InteractionVariable name="WEBAPP_CONTEXT_PATH">/scratch/8luser2/apache-tomcat-9.0.22/webapps</interactionVariable>
           <InteractionVariable name="WEB LOCAL PATH">/scratch/8luser2/ftpshare</InteractionVariable</pre>
       :
</InteractionGroup>
       <InteractionGroup name=" Weblogic Setup Details"</pre>
           <InteractionVariable name="WEBLOGIC_DOMAIN_HOME">NA</InteractionVariable>
       </InteractionGroup>
       <InteractionGroup name="OFSAAI FTP Details">
              <InteractionVariable name="OFSAAI_FTPSHARE_PATH">/scratch/8luser2/ftpshare</InteractionVariable>
              <InteractionVariable name="OFSAAI SFTP_USER_ID">81user2</InteractionVariable>
<InteractionVariable name="OFSAAI SFTP_PRIVATE_KEY">NA</InteractionVariable>
              <InteractionVariable name="OFSAAI_SFTP_PASSPHRASE">NA</InteractionVariable>
       :
</InteractionGroup>
       <InteractionGroup name="HIVE DETAILS" >
           <InteractionVariable name="HIVE_SERVER_PORT">NA</InteractionVariable>
           <InteractionVariable name="HIVE SERVER FTPDRIVE">NA</InteractionVariable>
           <InteractionVariable name="HIVE_SERVER_FTP_USERID">NA</InteractionVariable>
           <InteractionVariable name="HIVE SERVER FTP PROTOCOL">NA</InteractionVariable>
           <InteractionVariable name="HIVE_SFTP_PRIVATE_KEY">NA</InteractionVariable>
           <InteractionVariable name="HIVE_SFTP_PASSPHRASE">NA</InteractionVariable>
       </InteractionGroup>
   :
</Layer>
/UserInteractions
```

Table 11: OFSAA Infrastructure Installation Tasks and Descriptions

| Interaction Variable Name                | Significance and Expected Value                                                                                                    | Mandatory |  |  |
|------------------------------------------|----------------------------------------------------------------------------------------------------|-----------|--|--|
| <layer name="GENERAL"></layer>           |                                                                                                    |           |  |  |
| InteractionGroup name="Web               | ServerType"                                                                                                    |           |  |  |
| WEBAPPSERVERTYPE                         | Identifies the web application server on which the OFSAA Infrastructure web components are deployed.  Set the following numeric value depending on the type of web application server:  • Apache Tomcat = 1  • IBM WebSphere Application Server = 2                                                                     | Yes       |  |  |
|                                          | <ul> <li>Oracle WebLogic Server = 3</li> <li>For example, <interactionvariable< li=""> <li>name="WEBAPPSERVERTYPE"&gt;3</li> </interactionvariable<></li></ul>                                                                                                    |           |  |  |
| InteractionGroup name="OFSA              | InteractionGroup name="OFSAA Infrastructure Server Details"                                                                                                    |           |  |  |
| DBSERVER_IP                              | Identifies the host name or IP address of the system on which the Database Engine is hosted.  NOTE: For RAC Database, the value must be NA. For example, <interactionvariable name="DBSERVER_ IP">14.15.16.17</interactionvariable> or <interactionvariable name="DBSERVER_ IP">dbhost.server.com</interactionvariable> | Yes       |  |  |
| InteractionGroup name="Database Details" |                                                                                                    |           |  |  |
| ORACLE_SID/SERVICE_NAME                  | Identifies the Oracle DB Instance SID or SERVICE_NAME  NOTE: The Oracle_SID value must be exactly the same as it is mentioned in JDBC_URL.  For example,                                                                                                    |           |  |  |

| Interaction Variable Name      | Significance and Expected Value                                                                                                    | Mandatory |
|--------------------------------|----------------------------------------------------------------------------------------------------|-----------|
|                                | NAME">ofsaser                                                                                                    |           |
|                                | Identifies the directory where the JDBC driver (ojdbc <version>.jar) exists. This is typically the \$ORACLE HOME/jdbc/lib directory.</version>                                                                                                    |           |
|                                | For example, <interactionvariable name="ABS_DRIVER_ PATH"></interactionvariable>                                                                                                    |           |
| ABS_DRIVER_PATH                | ">/oradata6/revwb7/ oracle                                                                                                    | Yes       |
|                                | <b>NOTE:</b> See <u>Hardware and Software Requirements</u> to identify the correct ojdbc <version>.jar</version>                                                                                                    |           |
|                                | file version to be copied.                                                                                                    |           |
| InteractionGroup name="OLA     | P Detail                                                                                                    |           |
| OLAP_SERVER_<br>IMPLEMENTATION | Identifies whether the OFSAA Infrastructure OLAP component must be configured. It depends on whether you intend to use the OLAP feature. The following numeric value must be set depending on your choice:  • YES: 1  • NO: 0  NOTE: If the value for OLAP_SERVER_IMPLEMENTATION is set to 1, the installer checks if the following environment variables are set in the .profile file:  • ARBORPATH  • HYPERION_HOME  • ESSBASEPATH | No        |
| InteractionGroup name="SFTF    | P Details"                                                                                                    |           |
| SFTP_ENABLE                    | Identifies if the SFTP (Secure File Transfer Protocol) feature is to be enabled. The following numeric value must be set depending on your choice:  • SFTP: 1  • FTP: 0                                                                                                    | Yes       |

administration interface.

| Interaction Variable Name                                                                                    | Significance and Expected Value                                                                                                    | Mandatory |  |  |
|----------------------------------------------------------------------------------------------------|----------------------------------------------------------------------------------------------------|-----------|--|--|
| Set SFTP_ENABLE to -1 to configure ftpshare and weblocal path as a local path mounted for the OFSAAI server. |                                                                                                    |           |  |  |
|                                                                                                    | Identifies the port used for the file transfer service. The default value specified is <b>22</b> (SFTP). Specify the value as <b>21</b> or any other PORT value if the value for SFTP_ENABLE is <b>0</b> . |           |  |  |
| FILE_TRANSFER_PORT                                                                                           | For example, <interactionvariable name="FILE_TRANSFER_ PORT">21</interactionvariable>                                                                                                    | Yes       |  |  |
| InteractionGroup name="Loca                                                                                  | le Detail"                                                                                                    |           |  |  |
| 100115                                                                                                    | Identifies the locale information to be used during the installation. This release of the OFSAA Infrastructure supports only US English.                                                                   |           |  |  |
| LOCALE                                                                                                    | For example, <interactionvariable name="LOCALE"> en US</interactionvariable>                                                                                                    | Yes       |  |  |
| InteractionGroup name="OFSA                                                                                  | InteractionGroup name="OFSAA Infrastructure Communicating ports"                                                                                                    |           |  |  |
|                                                                                                    | ed internally by the various OFSAA Infrastructure services. The default values mentioned are set in<br>the parameter value accordingly, ensure that the port value is in the range 1025 to 65535.          |           |  |  |
| JAVAPORT                                                                                                    | 9999                                                                                                    | Yes       |  |  |
| NATIVEPORT                                                                                                   | 6666                                                                                                    | Yes       |  |  |
| AGENTPORT                                                                                                    | 6510                                                                                                    | Yes       |  |  |
| ICCPORT                                                                                                    | 6507                                                                                                    | Yes       |  |  |
| ICCNATIVEPORT                                                                                                | 6509                                                                                                    | Yes       |  |  |
| OLAPPORT                                                                                                    | 10101                                                                                                    | Yes       |  |  |
| MSGPORT                                                                                                    | 6501                                                                                                    | Yes       |  |  |
| ROUTERPORT                                                                                                   | 6500                                                                                                    | Yes       |  |  |
| AMPORT                                                                                                    | 6505                                                                                                    | Yes       |  |  |

| Interaction Variable Name                                  | Significance and Expected Value                                                                                                    | Mandatory         |  |
|------------------------------------------------------------|----------------------------------------------------------------------------------------------------|-------------------|--|
| InteractionGroup name="Web Details"                        |                                                                                                    |                   |  |
| <b>NOTE:</b> If the value for HTTPS_EI application server. | NABLE is set to <b>1</b> , ensure that you have a valid certificate available from a trusted <b>CA</b> and it is confi                                                                                                    | gured on your web |  |
| HTTPS_ENABLE                                               | Identifies whether the UI must be accessed using HTTP or HTTPS scheme. The default value is set to <b>0</b> . The numeric value must be set depending on the following options:  • YES:1  • NO: 0  For example, <interactionvariable name="HTTPS_ENABLE">0</interactionvariable>                                                                                                    | Yes               |  |
| WEB_SERVER_IP                                              | Identifies the HTTP Server IP or Host name or Web application server IP or Host name, to be used to access the UI. This IP is typically the HTTP Server IP.  If a separate HTTP Server is not available, then the value must be Web application server IP/Host name.  For example, <interactionvariable name="WEB_SERVER_ IP">  10.11.12.13</interactionvariable> or <interactionvariable name="WEB_SERVER_ IP"> IP"&gt;myweb.server.com</interactionvariable> | No                |  |
| WEB_SERVER_PORT                                            | Identifies the Web Server Port, which is typically 80 for non-SSL and 443 for SSL. If a separate HTTP Server exists, the port value must be the value configured for the Web Server.  Warning: The installer will not accept the port value as:  • 80, if the HTTPS_ENABLE variable is 1  • 443, if the HTTPS_ENABLE variable is 0  For example, <interactionvariable name="WEB_SERVER_PORT"> 80</interactionvariable>                                         | No                |  |
| CONTEXT_NAME                                               | Identifies the web application context name which is used to build the URL to access the                                                                                                    | Yes               |  |

| Interaction Variable Name  | Significance and Expected Value                                                                                                    | Mandatory                                                              |
|----------------------------|----------------------------------------------------------------------------------------------------|------------------------------------------------------------------------|
|                            | OFSAA application. You can identify the context name from the following URL format: <scheme>://<host>:<port>/<context-name>/login.jsp  For example:  https://myweb:443/ofsaadev/login.jsp  For example, <interactionvariable name="CONTEXT_ NAME"> ofsaadev</interactionvariable></context-name></port></host></scheme>                                                                                                    |                                                                        |
| WEBAPP_CONTEXT_PATH        | <ul> <li>Identifies the absolute path of the exploded EAR file on the web application server.</li> <li>For Tomcat, specify the Tomcat directory path till /webapps. For example, /oradata6/ revwb7/tomcat/webapps/.</li> <li>For WebSphere, specify the WebSphere path as <websphere directory="" profile="">/installedApps/<nodecellname>. For example, /data2/test//WebSphere/AppServer/profiles/<profile_name> <ul> <li>/installedApps/aiximfNode01Cell, where aix-imf is the Host name.</li> <li>For WebLogic, specify the WebLogic home directory path. For example, /<weblogic directory="" home="" path="">/bea/wlserver_10.3</weblogic></li> </ul> </profile_name></nodecellname></websphere></li> <li>NOTE: For WebLogic, the value specified for this attribute is ignored and the value provided against the attribute WEBLOGIC DOMAIN HOME is considered.</li> </ul> | Yes                                                                    |
| WEB_LOCAL_PATH             | Identifies the absolute path to any directory on the web application server that can hold temporary files, which are uploaded as part of the usage of the application.  Set this in the FTPSHARE location.  NOTE: During a clustered deployment, ensure that this path and the directory are the same on all the nodes.                                                                                                    | Yes                                                                    |
| InteractionGroup name="Web | logic Setup Details"                                                                                                    |                                                                        |
| WEBLOGIC_DOMAIN_HOME       | Identifies the WebLogic Domain Home.  For example, <interactionvariable name="WEBLOGIC_DOMAIN_HOME"> /home/weblogic/bea/user_ projects/domains/mydomain</interactionvariable>                                                                                                    | Yes. Specify the value only if WEBAPPSERVERTYPE is set as 3 (WebLogic) |

| Interaction Variable Name   | Significance and Expected Value                                                                                                    | Mandatory |
|-----------------------------|----------------------------------------------------------------------------------------------------|-----------|
|                             |                                                                                                    |           |
| InteractionGroup name="OFSA |                                                                                                    |           |
| OFSAAI_FTPSHARE_PATH        | Identifies the absolute path of the directory that is identified as the file system stage area.                                                                                   |           |
|                             | <b>NOTE:</b> The directory must exist on the same system on which the OFSAA Infrastructure is being installed (can be on a separate mount).                                       |           |
|                             | The user mentioned in the APP_SFTP_USER_ID parameter in the following example must have RWX permission on the directory.                                                          | Yes       |
|                             | For example, <interactionvariable name="APP_FTPSHARE_PATH"></interactionvariable>                                                                                                 |           |
|                             | ">/oradata6/revwb7/ftpshare InteractionVariable                                                                                                    |           |
| OFSAAI_SFTP_USER_ID         | Identifies the user who has RWX permissions on the directory identified for the parameter APP_FTPSHARE_PATH.                                                                      | Yes       |
|                             | Identifies the SFTP private key for OFSAAI.                                                                                                    |           |
|                             | For example,                                                                                                    |           |
|                             | <pre><interactionvariable name="OFSAAI_SFTP_PRIVATE_KEY">/home/ofsaapp/.ssh/id_rsa</interactionvariable></pre>                                                                    |           |
| OFSAAI_SFTP_PRIVATE_KEY     |                                                                                                    | No        |
|                             | By default, the value is <b>NA</b> , which indicates that, for authentication, you are prompted to enter the password for the user <ofsaai_sftp_user_ id="">.</ofsaai_sftp_user_> |           |
|                             | For more information on how to generate an SFTP Private key, see the <u>Set Up SFTP Private</u> <u>Key</u> section.                                                               |           |
| OFSAAI_SFTP_PASSPHRASE      | Identifies the passphrase for the SFTP private key for OFSAAI.                                                                                                    |           |
|                             | For example,                                                                                                    |           |
|                             | <pre>InteractionVariable name="OFSAAI_SFTP_PASSPHRASE"&gt;enter a pass phrase here</pre>                                                                                          | No        |
|                             | By default, the value is <b>NA</b> .                                                                                                    |           |
|                             | If the OFSAAI_SFTP_PRIVATE_KEY value is given and the                                                                                                    |           |

| Interaction Variable Name                | Significance and Expected Value                                                                                                    | Mandatory |
|------------------------------------------|----------------------------------------------------------------------------------------------------|-----------|
|                                          | OFSAAI_SFTP_PASSPHRASE value is <b>NA</b> , then the passphrase is identified as empty.                                                                |           |
| InteractionGroup name="Hive              | Details"                                                                                                    |           |
| The default value set for the interest   | action variables under this group is NA.                                                                                                    |           |
| <b>NOTE:</b> The following values are re | equired only for Hive Configuration.                                                                                                    |           |
|                                          | Identifies the port used for the file transfer service. The default value is <b>22</b> (SFTP). To use this port for FTP, set this value to <b>21</b> . |           |
| HIVE_SERVER_PORT                         | For example,                                                                                                    | Yes       |
|                                          | <pre><interactionvariable name="HIVE_SERVER_PORT">22</interactionvariable></pre>                                                                       |           |
|                                          |                                                                                                    |           |
|                                          | Identifies the absolute path to the directory identified as the file system stage area of the HIVE server.                                             |           |
| HIVE_SERVER_FTPDRIVE                     | For example,                                                                                                    | Yes       |
|                                          | <pre><interactionvariable name="HIVE_SERVER_FTPDRIVE">/scratch/ofsaa/ftpshare</interactionvariable></pre>                                              |           |
|                                          |                                                                                                    |           |
|                                          | Identifies the user who has RWX permissions on the directory identified under the parameter <code>HIVE_SERVER_FTPDRIVE</code> .                        |           |
| HIVE_SERVER_FTP_USERID                   | For example,                                                                                                    | Yes       |
|                                          | <interactionvariable< td=""><td></td></interactionvariable<>                                                                                           |           |
|                                          | name="HIVE_SERVER_FTP_USERID">ofsaa                                                                                                    |           |
|                                          | If the HIVE_SERVER_PORT is 21, then set the value to FTP. If not, set it to SFTP.                                                                      |           |
| HIVE_SERVER_FTP_PROTOCOL                 | For example,                                                                                                    | Yes       |
|                                          | <pre><interactionvariable name="HIVE_SERVER_FTP_PROTOCOL">SFTP</interactionvariable></pre>                                                             | 163       |
|                                          |                                                                                                    |           |
| LIIVE CETD DDIVATE KEY                   | Identifies the SFTP private key for the HIVE server.                                                                                                   |           |
| HIVE_SFTP_PRIVATE_KEY                    | For example,                                                                                                    |           |

#### Installation

| Interaction Variable Name | Significance and Expected Value                                                                                                    | Mandatory |
|---------------------------|----------------------------------------------------------------------------------------------------|-----------|
|                           | <pre><interactionvariable name="HIVE_SFTP_PRIVATE_ KEY">/scratch/testuser/.ssh/id_rsa</interactionvariable></pre>                                                                     |           |
|                           | By default, the value is <b>NA</b> , which indicates that, for authentication, you are prompted to enter the password for the user <hive_server_ftp_userid>.</hive_server_ftp_userid> |           |
|                           | For more information on generating SFTP Private key, see the <u>Set Up SFTP Private Key</u> section.                                                                                  |           |
|                           | Identifies the passphrase for the SFTP private key for HIVE.                                                                                                    |           |
|                           | For example,                                                                                                    |           |
| HIVE_SFTP_PASSPHRASE      | <pre><interactionvariable name="HIVE_SFTP_ PASSPHRASE">NA</interactionvariable></pre>                                                                                                 |           |
|                           |                                                                                                    |           |
|                           | By default, the value is <b>NA</b> .                                                                                                    |           |
|                           | If the <code>HIVE_SFTP_PRIVATE_KEY</code> value is <b>NA</b> , then the passphrase is identified as empty.                                                                            |           |

## 5.6.1 Set Up the SFTP Private Key

Log in to OFSAA UNIX user using the Putty tool, where you plan for installation and generate a pair of authentication keys using the <code>ssh-keygen</code> command. If required, set passphrase. Otherwise, the OFSAAI\_SFTP\_PASSPHRASE tag must be set to NA.

To generate a private key, enter the commands as shown:

```
ssh-keygen -t rsa
Generating public/private rsa key pair.
Enter file in which to save the key (/home/ofsaapp/.ssh/id_rsa):
Created directory '/home/ofsaapp/.ssh'.
Enter passphrase (empty for no passphrase):
Enter same passphrase again:
Your identification has been saved in /home/ofsaapp/.ssh/id_rsa.
Your public key has been saved in /home/ofsaapp/.ssh/id_rsa.pub.
The key fingerprint is:
3e:4f:05:79:3a:9f:96:7c:3b:ad:e9:58:37:bc:37:e4
ofsaapp@OFSASERVER:~> cat /home/ofsaapp/.ssh/id_rsa.pub >> /home/ofsaapp/.ssh/authorized keys
```

Ensure the following permissions exist for the given directories:

- permissions of .ssh must be 700
- permissions of .ssh/authorized\_keys must be 640
- permission of .ssh/id\_rsa must be 400
- Permission of UNIX User created must be 755

# 5.7 Manifest.xml File

The  ${\tt Manifest.xml}$  file contains details of the various datamodels used during new Installation or Upgrade scenarios.

- If you are using only the ALM application standalone, then the OFS\_ALM\_Datamodel.xml data model slice will be processed. If you are using only the ALMBI application standalone, then the OFS ALMBI Datamodel.xml data model slice will be processed.
- If you are using integrated upload (ALM and ALMBI), then the OFS ALM PACK Datamodel.xml data model slide will be processed.

Figure 19: Sample Manifest.xml File

# 5.8 Configure the Silent.props File

This section is applicable for a new installation of the OFS ALM Application Pack Release 8.1.2.0.0.

# 5.8.1 Silent.template

To configure the Silent.props, follow these steps:

- 1. Navigate to the installer kit path OFS\_ALM\_PACK/ appsLibConfig/conf
- 2. Rename the Silent.template file to Silent.props.
- 3. Edit the Silent.props file and modify only the following parameters.

Figure 20: Sample of Silent.props File

Table 12: Parameters for the Silent.props File (Silent.template)

| Property Name   | Description of Property                                                             | Permissible values                                 | Comments                                                                                                    |
|-----------------|-------------------------------------------------------------------------------------|----------------------------------------------------|----------------------------------------------------------------------------------------------------|
| SEGMENT_1_CODE  | Segment Code                                                                        | Not Applicable                                     | Mandatory  NOTE: The Segment Code should be in upper case. In case of an upgrade, use the existing Segment Code.                                       |
| APPFTP_LOG_PATH | Infodom Maintenance log<br>path (to be created) for the<br>new Infodom for applayer | Not Applicable                                     | # Mandatory if this an App Layer Installation and if you want to create a new infodom.  # That is, you have specified INSTALL_APP=1 and INFODOM_TYPE=0 |
| DBFTP_LOG_PATH  | Infodom Maintenance log<br>path (to be created) for the<br>new Infodom for DBLayer  | Not Applicable                                     | # Mandatory if this an App Layer Installation and if you want to create a new infodom.  # That is, you have specified INSTALL_APP=1 and INFODOM_TYPE=0 |
| OBI_HOST        | The hostname or IP Address of the OBIEE server.                                     | For example:<br>10.11.12.13 Or<br>myweb.server.com | Mandatory If you are installing<br>ALMBI.<br>Else, enter some dummy value.                                                                             |
| OBI_PORT        | The port number of the                                                              | For example:                                       | Mandatory If you are installing                                                                                                    |

| Property Name    | Description of Property                                  | Permissible<br>values          | Comments                                                                                                    |
|------------------|----------------------------------------------------------|--------------------------------|----------------------------------------------------------------------------------------------------|
|                  | OBIEE server.                                            | 9500                           | ALMBI. Else, enter some dummy value.                                                                                                    |
| OBI_CONTEXT      | Context Name of the OBIEE<br>Server                      | For example:<br>Analytics      | Mandatory If you are installing ALMBI. Else, enter some dummy value.                                                                                                    |
| OBI_PROTOCOL     | HTTP details of the OBIEE<br>Server                      | http or https                  | Mandatory If you are installing ALMBI. Else, enter some dummy value.                                                                                                    |
| UPLOAD_MODEL     | lf you want to perform<br>Model Upload                   | 0 = No<br>1 = yes              | Mandatory                                                                                                    |
| MODEL_TYPE       | Released data model or<br>Customized data model          | 0 = released<br>1 = customized | Mandatory only if you want to upload the data model.                                                                                                    |
| DATAMODEL        | Path for the customized data model                       | Not Applicable                 | # Mandatory only if you want to upload the customized data model. # That is, you have specified MODEL_TYPE=1                                                                               |
| DM_DIRECTORY     | File name for the customized data model                  | Not Applicable                 | # Mandatory only if you want to upload the customized data model.  # That is, you have specified MODEL_TYPE=1                                                                              |
| ETL_APPSRC_TYPE  | Create new ETL App or Src<br>pair or use an existing one | 0 = New<br>1 = Existing        | # Mandatory if this an App Layer installation. # That is, you have specified INSTALL_APP=1 # 0 = If you want to create a new ETL app or src pair # 1 = If you want to use an existing pair |
| ETL_APP_1_DESC   | Description for the ETL App                              | Not Applicable                 | # Mandatory if you want to<br>create a new ETL app or src pair.<br>#That is, you have specified<br>ETL_APPSRC_TYPE=0                                                                       |
| ETL_SRC_1_1_DESC | Description for the ETL<br>Staging source description    | Not Applicable                 | # Mandatory if you want to<br>create a new ETL app or src pair.<br>#That is, you have specified<br>ETL_APPSRC_TYPE=0                                                                       |

| Property Name    | Description of Property                                     | Permissible<br>values | Comments                                                                                                    |
|------------------|-------------------------------------------------------------|-----------------------|----------------------------------------------------------------------------------------------------|
| ETL_SRC_1_2_DESC | Description for the ETL<br>Processing source<br>description | Not Applicable        | # Mandatory if you want to<br>create a new ETL app or src pair.<br>#That is, you have specified<br>ETL_APPSRC_TYPE=0 |
| ETL_APP_1_NAME   | ETL application name                                        | Not Applicable        | This is for App Layer installation.                                                                                  |
| ETL_SRC_1_1_NAME | ETL Staging source name                                     | Not Applicable        | This Source must be mapped to the above ETL Application.                                                             |
| ETL_SRC_1_2_NAME | ETL Processing source name                                  | Not Applicable        | This Source must be mapped to the above ETL Application.                                                             |

# 5.9 Install the OFS ALM Application Pack

To install the OFS ALM Application Pack, follow these steps:

- 1. Log in to the system as a non-root user.
- 2. Identify a directory for installation and set the same in the user .profile file as follows:

```
FIC_HOME=<OFSAA Installation Directory>
export FIC_HOME
```

- 3. Execute the user .profile file.
  - . ./.profile
- 4. Navigate to the OFS ALM PACK/bin directory.

#### **ATTENTION:**

Do not install the new applications in the same segment if the preinstalled applications use run management.

Before you begin the installation, configure and execute the following files:

- **1.** Configure the OS File System Settings and Environment Settings in the profile file
- 2. Configure the OFS\_ALM\_PACK.xml file
- 3. Configure the OFS\_ALM\_SCHEMA\_IN.xml file
- **4.** <u>Configure the OFSAAL InstallConfig.xml file</u> (do not configure this file if an installation of OFSAAL 8.1 already exists.)
- **5.** Execute the Schema Creator Utility
- 6. Configure the Manifest.xml file
- 7. Configure the Silent.props file

.

5. Enter the following command in the console to execute the application pack installer with the Silent option.

```
./setup.sh SILENT
```

6. The installer proceeds with Pre-installation Checks.

Figure 21: Silent Mode of Installation

7. Enter the OFSAA Processing Tier FTP/SFTP password value and proceed, when prompted in the command prompt.

Figure 22: OFSAA Processing Tier FTP/SFTP Password Prompt

```
TNS_ADMIN: /scratch/test81
Environment Variables Validation Completed. Status: SUCCESS

Secific Validation Statued...
Checking on US.utf8 locale. Status: SUCCESS
Unix shell found: /bin/ksh. Status: SUCCESS
Unix shell found: /bin/ksh. Status: SUCCESS
Time zone is configured properly. Current value: asia/kolkatta. Status: SUCCESS
OS version: 5.11. Status: SUCCESS

Specific Validation Completed. Status: SUCCESS

Specific Validation Completed. Status: SUCCESS

Specific Validation Statued...
Oracle client version: 18.0.0.0.0.0. Status: SUCCESS

Client version: 18.0
Successfully connected to schema uavy_ofsaaatm. Status: SUCCESS
CREATE SESSION has been granted to user. Status: SUCCESS
CREATE SUCCESS
CREATE FORCEDURE has been granted to user. Status: SUCCESS
CREATE VIEW has been granted to user. Status: SUCCESS
CREATE MATERIALIZED VIEW has been granted to user. Status: SUCCESS
CREATE MATERIALIZED VIEW has been granted to user. Status: SUCCESS
CREATE SEQUENCE has been granted to user. Status: SUCCESS
CREATE SEQUENCE has been granted to user. Status: SUCCESS
CREATE SEQUENCE has been granted to user. Status: SUCCESS
SELECT privilege is granted for NLS INSTANCE PARAMETERS view. Current value: READ. Status: SUCCESS
NLS LENGTH SEMANTICS: BYTE. Current value: AL32UTFS. Status: SUCCESS
SELECT privilege is granted for USER TS GUOTAS view. Current value: SELECT. Status: SUCCESS
SELECT privilege is granted for USER TS GUOTAS view. Current value: Unlimited. Status: SUCCESS
Oracle db version 18.0
Oracle Server version Current value: 18.0.0.0.0. Status: SUCCESS
DE Specific Validation Completed. Status: SUCCESS
Environment check utility Status: SUCCESS

Environment check utility Status: SUCCESS

Environment check utility Status: SUCCESS

Environment check utility Status: SUCCESS

Environment check utility Status: SUCCESS

Environment check utility Status: SUCCESS

Environment check utility Status: SUCCESS

Environment check utility Status: SUCCESS

Environment check utility Status: SUCCESS

Environment check utility Status: SUCCESS
```

8. The process displays the OFSAA License. Enter **Y** and proceed.

Figure 23: Accept the OFSAA License Agreement

9. The installer installs the AAI application.

Figure 24: OFS ALM Silent Mode Installation

```
taller:
1. Ocacle Financial Services Analytical Applications Infrastructure
2. Ocacle Financial Services Enterprise Modeling
3. Ocacle Financial Services Big Data Frocessing
4 Ocacle Financial Services Big Data Frocessing
5 Ocacle Financial Services Analytical Applications Infrastructure (OFS AAI) is the base infrastructure for all OFSAA applications and is therefore automatically installed and enabled by the application pack installer.

5 The application pack installer always installed Ocacle Financial Services Enterprise Modeling, Ocacle Financial Services In-line Processing Engine and Oracle Financial Services In-line Frocessing Engine and Oracle Financial Services Indications, but enables them only if any application that sending the sending ocacle Financial Services Analytical Applications, but enables them only if any application that sending the Services Modeling, Oracle Financial Services Indications Infrastructure, Oracle Financial Services Regime and Oracle Financial Applications Infrastructure, Oracle Financial Services Regime and Oracle Financial Services Regime and Oracle Financial Services
```

10. After AAI is installed, the OFS ALM pack installation begins.

Figure 5: OFS ALM pack Silent Mode Installation

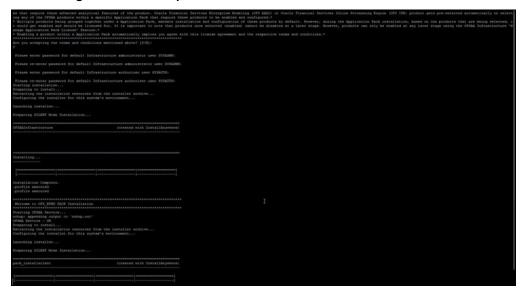

Data Model Upload may take several hours to complete. You can check the installation logs in the following location: OFS\_AAAI/logs

Figure 7: Silent Mode Installation

Complete

```
We are now in /scratch/ofsaaapp8 ...
.profile executed
.profile executed
executing "ant"
Buildfile: /scratch/ofsaaapp8/OFSkk800/ficweb/build.xml
Trying to override old definition of datatype resources
existtest:
    [echo] Checking for file /scratch/ofsaaapp8/OFSAk800/ficweb/OFSkk1800.war existense
createwar:
    [echo] Creating /scratch/ofsaaapp8/OFSAk800/ficweb/OFSkkI800.war freshly..
     [war] Building war: /scratch/ofsaaapp8/OFSAA800/ficweb/OFSAA1800.war
BUILD SUCCESSFUL
Total time: 1 minute 13 seconds
OFSAA App Layer Services start-up check started...
Starting startofsaai.sh service...
nohup: appending output to 'nohup.out'
OFSAA Service - OK
Starting icc service...
nohup: appending output to 'nohup.out'
ICC service - OK
Shutting down icc service...
nohup: appending output to 'nohup.out'
Shutting down OFSAA service...
nohup: appending output to 'nohup.out'
OFSAAI App Layer Services check Status: SUCCESSFUL.
OFSAAI DB Layer Services check started...
checking Router service...
Router Service - OK
checking AM service ...
AM Service - OK
Checking MessageServer service...
DEBUG: main started.
DEBUG: TraceFileName = /scratch/ofsaaapp8/OFSkk800/ficdb/log/msg_trace_file.log
DEBUG: OpenFiles done.
MessageServer Service - OK
OFSAAI DB Layer File Services check Status: SUCCESSFUL.
Installation completed ...
 scratch/ofsaaapp8/kit/OFS_BFND_PACK/bin>
```

- 11. The following message is displayed in the console: *Installation completed...*
- 12. The OFSAA Infrastructure installation performs a post install health check automatically on the successful installation of the product.
  - Congratulations! Your installation is complete.
- 13. On completion of the installation, see the installation log files.

To verify if the release is applied successfully, check the log files mentioned in the <u>Verifying the Log File Information Section.</u>

14. Update .profilefile to define \$OFSAA\_LOG\_HOME

Example of entry:

OFSAA\_LOG\_HOME=/u01/app/FTPSHARE//logs

export OFSAA LOG HOME

15. Verify FTPSHARE logs directory has 775 permission

chmod -R 775 FTPSHARE

- 16. Perform the steps mentioned in the <u>Post Deployment Configurations</u> section.
- 17. For enabling Transparent Data Encryption (TDE), see the Configuring TDE, Data Redaction, and the Corresponding Settings in <u>Oracle Financial Services Data Foundation Application Pack Data Protection Implementation Guide</u>.
- 18. For enabling Data Redaction, see the Data Redaction section under the Data Security and Data Privacy chapter in the <u>Oracle Financial Services Analytical Applications Infrastructure Administration Guide 8.1.2.0.0</u>.

# **5.9.1** Verify the Log File Information

See the following logs files for more information:

- Pack\_Install.log file located in the OFS\_ALM\_PACK/logs/directory for OFS ALM Application Pack installation logs.
- Log file (or files) located in the OFS\_ALM\_PACK/OFS\_AAI/logs/ directory for Infrastructure installation logs.
- OFSAAInfrastucture\_Install.log file located in the \$FIC\_HOME directory for Infrastructure installation logs.

#### NOTE

After upgrading any OFSAA Application or OFSAA Application Pack to the 8.1.2.0.0 version, if the "invalid identifier" error occurs with the error code "ORA-00904" for the update-description-msg-oth.sql seeded script file, ignore the error.

After the installation OFSAAAI 8.1.2.0.0 is successful, complete the required <u>Post-installation</u> steps.

# 5.10 Install OFS OFS ALM Application Pack v8.1.2.0.0 on an Existing OFSAA Instance

You have already installed an application pack from release 8.1.x.0.0 and now you want to install another application pack from Release 8.1.2.0.0. For example, OFS PFT Pack is already installed and now you want to install OFS ALM Pack. For more information, see <a href="Compatibility Matrix">Compatibility Matrix</a>.

# 5.10.1 Execute the Schema Creator Utility Only for the OFS ALM Application Pack

To execute the Schema Creator, follow these steps:

1. To execute the Schema Creator, follow these steps:

#### NOTE:

While defining the Schema details for the applications, provide exactly the same Schema details given in the previous installation. The output file  $(OFS\_ALM\_SCHEMA\_OUTPUT.xml)$  is generated as a result of the Schema creation process.

**a.** Edit the file

OFS\_ALM\_PACK/Schema\_Creator/conf/OFS\_ALM\_SCHEMA\_IN.xml in a text editor. See the <u>Configure the OFS\_ALM\_PACK.xml File</u> section for values to modify in the XML file.

**b.** Execute the utility with -s option.

For example: ./osc.sh -s

2. Follow steps given in the section <u>If the Schema Creator Output file</u> (OFS ALM SCHEMA OUTPUT .xml) was generated. Configuring the OFSAAI\_InstallConfig.xml file is not required in this scenario.

# 5.10.2 Update the OFS\_ALM\_PACK.xml File for the OFS ALM Application Pack

The OFS\_ALM\_PACK.xml file contains details of the various products that are packaged in the OFS ALM Application Pack.

This section details the various tags or parameters available in the file and the values that must be updated. Prior to installing the OFS ALM Pack in SILENT mode, it is mandatory to update this file.

To configure the OFS ALM PACK.xml file, follow these steps:

- Navigate to the OFS ALM PACK/conf directory.
- 2. Open the OFS ALM PACK.xml file in a text editor.

3. Configure the OFS\_ALM\_PACK.xml file as mentioned in the Configuring the OFS\_ALM\_PACK.xml File section.

# 5.10.3 Update the Silent.Props File of the OFS ALM Application Pack

Most parameters in the Silent.props file for 8.1.2.0.0 have default values. Before triggering the installation, ensure that you review them thoroughly and update them as required.

Update the Silent.props file in the Release 8.1.x pack ONLY for the newly licensed OFS ALM application pack.

- 1. Navigate to the OFS ALM PACK/appsLibConfig/conf directory.
- 2. Open the Silent.props file and edit the parameters as mentioned in the Configuring the Silent.props File section.

# 5.10.4 Trigger the Installation

To trigger the installation, follow these steps:

- 1. Navigate to the OFS ALM PACK/bin directory.
- 2. Enter the following command in the console to execute the application pack installer with the Silent option.
  - ./setup.sh SILENT
- 3. The installer proceeds with Pre-installation Checks.

Figure 1: Silent Mode Installation

4. Enter the OFSAA Processing Tier FTP/SFTP password value and proceed, when prompted in the command prompt.

Figure 2: OFSAA Processing Tier FTP/SFTP password

```
TNS_ADMIN: /scratch/test81
Environment Variables Validation Completed. Status: SUCCESS

Specific Validation Statued....
Checking on US.utf8 locale. Status: SUCCESS
Unix shell found: /bin/ksh. Status: SUCCESS
Hardware Architecture - SPARC. Status: SUCCESS
TIme zone is configured properly. Current value: asia/kolkatta. Status: SUCCESS
OS version: 5.11. Status: SUCCESS
OS specific Validation Completed. Status: SUCCESS

OS specific Validation Completed. Status: SUCCESS

CS specific Validation Statued....
Oracle client version: 18.0.0.0.0.0. Status: SUCCESS

CIENTE FROCEDURE has been granted to user. Status: SUCCESS

CREATE SESSION has been granted to user. Status: SUCCESS

CREATE VIEW has been granted to user. Status: SUCCESS

CREATE VIEW has been granted to user. Status: SUCCESS

CREATE THIGGER has been granted to user. Status: SUCCESS

CREATE MATERIALIZED VIEW has been granted to user. Status: SUCCESS

CREATE SEQUENCE has been granted to user. Status: SUCCESS

CREATE SEQUENCE has been granted to user. Status: SUCCESS

CREATE SEQUENCE has been granted to user. Status: SUCCESS

CREATE SEQUENCE has been granted to user. Status: SUCCESS

SELECT privilege is granted for NLS INSTANCE PRARMETERS view. Current value: READ. Status: SUCCESS

NLS CHARACTERSET: ALIZOUTFS. Current value: ALIZOUTFS. Status: SUCCESS

SELECT privilege is granted for USER TS QUOTAS view. Current value: READ. Status: SUCCESS

SELECT privilege is granted for USER TS QUOTAS view. Current value: READ. Status: SUCCESS

SELECT privilege is granted for USER TS QUOTAS view. Current value: Unlimited. Status: SUCCESS

Oracle db version 18

Oracle Server version Current value: 18.0.0.0.0. Status: SUCCESS

Environment check utility Status: SUCCESS

Environment check utility Status: SUCCESS

Environment check utility Status: SUCCESS

Environment check utility Status: SUCCESS

Environment check utility Status: SUCCESS

Environment check utility Status: SUCCESS

Environment check utility Status: SUCCESS

CREATE INTROMETERS COURTER VALUE: 18.0.0.0.0.0. Status: S
```

5. The process displays the OFSAA License. Enter **Y** and proceed.

Figure 3: OFSAA License

6. The OFS ALM pack installation begins.

Figure 5: OFS ALM pack Silent Mode Installation

```
taller
1. Oracle Financial Services Analytical Applications Infrastructure
2. Oracle Financial Services Enterprise Modeling
3. Oracle Financial Services Big Data Processing
Oracle Financial Services Analytical Applications Infrastructure (OFS AAI) is the base infrastructure for all OFSAA applications and is therefore automatically installed and enabled by the application pack installer.*

* The application pack installer always installed options along with the application pack applications, but enables them only if any application that requires their functionality is enabled.*

* Application pack installer always installed options along with the application pack applications, but enables them only if any application that requires their functionality is enabled application options along with the application pack applications, but enables them only if any application that requires their functionality is enabled.

* Any OFSAA application that is enabled must be licensed for use. Oracle Financial Services Analytical Applications Infrastructure, Oracle Financial Services Enterprise Modeling, Oracle Financial Services Enterprise Modeling, Oracle Financial Services Enterprise Modeling, Oracle Financial Services Enterprise Modeling, Oracle Financial Services Enterprise Modeling, Oracle Financial Services Enterprise Modeling, Oracle Financial Services Enterprise Modeling, Oracle Financial Services Enterprise Modeling, Oracle Financial Services Information of Processing English and Oracle Financial Services Enterprise Modeling, Oracle Financial Services Information of Processing English and Oracle Financial Services Enterprise Modeling, Oracle Financial Services Information of Processing English and Oracle Financial Services Enterprise Modeling, Oracle Financial Services Enterprise Modeling, Oracle Financial Services Enterprise Modeling, Oracle Financial Services Enterprise Modeling, Oracle Financial Services Enterprise Modeling, Oracle Financial Services Financial Services Financial Services Financial Services Financial
```

Data Model Upload may take several hours to complete.

7. Do not close the console until the installation is complete.

Figure 6: Silent Mode Installation In Progress

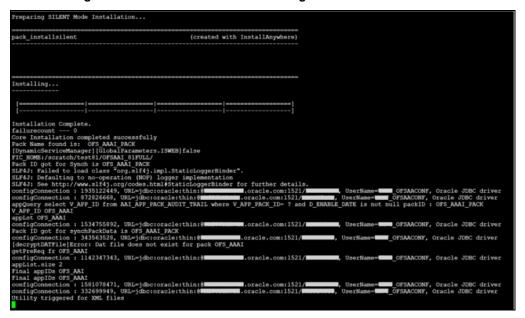

Figure 7: Silent Mode Installation Complete

```
We are now in /scratch/ofsaaapp8 ...
.profile executed
.profile executed
executing "ant"
Buildfile: /scratch/ofsaaapp8/OFSAA800/ficweb/build.xml
Trying to override old definition of datatype resources
    [echo] Checking for file /scratch/ofsaaapp8/OFSAk800/ficweb/OFSkkI800.war existense
reatewar:
     [echo] Creating /scratch/ofsaaapp8/OFSAA800/ficweb/OFSAAI800.war freshly..
     [war] Building war: /scratch/ofsaaapp8/OFSkk800/ficweb/OFSkk1800.war
BUILD SUCCESSFUL
Total time: 1 minute 13 seconds
OFSAA App Layer Services start-up check started...
Starting startofsaai.sh service...
nohup: appending output to 'nohup.out'
OFSAA Service - OK
Starting icc service ...
nohup: appending output to 'nohup.out'
ICC service - OK
Shutting down icc service...
nohup: appending output to 'nohup.out'
Shutting down OFSAA service ...
nohup: appending output to 'nohup.out'
OFSAAI App Layer Services check Status: SUCCESSFUL.
OFSAAI DB Layer Services check started...
checking Router service...
Router Service - OK
checking AM service...
AM Service - OK
Checking MessageServer service...
DEBUG: main started.
DEBUG: TraceFileName = /scratch/ofsaaapp8/OFSkk800/ficdb/log/msg_trace_file.log
DEBUG: OpenFiles done.
MessageServer Service - OK
OFSAAI DB Layer File Services check Status: SUCCESSFUL.
Installation completed ...
/scratch/ofsaaapp8/kit/OFS_BFND_PACK/bin>
```

The following message is displayed in the console:

Congratulations! Your installation is complete.

# 5.10.5 Verify the Log File Information

See the following logs files for more information:

- The Pack\_Install.log file in the OFS\_ALM\_PACK/logs/ directory for OFS ALM Application Pack installation logs.
- The Log file (or files) in the OFS\_ALM\_PACK/OFS\_AAI/logs/ directory for Infrastructure installation logs.
- The OFSAAInfrastucture\_Install.log file in the \$FIC\_HOME directory for Infrastructure installation logs.
  - NOTE:

After upgrading any OFSAA Application or OFSAA Application Pack to the 8.1.2.0.0 version, if the "invalid identifier" error occurs with the error code "ORA-00904" for the update-description-msg-oth.sql seeded script file, ignore the error.

#### NOTE:

Ignore the error codes ORA-00001, ORA-02292, ORA-00955, and ORA-02260 in the log file. For any other errors, contact My Oracle Support. Ignore the following error in the case of Pack on Pack installation:

[ERROR] Query:create table FSI\_RUN\_EXECUTION\_PARAMS...

Error:Object already exists

[ERROR] Query:alter table FSI\_RUN\_EXECUTION\_PARAMS...

Error: Table already has a primary key

# 6 Post-installation

After the successful installation of the OFS ALM Applications Pack Release 8.1.2.0.0, follow the post-installation procedures mentioned in <u>Post-installation Checklist</u>.

#### **Topics:**

- Post-installation Checklist
- Verify the Log File Information
- Backup the OFS\_ALM\_SCHEMA\_IN.XML file, OFS\_ALM\_SCHEMA\_OUTPUT.xml, and Silent.props Files
- Adding Atomic Schema Details in the tnsnames.ora File
- Access the OFSAA Application
- OFSAA Landing Page
- Post Deployment Configurations

# 6.1 Post-installation Checklist

You can use this checklist to have a quick glance at everything that you will be doing post installing this application. The link provided in each step takes you to a section either within this document or to another referenced document.

#### NOTE:

See the *Post-Installation* section in the <u>OFS AAI Release 8.1.2.0.0 Installation</u> and <u>Configuration Guide</u> to complete these procedures.

Once the deployment is successful, the scripts attached in the patch 33165482 needs to be executed for the successful T2T execution.

Table 6: Post Installation Checklist

| SI.<br>No. | Post installation Activity                                                            |
|------------|---------------------------------------------------------------------------------------|
| 1          | Back up the OFS_ALM_SCHEMA_IN.xml, OFS_ALM_SCHEMA_OUTPUT.xml, and Silent.props files. |
| 2          | Add Atomic Schema Details in the tnsnames.ora file                                    |
| 3          | Stop the OFSAA Infrastructure services.                                               |
| 4          | Create and deploy EAR or WAR files                                                    |

| SI.<br>No. | Post installation Activity                                                                                                    |
|------------|----------------------------------------------------------------------------------------------------|
| 5          | Build EAR or WAR file once and Deploy Across Multiple OFSAA Instances.                                                                                                    |
| 6          | Start the OFSAA Infrastructure services.                                                                                                    |
| 7          | Access the OFSAA Application                                                                                                    |
| 8          | OFSAA Landing Page                                                                                                    |
| 9          | . Configure the excludeURLList.cfg file.                                                                                                    |
| 10         | Add TNS entries in the tnsnames.ora file.                                                                                                    |
| 11         | <u>Set</u> TDE and Data Redaction in OFSAAI.                                                                                                    |
| 12         | Implement Data Protection in OFSAA.                                                                                                    |
| 13         | Post Deployment Configurations  Configure OBIEE to Deploy OFS ALM Analytics Configure GDPR Validate Instrument Table Login as System Administrator Create Application Users Map ICC Batch Execution Rights to User Save Post-Load Change Transformations Changes in the .profile file for Solaris Operating System |

# **6.2** Verify the Log File Information

See the following logs files for more information:

- Pack\_Install.log file located in the OFS\_ALM\_PACK/logs/ directory for OFS ALM
   Application Pack installation logs.
- Log file(s) located in the OFS\_ALM\_PACK/OFS\_AAI/logs/ directory for Infrastructure installation logs.
- The OFSAAInfrastucture\_Install.log file located in the \$FIC\_HOME directory for Infrastructure installation logs.

#### NOTE:

After upgrading any OFSAA Application or OFSAA Application Pack to the 8.1.2.0.0 version, if the "invalid identifier" error occurs with the error code "ORA-00904" for the update-description-msg-oth.sql seeded script file, ignore the error.

# 6.3 Backup the OFS\_ALM\_SCHEMA\_IN.xml, OFS\_ALM\_SCHEMA\_OUTPUT.xml, and Silent.props Files

Back up the OFS\_ALM\_SCHEMA\_IN.xml, OFS\_ALM\_SCHEMA\_OUTPUT.xml, and Silent.props files for future reuse to upgrade the existing applications or install new applications.

Table 11: Directory of Files to Backup

| File Name                 | Directory                        |
|---------------------------|----------------------------------|
| OFS_ALM_SCHEMA_IN.xml     | OFS_ALM_PACK/Schema_Creator/conf |
| OFS_ALM_SCHEMA_OUTPUT.xml | OFS_ALM_PACK/Schema_Creator/     |
| Silent.props              | OFS_ALM_PACK/appsLibConfig/conf  |

# 6.4 Adding Atomic Schema Details in the tnsnames.ora File

Add TNS entries in the tnsnames.ora file for every Schema created for the Application Pack.

To add the Atomic Schema in the tnsnames.ora file, follow these steps:

- Log in to the system as a non-root user.
- 2. Navigate to the OFS ALM PACK/Schema Creator/conf directory.
- 3. Edit the tnsnames.ora file using a text editor and add the Atomic Schema as follows and **Save** the file.

#### <ATOMICSCHEMANAME> =

# **6.5** Access the OFSAA Application

To access the OFSAA application, follow these steps:

1. Open a browser and enter the URL in the following format:

```
<scheme>://<IP address/ hostname>:<port>/<context-
name>/login.jsp
```

For example, https://192.0.2.2/ofsaa/login.jsp

The OFSAA Login window is displayed.

Figure 25: OFSAA Login Window

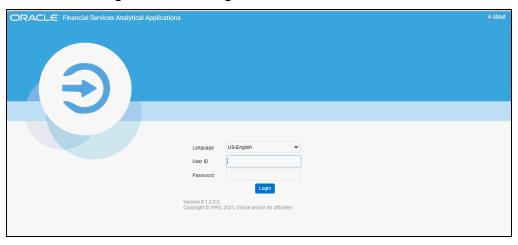

With the installation of every OFSAA Application Pack, there are two seeded user profiles configured in the system:

- SYSADMN System Administrator
- SYSAUTH System Authorizer

The SYSADMN and SYSAUTH users are configured with a default password, which you will require to log in for the first time. See the MOS Doc ID: 2691681.1 for the password.

2. Log in to the application using the SYSADMN User ID and the default password. After the first login, you are prompted to change the password.

#### **ATTENTION:**

The password change is required only for a new installation scenario and not for upgrade scenarios

# 6.6 OFSAA Landing Page

On successful login, the **OFSAA Landing** page is displayed.

ORACLE' Financial Services Analytical Applications APPLICATIONS

Figure 26: OFSAA Landing Page

OFSAA Landing page shows the available Applications as tiles, for which a user has access. Click the respective Application tile to launch that particular application. You can change the landing page based on your preference.

#### **6.7 Post Deployment Configurations**

This section lists the various configurations to be completed before you use the OFSAA Applications.

#### **Topics:**

- OBIEE Configuration Steps to Deploy OFS ALM Analytics
- **GDPR** Configuration
- Instrument Table Validation
- Logging as System Administrator
- **Creating Application Users**
- Mapping ICC Batch Execution Rights to User
- Saving Post-Load Change Transformations
- Changes in .profile file for Solaris Operating System

#### NOTE:

To support the existing custom ALM Batches or Tasks created prior to ALM v8.1.2.0.0 upgrade, you need to change the Application ID from **ALM** to OFS\_ALM under the Optional Parameters in the Task Definition of the **Batch Maintenance** window for each affected tasks.

#### **OBIEE Configuration Steps to Deploy OFS ALM** 6.7.1 **Analytics**

OFS ALM Analytics 8.1.2.0.0 leverages several components of Oracle Business Intelligence Enterprise Edition (OBIEE) technology including Dashboards and Answers. It also includes various Dashboards and Reports for the user to carry out various ALM based analytics. For more information, see the <u>Oracle Financial Services Asset Liability Management Analytics</u> User Guide.

#### **Topics:**

- Deploying OFS ALMBI
- Post Installation Changes in instanceconfig.xml File

#### 6.7.1.1 Deploying OFS ALMBI

To deploy the ALMBI application, follow the OBIEE configuration steps:

- Install and configure Oracle Business Intelligence Version 12.2.1.4.0 or OAS 5.5.0.
   For more information, see Configurations required for OBIEE 12C. For more information, see <a href="Installing and Configuring Oracle Business Intelligence">Installing and Configuring Oracle Analytics Server 5.5.0.</a>
- 2. Ensure the BI server is up and running.
- 3. Deploy RPD and webcat file (files).
  - a. Navigate to the \$FIC\_HOME/ALMBI/RPD\_WEBCATALOG/12.2.1.4.0 directory, which contains both ALMBI.rpd and archived ALMBI.catalog files. Copy the ALMBI.rpd and ALMBI.catalog files to a folder in the server where BI client tools are installed.
  - **b.** Modify the connection pool and set the properties using the following steps:
  - i. Open the OBI Administration tool.
  - ii. Click **Start** and select **Programs**, and then select **Oracle Business Intelligence**. Click **BI Administration**.
  - **iii.** Click **File** and select **Open**, and then select **Offline mode**. Select the ALMBI.rpd file from the folder where you have copied the file. See the MOS Doc ID: 2691681.1 for the password.
  - **c.** Update the RPD details as follows:
    - i. Go to  ${\bf Manage}$  and select  ${\bf Variables}.$  Edit the Session variable as  ${\bf TNS}.$

For example:

Change the Default Initializer from  ${\tt TNS}$  ENTRY to Actual  ${\tt TNS}$  entry like.

ii. Edit the Initialization Block as TNS Init Block. Click Edit Data Source.

#### For example:

```
Change the Default Initialization string from "select 'TNS ENTRY'
from dual " to select
DESCRIPTION=(ADDRESS_LIST=(ADDRESS=(PROTOCOL=TCP) (HOST=
<Database IP
address>) (PORT=1521))) (CONNECT_DATA=(SERVICE_NAME=<Database Name>)))' from dual
```

- iii. Edit the **Session variable** as **DBUSER**.
- iv. Change the **Default Initializer** from **USERNAME** to actual **Database Schema Name**.
- v. Edit the **Initialization Block** to **DBUSER Init Block**. Click **Edit Data Source**.
- vi. Replace **USERNAME** with the actual **Atomic Schema Name**.
- vii. Edit the Session variable as **DBUSERPWD**.
- viii. Edit the Initialization Block as DBUSERPWD Init Block. Click Edit Data Source.
  - ix. Replace **PASSWORD** with the actual **Atomic Schema Password**.
  - **x.** Check in the changes and click **Ye**s for global consistency check. Make sure No errors and warnings. Click **Save**.
  - xi. Close the RPD file using **File** or **Exit**.
- 4. Create a folder in the following location:

```
<Oracle Home>/user projects/domains/domain name
```

- 5. Copy the ALMBI. rpd file to this directory.
- 6. Open the command prompt and go to the following location:

```
<Oracle Home>/user projects/domains/bi/bitools/bin
```

#### 7. RPD Deployment

You can only upload the repository to a specific service instance.

Oracle provides the downloadrpd and uploadrpd commands for offline repository diagnostic and development purposes such as testing, only. In all other repository development and maintenance situations, you should use BAR to utilize BAR's repository upgrade and patching capabilities and benefits.

You can use this command to upload the Oracle BI repository in RPD format. You cannot use this command to upload a repository composed of MDS XML documents.

You can execute the utility through a launcher script datamodel.sh on UNIX and datamodel.cmd on Windows. If the domain is installed in the default folder, then the location of the launcher script looks like the following:

Oracle\_Home/user\_projects/domains/Domain\_Name/bitools/bin/datamodel.sh or datamodel.cmd on Windows.

If the client installed does not have domain names, then the launcher script location is as follows:

Oracle\_Home\bi\bitools\bin\datamodel.sh or datamodel.cmd on Windows.

#### Syntax:

The upload rpd command takes the following parameters:

```
uploadrpd -I <RPD filename> [-W <RPD password>] [-SI
<service_instance>] -U <cred_username> [-P <cred_password>] [-S <host>] [-N <port>] [-SSL] [-H]
```

- I specifies the name of the repository that you want to upload.
- **W** is the repository's password. If you do not supply the password, then you will be prompted for the password when the command is run. For security purposes, Oracle recommends that you include a password in the command only if you are using automated scripting to run the command.
- **SI** specifies the name of the service instance.
- U specifies a valid user's name to be used for Oracle BI EE authentication.
- P specifies the password corresponding to the user's name that you specified for U. If you do not supply the password, then you will be prompted for the password when the command is run. For security purposes, Oracle recommends that you include a password in the command only if you are using automated scripting to run the command.
- **S** specifies the Oracle BI EE host name. Only include this option when you are running the command from a client installation.
- **N** specifies the Oracle BI EE port number. Only include this option when you are running the command from a client installation.
- **SSL** specifies to use SSL to connect to the WebLogic Server to run the command. Only include this option when you are running the command from a client installation.
- H displays the usage information and exits the command. Use -H or run .sh without any parameters to display the help content.

See the MOS Doc ID: 2691681.1 for the ALMBI repository password.

#### For example:

```
./datamodel.sh uploadrpd -I
<Oracle_Home>/user_projects/domains/doamin_name/tmp/ALMBI.r
pd -W Administrator1 -SI ssi -U Username -P Password
```

You will get the following message if RPD deployment is successful:

Operation successful.

RPD upload completed successfully.

#### 8. Catalog Deployment

- a. Open Catalog Manager.
- b. Navigate to the File menu and open the catalog online (File and select Open catalog) by giving the necessary credentials based on your setup (Type (online), URL (http://<ipaddress>:<port>/analytics-ws)
- **c.** After the Catalog is opened, it displays a folder structure on the left-hand side. Select **Shared Folders** in the LHS structure.
- **d.** Go to the **File** menu and select **Unarchive**. It will ask for the path for a file.
- **e.** Browse the path of the archived catalog file saved in your local directory using the **Browse** button in the dialog box. Click **OK**.
- **f.** The catalog will be unarchived in the specified location. A confirmation is message is displayed.
- 9. Open the OFS ALMBI (http://<ipaddress>:<port>/analytics)
- 10. Login with credentials based on your setup, and verify that catalog is available.
- 11. Configure the tnsnames.ora file.
  - a. Open the tnsnames.ora file under the Oracle
    Home>/network/admin directory.
  - **b.** Ensure that Atomic Schema entry is made in the tnsnames.ora to connect to Atomic Schema of OFSAA application. For more information, see the Adding Atomic Schema Details in the tnsnames.ora File section.
  - c. Save the tnsnames.ora file.
- 12. Configure ODBC data source to connect to Oracle BI Server.
  - Navigate to Control Panel and select Administrative Tools, and then select Data Sources (ODBC).
  - **b.** Select the System DSN tab and click Add.
  - **c.** Select a driver-specific to (Oracle BI Server 12c or OAS 5.5) and click **Finish**.
  - **d.** Enter Name and Server details (specify the Host Name or IP Address of the BI Server and click Next).
  - Enter Oracle BI Server login ID and password (enter User Name and Password created at the time of OBIEE or OAS installation). Click Next.
  - f. Click Finish.

- 13. Open the OBI Administration tool. Navigate to **File** and click **Perform Consistency Check**. Ensure that there are no errors or warnings. Close the RPD file.
- 14. WEBCATALOG changes
  - a. Click Open and select Shared Folders, and select Change Database Connection, and then Prompt For Sources\_TNS.
  - **b.** Select the **Prompt TNS** and click **Edit**.
  - **c.** Change the SQL statement in default selection.

```
For example: select case when '@{DBNAME}' = 'ALMDB' THEN
'(DESCRIPTION=(ADDRESS_LIST=(ADDRESS=(PROTOCOL=TCP) (HOST=<I
P
ADDRESS>) (PORT=1521))) (CONNECT_DATA=(SERVICE_NAME=<DATBASE
NAME>)))' end from "ALM BI"
```

- d. Click Save.
- 15. Login into OFS ALMBI Application using the following URL.

For example: <a href="http://localhost:1111/ofsa">http://localhost:1111/ofsa</a> (replace the port number based on your setup).

16. Navigate to FICWEBHOME and execute the following:

./ant.sh

17. After the OBIEE Environment is up and running, the OBIEE URL must be updated in the AAI\_MENU\_B table for an end-user to access the respective Business Intelligence Analytics Application.

The following update statement must be executed in the Config Schema:

```
UPDATE AAI_MENU_B
SET V_MENU_URL = '<URL>'
WHERE V_MENU_ID IN ('<List of enabled BI Analytical Links for a particular Media Pack >')
/
COMMIT
/
For ALM Media Pack as an example:
UPDATE AAI_MENU_B
SET V_MENU_URL = 'http://10.1.2.3:9704/analytics'
WHERE V_MENU_ID IN ('OFS_ALM_ABI','OFS_ALMBI_LINK')
/
COMMIT
/
```

(Replace the IP address and port number based on your setup.)

In case during this Application Pack installation, you enabled OFS ALM BI product only, download and apply recommended version patches to correct the inconsistency in the OFSAA installation audit tables. This patch is not required if you enabled OFS ALM and OFS ALM BI during installation.

### 6.7.1.2 Post Installation Changes in instanceconfig.xml File

Perform the following changes in the instanceconfig.xml file as post-installation changes:

- 1. Navigate to the following directory:
  - \$ORACLE\_HOME/user\_projects/domains/bi/config/fmwconfig/biconfi
    g/OBIPS
- 2. Take the Back up of instanceconfig.xml file in your local system.
- 3. Edit the instanceconfig.xml file using a text editor as mentioned in the following table and save the file.

Table 13: instanceconfig.xml File

| Tag to be changed     | Changes                                                                                                    |
|-----------------------|----------------------------------------------------------------------------------------------------|
| <views></views>       | <pre><views>   <charts>   <defaultwebimagetype>flash</defaultwebimagetype>   </charts>   </views></pre>                                                                           |
| <security></security> | <pre><security> <checkurlfreshness>false</checkurlfreshness> <enablesavingcontentwithhtml>true<!-- EnableSavingContentWithHTML--> </enablesavingcontentwithhtml></security></pre> |

- 4. Save and exit the file.
- 5. Restart the **Presentation Server** to save the changes using the following ways:
  - Navigate to the DOMAIN\_HOME/bitools/bin path and execute./start.sh -i obips1.

Or

 Start and stop the System Component processes using Fusion Middleware Control:

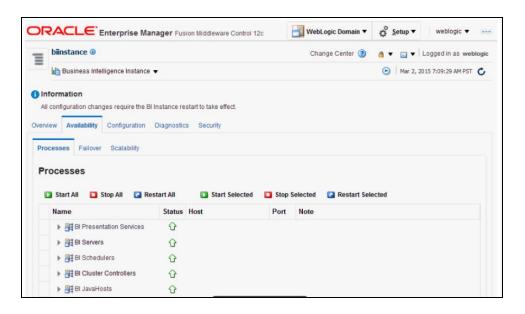

## 6.7.2 GDPR Configuration

By default, data will be redacted to WebLogic user. If you want to see redacted data (PII data on the PII dashbaord) after enabling GDPR, then create WebLogic user in the OFSAA application and or any new user in OBIEE and map the user to "Data Security Group" in OFSAA using SMS.

For more information on the PII dashboard, see the GDPR section in the <u>Oracle Financial</u> Services Asset Liability Management Analytics User Guide.

For more information on Data Protection Implementation by OFSAA, see the <u>Oracle</u> Financial Services Data Foundation User Guide.

## 6.7.3 Instrument Table Validation

Run the Instrument Table Validation. For more information, see the Doc ID<u>1457511.1</u> in MOS and <u>Data Model Utility Guide</u>

Check the FSI\_MESSAGE\_LOG file after running the Instrument Table Validation to verify that tables are classified correctly.

# 6.7.4 Logging as System Administrator

Post installation, the first login into Infrastructure is possible only for a System Administrator through user ID **sysadmn**. This ID is created at the time of installation with the password provided during installation. Enter login ID sysadmn and password that was provided during installation. Click **Login**.

For more information, see the Access the OFSAA Application section,

System Administration refers to a process of managing, configuring, and maintaining confidential data in a multi-user computing environment. System Administration in

Security Management involves creating functions, roles, and mapping functions to specific roles. System Administration also involves maintaining segment information, holiday list, and restricted passwords to ensure security within the Infrastructure system.

You can access System Administrator in the LHS menu of Security Management. The options available under System Administrator are:

- Function Maintenance
- Role Maintenance
- Function Role Mapping
- User Group Role Map
- Segment Maintenance
- Holiday Maintenance
- Restricted Passwords

#### **6.7.4.1** Function Maintenance

For details, see the *System Administrator* section in the <u>Oracle Financial Services</u> Analytical Applications Infrastructure User Guide.

#### 6.7.4.2 Role Maintenance

For details, see the *System Administrator* section in the <u>Oracle Financial Services</u> Analytical Applications Infrastructure User Guide.

## 6.7.4.3 Function - Role Mapping

For details, see the *System Administrator* section in the <u>Oracle Financial Services</u> <u>Analytical Applications Infrastructure User Guide.</u>

#### 6.7.4.4 User Group Role Map

For details, see the *User Group Role Map* section in the <u>Oracle Financial Services Analytical Applications Infrastructure User Guide.</u>

#### 6.7.4.5 Segment Maintenance

The segment is used to control access rights on a defined list of objects. It is mapped to an information domain.

Segment Maintenance in the Infrastructure system facilitates you to create segments and assign access rights. You can have different segments for different Information Domains or the same segments for different Information Domains.

User scope is controlled by segment or folder types with which the object is associated.

Objects contained in a public folder will be displayed irrespective of any user.

- Objects contained in a shared folder will be displayed if the user belongs to a user group which is mapped to an access type role with the corresponding folder.
- Objects contained in a private folder will be displayed only to the associated owner.

You can access Segment Maintenance by expanding the System Administrator section within the tree structure of the LHS menu. The Segment Maintenance window displays a list of available segments with details such Domain, Segment Code, Segment Name, Segment Description, Segment/Folder Type, Owner Code, and the number of Users Mapped to the segment. You can view, create, modify, and delete segments within the Segment Maintenance window.

You can also make use of Search and Pagination options to search for a specific role or view the list of existing roles within the system.

#### 6.7.4.6 Holiday Maintenance

Holiday Maintenance facilitates you to create and maintain a schedule of holidays or non-working days within the Infrastructure system. On a holiday, you can provide access to the required users and restrict all others from accessing the system from the User Maintenance window.

For more information, see the <u>Oracle Financial Services Asset Liability Management Application User Guide</u>.

#### 6.7.4.7 Restricted Passwords

Restricted Passwords facilitate you to add and store a list of passwords using which users are not permitted to access the Infrastructure system.

You can access Restricted Passwords by expanding the System Administrator section within the tree structure of the LHS menu. The Restricted Passwords window displays a list of restricted passwords and allows you to add and delete passwords from the list.

You can also make use of Search and Pagination options to search for a specific password or view the list of existing passwords within the system. For more information, see the *Pagination* and *Search and Filter* section in <u>Oracle Financial Services Asset Liability</u> <u>Management User Guide</u>. While searching for any predefined restricted password, you must key in the entire password.

# **6.7.5** Change the ICC Batch Ownership

All the seeded batches in the OFS ALM application are automatically assigned to the SYSADMN user during installation. To see the batches in the Batch Maintenance menu, you must execute the following query in the Config Schema of the database:

```
begin
AAI_OBJECT_ADMIN.TRANSFER_BATCH_OWNERSHIP
('fromUser','toUser','infodom');
end;
```

```
OR
begin
AAI_OBJECT_ADMIN.TRANSFER_BATCH_OWNERSHIP ('fromUser','toUser');
end;
```

#### Where:

- fromUser indicates the user who currently owns the batch.
- toUser indicates the user to whom the ownership must be transferred.
- infodom is an optional parameter. If specified, the ownership of the batches
  pertaining to that Infodom will be changed.

# 6.7.6 Creating Application Users

Create the application users in the OFSAA setup prior to use. This step may not be required if you have already setup users in the OFSAA setup.

For more information, see the *User Creation* section in the <u>Oracle Financial Services</u> <u>Analytical Applications Infrastructure User Guide</u>.

## 6.7.7 Mapping Application Users to User Group

With the installation of the ALM Application Pack, preconfigured application user groups are seeded. These user groups are unique to every OFSAA Application Pack and have application roles preconfigured.

Map the application user (or users) to the respective Application User Group (or Groups) and subsequently authorize the entitlements by logging in as SYSAUTH (System Authorizer) user.

For more information, see the *Mapping/Unmapping Users* section in the <u>Oracle Financial</u> Services Analytical Applications Infrastructure User Guide.

# 6.7.7.1 ALM Application Specific User Group Mappings

User Groups seeded with the OFS ALM Application are as follows:

- ALM Administrator
- System Administrator
- ALM Analyst
- ALM Auditor
- CFEENABLE (RLCFE)
- RLHISTPPMT
- RLPMTANLYS

- RLALMANLST
- RLALMADMIN
- RLALMAUDTR

#### 6.7.7.1.1 ALM Administrator

The ALM Administrator has access to the following screens and modules:

- ADCO Prepayments for ALM
- ALM Access Code for AAI
- Application Preference: ALM Application Preference Admin, ALM Application Preference View
- Rate Management: Add Currency, Add Currency Rate, Add Economic Indicator, Add Interest Rate Copy Economic Indicator, Copy Interest Rate, Delete Currency, Delete Currency Rate, Delete Economic Indicator, Delete Interest Rate, Edit Currency, Edit Currency Rate, Edit Economic Indicator, Edit Interest Rate, Execute Economic Indicator Loader, Launch Currency Rate Validation, Launch Interest Rate Loader, View Currency, View Currency Rate, View Economic Indicator, View Interest Rate
- Process Tuning: Add, Delete, Edit, View
- Adjustment Rules: Add, Delete, Edit, SaveAs/Copy, View
- Admin Bl
- Batch Maintenance: Add, Copy, Delete, Edit, Run, View, Batch Processing, Execute Batch
- Behavior Pattern: Add, Delete, Edit, SaveAs/Copy, View
- Migration Execution: Execute/Run, Cancel
- Cash Flow: Add, Delete, Edit, Run, SaveAs/Copy, View
- Authorize Map(s), Create Map, Delete Map, Modify Map
- Defi Administrator
- Detail Cash Flows: Add All Records or Products
- Discount Methods: Add, Delete, Edit, SaveAs/Copy, View
- Dynamic Deterministic: Add, Delete, Edit, Run, SaveAs/Copy, View
- Dynamic Stochastic Process: Add, Delete, Edit, Run, SaveAs/Copy, View
- FSAPPS Home Page Link
- Forecast Balances: Add, Delete, Edit, SaveAs/Copy, View
- Forecast Rates: Add, Delete, Edit, SaveAs/Copy, Seeded Loader, View
- Formula Results: Add, Delete, Edit, SaveAs/Copy, View

- Fusion Attributes: Add, Delete, Edit, View, View Dependent Data
- Fusion Expressions: Add, Delete, Edit, View, View Dependent Data
- Fusion Filters: Add, Delete, Edit, View, View Dependent Data
- Fusion Hierarchies: Add, Delete, Edit, View, View Dependent Data
- Fusion Members: Add, Delete, Edit, View, View Dependent Data
- Global Preferences: View
- Holiday Maintenance Screen: Add, Delete, Edit, Run, Save As, View
- MDB Screen, Metadata Publish
- Maturity Mix: Add, Delete, Edit, SaveAs/Copy, View
- Moody Integration for ALM
- Object Migration: Copy Migration Ruleset, Create Migration Ruleset, Delete Migration Ruleset, Edit Migration Ruleset, Home Page, Source Configuration, View Migration Ruleset
- Operator Console
- Payment Pattern: Add, Delete, Edit, SaveAs/Copy, Seeded Loader, View
- Prepayment Models: Add, Delete, Edit, SaveAs/Copy, Seeded Loader, View
- Prepayments: Add, Delete, Edit, SaveAs/Copy, Seeded Loader, View
- Pricing Margin: Add, Delete, Edit, SaveAs/Copy, View
- Product Characteristics: Add, Delete, Edit, SaveAs/Copy, View
- Product Profiles: Add, Delete, Edit, SaveAs/Copy, View
- Rate Dependency Patterns: Add, Delete, Edit, SaveAs/Copy, View
- Repricing Pattern: Add, Delete, Edit, SaveAs/Copy, View
- Static Deterministic Process: Add, Delete, Edit, Run, SaveAs/Copy, View
- Static Stochastic Process: Add, Delete, Edit, Run, SaveAs/Copy, View
- Stochastic Rate Index: Add, Delete, Edit, SaveAs/Copy, View

#### 6.7.7.1.2 System Administrator

The ALM System Administrator has access to the following screens and modules

- Time Buckets: Add, Delete, Edit, SaveAs/Copy, View
- Transaction Strategy: Add, Delete, Edit, Run, SaveAs/Copy, View
- Transfer Pricing: Add, Delete, Edit, Run, SaveAs/Copy, View
- View ALM Tasks

#### 6.7.7.1.3 **ALM Analyst**

The ALM Analyst has access to the following screens and modules:

- ALM Access Code for AAI
- ALM Application Preference: View
- Adjustments: Add, Delete, Edit, SaveAs/Copy, View
- Batch Maintenance: Add, Copy, Delete, Edit, Run, View
- Behavior Pattern: View
- Cash Flow Edits: Add, Delete, Edit, SaveAs/Copy, View
- Defi Administrator
- Discount Methods: Add, Delete, Edit, SaveAs/Copy, View
- Dynamic Deterministic Process: Add, Delete, Edit, Run, SaveAs/Copy, View
- Dynamic Stochastic Process: Add, Delete, Edit, Run, SaveAs/Copy, View
- FSAPPS Home Page Link
- Forecast Balances: Add, Delete, Edit, SaveAs/Copy, View
- Forecast Rates: Add, Delete, Edit, SaveAs/Copy, Seeded Loader, View
- Formula Results: Add, Delete, Edit, SaveAs/Copy, View
- Fusion Attributes: View Dependent Data, View Attributes
- Fusion Filters: View Dependent Data, View Filters
- Fusion Hierarchies: View Dependent Data, View Hierarchies
- Fusion Members: View Dependent Data, Fusion View Members
- Fusion Expressions: View Dependency Expressions, View Expressions
- Global Preferences: View
- Maturity Mix: Add, Delete, Edit, SaveAs/Copy, View
- Moody Integration for ALM
- Payment Pattern: View
- Prepayment Models: Add, Delete, Edit, SaveAs/Copy, Seeded Loader, View
- Prepayments: Add, Delete, Edit, SaveAs/Copy, Seeded Loader, View
- Prepayments: Add, Delete, Edit, SaveAs/Copy, View
- Pricing Margin: Add, Delete, Edit, SaveAs/Copy, View
- Product Characteristics: Add, Delete, Edit, SaveAs/Copy, View
- Product Profiles: View
- Rate Dependency Patterns: Add, Delete, Edit, SaveAs/Copy, View

- Repricing Pattern: View
- Static Deterministic Process: Add, Delete, Edit, Run, SaveAs/Copy, View
- Static Stochastic Process: Add, Delete, Edit, Run, SaveAs/Copy, View
- Stochastic Rate Index: Add, Delete, Edit, SaveAs/Copy, View
- System Administrator: The System Administrator has access to the following screens and modules:
  - Time Buckets: Edit, View
  - Transaction Strategy: Add, Delete, Edit, SaveAs/Copy, View
  - Transfer Pricing: Add, Delete, Edit, SaveAs/Copy, View
  - View ALM Tasks
  - View CFE Tasks
  - Rate Management: View Currency, View Currency Rate, View Economic Indicator, View Interest Rate
  - Process Tuning: View

#### 6.7.7.1.4 ALM Auditor

The ALM Auditor has the following access to the following screens and modules:

- ALM Access code for AAI
- ALM Application Preference View
- Adjustments: View
- Batch Maintenance: Copy, View
- Behavior Pattern: View
- Cash Flow Edits: View
- Defi Administrator
- Discount Methods: View
- Dynamic Deterministic Process: View
- Dynamic Stochastic Process: View
- FSAPPS Home Page Link
- Forecast Balances: View
- Forecast Rates: View
- Formula Results: View
- Fusion Attributes: View Dependent Data, View Attributes
- Fusion Filters: View Dependent Data, View Filters

- Fusion Hierarchies: View Dependent Data, View Hierarchies
- Fusion Members: View Dependent Data, View Members
- Fusion Expressions: View Dependency Expressions, View Expressions
- Global Preferences: View
- Maturity Mix: View
- Object Migration: View Migration Ruleset
- Payment Pattern: View
- Prepayment Models: View
- Prepayments: View
- Pricing Margin: View
- Product Characteristics: View
- Product Profiles: View
- Rate Dependency Patterns: View
- Static Deterministic Process: View
- Static Stochastic Process: View
- Stochastic Rate Index: View
- System Administrator
- Time Buckets: Edit, View
- Transaction Strategy: View
- Transfer Pricing: View
- View ALM Tasks
- Rate Management: View Currency, View Currency Rate, View Economic Indicator, View Interest Rate
- Process Tuning: View

#### 6.7.7.1.5 CFEENABLE (RLCFE)

The user mapped to group UGCFE only get access to CFE related links.

ALM cash flow engine functionality is used to support the generation of contractual and (or) expected cash flows for use with Loan Loss Forecasting.

The following ALM objects can be used:

- Rate Management
- Dimension and Hierarchy Management
- Filters

- Holiday Calendars
- Global Preferences
- Application Preferences
- Time Buckets
- Product Profiles
- Payment Patterns
- Payment Schedules
- Repricing Patterns
- Behavior Patterns
- Product Characteristics
- Prepayments
- Prepayment Models
- Forecast Rates
- Cash Flow Edits
- Static Deterministic Process
- Staging and Instrument tables seeded for selection within the Static
- Deterministic Process and related T2T procedures
- In the ALM Static Deterministic Process, Calculation Elements selection tab, users can select the following:
  - Repricing Balances and Rates
  - Run-off Components
  - Prepayment Runoff
  - Tease, Cap, Floor and Neg Am Details
  - Standard Financial Elements
  - Stop at Process Cash Flows option

#### 6.7.7.1.6 RLHISTPPMT

The following ALM objects can be used:

Historical Prepayment: Add, Delete, View, Edit, SaveAs/Copy

#### **6.7.7.1.7 RLPMTANLYS**

The following ALM objects can be used:

• Prepayment Model Analysis: Add, Delete, View, Edit, SaveAs/Copy

#### **RLALMANLST**

The following ALM objects can be used:

 Non-Maturity Product Model Analysis: Add, Run/Execute, Delete, Edit, Save As/Copy, View

#### **RLALMADMIN**

The following ALM objects can be used:

 Non-Maturity Product Model Analysis: Add, Run/Execute, Delete, Edit, Save As/Copy, View

#### **RLALMAUDTR**

The following ALM objects can be used:

Non-Maturity Product Model Analysis: View

#### 6.7.7.2 ALMBI Application Specific User Group Mappings

User Groups seeded with the OFS ALMBI Application are as follows:

- ALMBI Administrator
- ALMBI BI Analyst
- ALMBI Data Analyst

# 6.7.8 Saving Post-Load Change Transformations

After creating users, Log in to OFS ALM as any user who is mapped to ALM Admin or Analyst group and follow these steps:

- 1. Navigate to Data Management Framework and select Post Load Changes.
- A new window is displayed. Click on each Transformation from Transformations
   List and click on Stored Procedure in the Right Panel, click on Edit in the Top Right
   Menu and Click on Finish Button in Bottom.

#### NOTE:

All the Transformation Stored Procedures are required to be edited and saved (Finish Button) once for getting it is available.

# 6.7.9 Changes in the .profile file for Solaris Operating System

For Solaris operating system, do the following changes in .profile file present in user's home directory.

#### NOTE:

Install Oracle Developer Studio 12.5 for the Solaris OS before proceeding below steps.

1. Add the Oracle Developer Studio 12.5 installed path in the beginning of the LD LIBRARY PATH variable in the .profile file.

#### **For Solaris Sparc:**

LD\_LIBRARY\_PATH=/opt/SunProd/studio12u5/developerstudio12.5/lib/compilers/CCgcc/lib/sparcv9

#### **For Solaris Sparc:**

LD\_LIBRARY\_PATH=/opt/SunProd/studio12u5/developerstudio12.5/lib
/compilers/CCgcc/lib/amd64

2. Append the path \$FIC\_DB\_HOME/lib/libC++11/ to LD\_LIBRARY\_PATH variable in the .profile file.

#### For example:

LD\_LIBRARY\_PATH=\$LD\_LIBRARY\_PATH:\$FIC\_DB\_HOME/lib/libC++11

# 6.8 Configuring Tomcat for User Group Authorization, Data Mapping, and Disabling WADL for the Web Service

Users with system authorization roles can access User Group Authorization. However, to make it available on Tomcat web server, you have to perform the following configuration steps:

- Navigate to the \$FIC\_WEB\_HOME/webroot/WEB-INF/ folder and open web.xml
- 2. Enter the following in the web.xml file.

```
<init-param>
<param-name>mappedfile</param-name>
<param-value>false</param-value>
</init-param>
```

3. To disable the WADL for the Web Service, navigate to the following snippet in the web.xml file.

```
<servlet>
<servlet-name>CommonRESTServlet</servlet-name>
<servlet-
class>org.glassfish.jersey.servlet.ServletContainer</servlet-
class>
<init-param>
<param-name>javax.ws.rs.Application</param-name>
<param-
value>com.ofs.fsapps.commonapps.util.ApplicationResourceConfig
</param-value>
</init-param>
<load-on-startup>1</load-on-startup>
</servlet>
```

4. Add the following snippet before the <load-on-startup>1</load-on-startup> attribute.

```
<init-param>
<param-name>jersey.config.server.wadl.disableWadl</param-name>
<param-value>true</param-value>
</init-param>
```

5. Save and close the file.

# 6.9 Python Configuration

# 6.9.1 Python 3.9.4 Installation

You must perform the following steps for the installation of Python 3.9 in an **Oracle Linux server**:

- 1. Log on to the server by using user specific credentials.
- **2.** Check the Linux supported version for python 3.9.

For Oracle Linux, it is version Oracle Linux 7 or higher.

**3.** Enter the following command:

```
sudo root user
sudo su - root
```

**4.** Check the current version of python to make sure it is 3.9.4

Figure 1: Version of Python

```
root@whf00iqq ~]# python --version
ython 2.7.5
[root@whf00iqq ~]#
```

#### NOTE:

Above image is for demonstration purpose, may not match exactly.

**5.** Ensure that yum is installed on the machine by running the following command:

yum help

Figure 2: List of yum commands

#### NOTE:

Above image is for demonstration purpose, may not match exactly.

**6.** Provide the internet proxy in yum configuration file in the following path:

```
vi /etc/yum.conf
```

**7.** Add the proxy url of the organization:

```
proxy=http://cy name>:cy port>
```

**8.** Install Python 3.9 in the custom folder by using the following command:

```
yum --installroot=<custom directory> install -y python39
```

- **9.** Navigate to <custom\_folder>/bin and ensure that the python 3.9 file is present here.
- **10.** Invoke the python **3.9** files by using the following command and press enter: python **3.9**

The python prompt appears as follows:

Figure 3: Python prompt

```
$ python3

Python 3.9.2 (default, Mar 16 2021, 16:19:22)

[GCC 4.8.5 20150623 (Red Hat 4.8.5-39.0.1)] on linux

Type "help", "copyright", "credits" or "license" for more information.

>>> [
```

#### **NOTE**

Above image is for demonstration purpose, may not match exactly.

**11.** Navigate to the path custom\_folder>/bin and ensure that if the pip3.9 file is present.

Figure 4: pip3.9 file

```
1 root root 17896528 Mar 16 16:19 python3.9
                         111 Mar 16 16:20 pydoc3.9
      -x 1 root root
                         126 Mar 16 16:20 idle3.9
    xr-x 1 root root
                        128 Mar 16 16:20 2to3-3.9
         l root root
    xr-x 1 root root
                        3114 Mar 16 16:20 python3.9-config
wxrwxrwx 1 root root
                          9 Mar 16 16:20 python3 -> python3.9
                         16 Mar 16 16:20 python3-config -> python3.9-config
wxrwxrwx 1 root root
                          7 Mar 16 16:20 idle3 -> idle3.9
wxrwxrwx 1 root root
                          8 Mar 16 16:20 pydoc3 -> pydoc3.9
wxrwxrwx 1 root root
                           8 Mar 16 16:20 2to3 -> 2to3-3.9
 xrwxrwx 1 root root
   -xr-x 1 root root
                         265 Mar 16 16:20 easy install-3.9
war-ar-a l root root
                         256 Mar 16 16:20 pip3.9
                         256 Mar 16 16:20 pip3
wxr-xr-x 1 root root
```

#### NOTE:

Above image is for demonstration purpose, may not match exactly.

#### **NOTE**

Both pip3 and pip3.9 can be used to install the further python packages. You are advised to use pip3.9. We shall create soft link for pip3 in the next step to use (for example purpose).

**12.** Navigate to /bin and create soft links for python3 and pip3 by using the following commands:

```
ln -s <custom_folder>/bin/python3 python3
ln -s <custom_folder>/bin/pip3 pip3
```

#### NOTE

/bin is the bin directory for all apps in the server. This may vary based on your server.

You can use any version of pip.

#### **ATTENTION**

This step is mandatory for Account Clustering.

For operating **systems other than Oracle Linux and Solaris and listed in techstack**, you must perform the following indicative steps for python installation:

- 1. Log on to the server by using user-specific credentials.
- **2.** Ensure that the operating system in your server supports python 3.9.
- **3.** Change the user to root using the below or similar command.

```
sudo su - root
```

- **4.** Check the current version of python and ensure that it is not python 3.9.
- 5. Download python from

http://python.org/ftp/python/3.9.4/Python-3.9.4.tgz

Or

https://www.python.org/ftp/python/3.9.4/Python-3.9.4.tar.xz

**6.** Unzip the downloaded file using the commands for the required file type from the following table:

Table: and their commands File type Command

| File type | Command                                |
|-----------|----------------------------------------|
| .tgz      | gunzip -c Python-3.9.4.tgz   tar xvf – |
| .tar      | tar xJf Python-3.9.4.tar.xz            |

- **7.** Navigate to the Python-3.9.4 directory and execute the configure file. This is applicable for all Operating Systems.
  - To install python in the default directory, use the following command :
    - ./configure
  - To install python in the default directory, use the following command:
    - ./configure --prefix=<custom folder>
- **8.** Make using the command:

make

**9.** Make install using the command:

make install

- **10.** Navigate to <custom\_folder>/bin and ensure if the python 3.9 file is present here.
- **11.** Invoke the python **3.9** files by using the command python **3.9** and press enter. The python prompt appears as follows:

Figure 5: Python prompt

```
$ python3

Python 3.9.2 (default, Mar 16 2021, 16:19:22)

[GCC 4.8.5 20150623 (Red Hat 4.8.5-39.0.1)] on linux

Type "help", "copyright", "credits" or "license" for more information.

>>> [
```

#### NOTE:

Above image is for demonstration purpose, may not match exactly.

**12.** Navigate to <custom folder>/bin and ensure if the pip3.9 file is present here.

Figure 6: pip3.9 file

```
rwxr-xr-x 1 root root 17896528 Mar 16 16:19 python3.9
rwxr-xr-x 1 root root 111 Mar 16 16:20 pydoc3.9
rwxr-xr-x 1 root root 126 Mar 16 16:20 idle3.9
rwxr-xr-x 1 root root 128 Mar 16 16:20 2to3-3.9
rwxr-xr-x 1 root root 3114 Mar 16 16:20 python3.9-config
rwxrwxrwx 1 root root 9 Mar 16 16:20 python3 -> python3.9
rwxrwxrwx 1 root root 16 Mar 16 16:20 python3-config -> python3.9-config
rwxrwxrwx 1 root root 7 Mar 16 16:20 python3-config -> python3.9-config
rwxrwxrwx 1 root root 8 Mar 16 16:20 pydoc3 -> pydoc3.9
rwxrwxrwx 1 root root 8 Mar 16 16:20 pydoc3 -> pydoc3.9
rwxr-xr-x 1 root root 265 Mar 16 16:20 easy_install-3.9
rwxr-xr-x 1 root root 256 Mar 16 16:20 pip3.9
rwxr-xr-x 1 root root 256 Mar 16 16:20 pip3.9
```

#### NOTE:

Above image is for demonstration purpose, may not match exactly.

#### **NOTE**

The pip-3 and pip-3.9 files can be used to install the further python packages. You are advised to use pip-3.9. We shall create link in the next step to use.

**13.** Navigate to /bin, and create soft links for python3 and pip3 by using the following commands:

```
ln -s <custom_folder>/bin/python3 python3
ln -s <custom_folder>/bin/pip3 pip3
```

#### **NOTE**

You must follow some of the best practices for the installation of python.

Based on the evaluation, you are requested to choose the safest way of installing Python on your server. Once you complete the installation, ensure that python3 and pip3 are linked to the installed python bin folder.

For issues related to yum on Oracle Linux, contact My Oracle Support.

## 6.9.2 Python packages installation

Before python libraries installation, ensure that you have the following files:

- libffi.i686
- libffi.x86 64
- libffi-devel.i686
- libffi-devel.x86 64

- bzip2-devel
- xz-devel

Verify these libraries using the yum list as shown in the following command:

```
yum list installed | grep libffi
```

#### NOTE

The above list may vary depending on the target platform and these are suggested check list based on certified platforms in tech Metrix

Perform the following steps for installation of packages in below order:

```
pip3 install seaborn==0.10.1
pip3 install numpy==1.19.4
pip3 install pandas==1.2.4
pip3 install scikit-learn==0.24.2
pip3 install scipy==1.6.3
pip3 install statsmodels==0.12.2
pip3 install matplotlib==3.2.2
pip3 install imbalanced-learn==0.7.0
pip3 install cx_oracle==8.1.0
pip3 install sqlalchemy==1.3.18
pip3 install pmdarima==1.8.2
pip3 install arch==4.19
```

It is recommended to install libraries through pip3. If not then the Built Distributions can be taken from below mentioned urls from Table: Build file URL

Table: Build file URL

| Library name    | Build file url                                                                                                    |
|-----------------|----------------------------------------------------------------------------------------------------|
| numpy==1.19.4   | https://files.pythonhosted.org/packages/25/8b/8e81cd8c91ffe85bbc4b4b2af007b379d16e8966964eb2239633a77be18e/numpy-1.19.4-cp39-cp39-manylinux1_x86_64.whl |
| pytz            | https://files.pythonhosted.org/packages/b5/d7/91fd8911d22e7fac794803095dd192bf1ebd70c7603272085230d915e738/pytz-2022.5-py2.py3-none-any.whl             |
| python-dateutil | https://files.pythonhosted.org/packages/36/7a/87837f39d0296e723bb9b62bbb257d0355c7f6128853c78955f57342a56d/python_dateutil-                             |

| Library name         | Build file url                                                                                                    |
|----------------------|----------------------------------------------------------------------------------------------------|
|                      | 2.8.2-py2.py3-none-any.whl                                                                                                    |
| six                  | https://files.pythonhosted.org/packages/d9/5a/e7c31adbe875f2abbb91bd84cf2dc52d792b5a01506781dbcf25c91daf11/six-1.16.0-py2.py3-none-any.whl                                           |
| pandas==1.2.4        | https://files.pythonhosted.org/packages/ad/a8/cdc88844ee0935ad8ecf6fa2f2d445fdb9ed947ff75c9dbb7fc1e7effca1/pandas-1.2.4-cp39-cp39-manylinux1_x86_64.whl                              |
| threadpoolctl        | https://files.pythonhosted.org/packages/61/cf/6e354304bcb9c6413c4e02a747b600061c21d38ba51e7e544ac7bc66aecc/threadpoolctl-3.1.0-py3-none-any.whl                                      |
| joblib               | https://files.pythonhosted.org/packages/91/d4/3b4c8e5a30604df4c7518c562d4bf0502f2fa29221459226e140cf846512/joblib-1.2.0-py3-none-any.whl                                             |
| scikit-learn==0.24.2 | https://files.pythonhosted.org/packages/13/ac/7ea73841bbed1f1c60f6e960dc9bbf1401f84926ef9db69cfce07d61127a/scikit_learn-0.24.2-cp39-cp39-manylinux1_x86_64.whl                       |
| scipy==1.6.3         | https://files.pythonhosted.org/packages/aa/51/753f8ef537d0a4d10fc67d58bb3a4b51dca4c3f68cc27d503a87bfcb48ed/scipy-1.6.3-cp39-cp39-manylinux1_x86_64.whl                               |
| pillow               | https://files.pythonhosted.org/packages/c1/d2/169e77ffa99a04f6837ff860b022fa1ea925e698e1c544c58268c8fd2afe/Pillow-9.2.0-cp39-cp39-manylinux_2_17_x86_64.manylinux2014_x86_64.whl     |
| pyparsing            | https://files.pythonhosted.org/packages/6c/10/a7d0fa5baea8fe7b50f448ab742f26f52b80bfca85ac2be9d35cdd9a3246/pyparsing-3.0.9-py3-none-any.whl                                          |
| kiwisolver           | https://files.pythonhosted.org/packages/a4/36/c414d75be311ce97ef7248edcc4fc05afae2998641bf6b592d43a9dee581/kiwisolver-1.4.4-cp39-cp39-manylinux_2_12_x86_64.manylinux2010_x86_64.whl |
| cycler               | https://files.pythonhosted.org/packages/5c/f9/695d6bedebd747e5eb0fe8fad57b72fdf25411273a39791cde838d5a8f51/cycler-0.11.0-py3-none-any.whl                                            |
| matplotlib==3.3.3**  | https://files.pythonhosted.org/packages/e4/c8/e5da564a1cc0e9ce8194e2e5e8d59ff3dcaeecfedce4c1a6d7b800f3e12c/matplotlib-3.3.3-cp39-cp39-manylinux1_x86_64.whl                          |
| seaborn==0.10.1      | https://files.pythonhosted.org/packages/c7/e6/54aaaafd0b87f51dfba92ba73da94151aa3bc179e5fe88fc5dfb3038e860/seaborn-0.10.1-py3-none-any.whl                                           |
| patsy                | https://files.pythonhosted.org/packages/2a/e4/b3263b0e353f2be7b14f044d57874490c9cef1798a435f038683acea5c98/patsy-0.5.3-py2.py3-none-any.whl                                          |
| statsmodels==0.12.2  | https://files.pythonhosted.org/packages/c8/62/d77baf956f6d18ec56c5d3d9b61fa9c0e496c181e12b4962ab9ac4d4cb01/statsmodels-0.12.2-cp39-cp39-manylinux1_x86_64.whl                        |
| imbalanced-          | https://files.pythonhosted.org/packages/c8/81/8db4d87b03b998fda7c6f835d807c9ae4e3b141f978597b8d7f31600be15/imbalanced_learn-                                                         |

| Library name         | Build file url                                                                                                    |
|----------------------|----------------------------------------------------------------------------------------------------|
| learn==0.7.0         | 0.7.0-py3-none-any.whl                                                                                                    |
| cx_oracle==8.1.0     | https://files.pythonhosted.org/packages/24/61/ac4874a694bc470c349f4e846863c227b06deed1d0a09f28750a47522124/cx_Oracle-8.1.0-cp39-cp39-manylinux1_x86_64.whl                                                                    |
| greenlet             | https://files.pythonhosted.org/packages/8b/e2/07206a72c1660ce801d2f1635c1314a3706592d35564e4f75d27c4c426eb/greenlet-1.1.3.post0-cp39-cp39-manylinux_2_17_x86_64.manylinux2014_x86_64.whl                                      |
| sqlalchemy==1.4.42** | https://files.pythonhosted.org/packages/a0/e0/ea3b6d042613667146bae2c9c2c0666f971a87dbf1cb2d3fc2c10a6c696c/SQLAlchemy- 1.4.42-cp39-cp39-manylinux_2_5_x86_64.manylinux1_x86_64.manylinux_2_17_x86_64.manylinux2014_x86_64.whl |
| urllib3              | https://files.pythonhosted.org/packages/6f/de/5be2e3eed8426f871b170663333a0f627fc2924cc386cd41be065e7ea870/urllib3-1.26.12-py2.py3-none-any.whl                                                                               |
| cython               | https://files.pythonhosted.org/packages/c3/8f/bb0a7182dc081fbc6608e98a8184970e7d903acfc1ec58680d46f5c915ce/Cython-0.29.32-cp39-cp39-manylinux_2_17_x86_64.manylinux2014_x86_64.manylinux_2_24_x86_64.whl                      |
| pmdarima==1.8.2      | https://files.pythonhosted.org/packages/98/19/a06e2b73683d996f342efb5b1495708026b727ddb538e7d9177d37cab4dc/pmdarima-1.8.2-cp39-cp39-manylinux1_x86_64.whl                                                                     |
| property-cached      | https://files.pythonhosted.org/packages/5c/6c/94d8e520b20a2502e508e1c558f338061cf409cbee78fd6a3a5c6ae812bd/property_cached-1.6.4-py2.py3-none-any.whl                                                                         |
| arch==4.19           | https://files.pythonhosted.org/packages/da/0f/bdf885a74f28b5baa0615f8b0587d1baad0e785ea4cfe831390a53e50a10/arch-4.19-cp39-cp39-manylinux1_x86_64.whl                                                                          |

#### **NOTE**

\*\*published wheels are not available for the same version for python 3.9.4, so advanced version wheels are provided . However manual source build can be done as under,-

For matplotlib and sqlalchemy, it can be build from source using below

Build from source for matplotlib

https://matplotlib.org/stable/users/installing/index.html#installingfrom-source

Build from source for sqlalchemy

https://www.sqlalchemy.org/develop.html

Source build instructions are available for all libraries in the respective home page.

#### Following command can be executed for each whl file downloaded

```
pip3 install <whl_file_name>.whl
```

Two step verification of installation of packages:

**14.** verify the presence of files using following command:

```
pip3 freeze
```

this will give the list of installed packages.

**15.** By importing the packages:

#### For example:

```
Python3
>import numpy
>import pandas
```

...

# 7 Additional Configuration

You can use this checklist to have a quick glance at some additional configurations. The link provided in each step takes you to a section either within this document or to another referenced document.

#### NOTE:

See the *Additional Configuration* section in the <u>OFS AAI Release 8.1.2.0.0</u> <u>Installation and Configuration Guide</u> to complete these procedures.

Table 7: Additional Configuration Checklist

| Sl. No. | Additional Configuration Activity                                                                                                    |  |
|---------|----------------------------------------------------------------------------------------------------|--|
| 1       | Configure the web server.                                                                                                    |  |
| 2       | Configure Resource Reference in the web servers                                                                                                    |  |
| 3       | Configure Work Manager in the web application servers.                                                                                                    |  |
| 4       | _Add FTP/SFTP Configuration for File Transfer                                                                                                    |  |
| 5       | Configure the Infrastructure Server Memory.                                                                                                    |  |
| 6       | <u>Change</u> IP or Hostname, Ports, Deployed Paths of the OFSAA Instance.                                                                                                    |  |
| 7       | Set Infrastructure LDAP Configuration                                                                                                    |  |
| 8       | Configure the OFSAAI web services.                                                                                                    |  |
| 9       | Enable Parallel Execution of DML statements.                                                                                                    |  |
| 10      | <u>Configure</u> the Message Details in Forms Designer.                                                                                                    |  |
| 11      | Configure Password Changes.                                                                                                    |  |
| 12      | Configure Java Virtual Machine                                                                                                    |  |
| 13      | Configure Internal Service.                                                                                                    |  |
| 14      | <ul> <li>Configure Dimension and Hierarchy Management</li> <li>Configure Member Deletion</li> <li>Configure Attribute Default Date Format</li> <li>Configure Members Reverse Population</li> <li>Configure Hierarchy Reverse Population</li> <li>Configure Maximum Levels allowed in Hierarchies</li> <li>Configure Node Limit for a Hierarchy Tree</li> </ul> |  |

# 7.1 Configuration for Dimension and Hierarchy Management

These configuration changes are applicable when Dimension Management features provided in OFSAAI are used. You can open AMHMConfig.properties file present in the \$FIC\_WEB\_HOME/webroot/conf directory to set the properties explained in the following sections.

Configuration for Dimension and Hierarchy Management must be done only after the application or solution installation is done. The properties specific to Information Domain are:

- \$INFODOM\$=<Name of the Information Domain>
- \$DIMENSION\_ID\$=<Dimension ID for which the property must be set>

#### **Topics:**

- Configure Member Deletion
- Configure Attribute Default Date Format
- Configure Members Reverse Population
- Configure Hierarchy Reverse Population
- Configure Maximum Levels allowed in Hierarchies
- Configure Node Limit for a Hierarchy Tree

# 7.2 Configure Member Deletion

This property should be set to allow the user to delete the Members for the Dimension.

Table 14: Configure Member Deletion

| Value                                         | Code                                                  | Example                  |
|-----------------------------------------------|-------------------------------------------------------|--------------------------|
| # Member Deletion Configuration - VALUE - Y/N | MEMBER_DEL-\$INFODOM\$-<br>\$DIMENSION_ID\$=\$VALUE\$ | MEMBER_DEL-ORAFUSION-1=Y |

# 7.3 Configure Attribute Default Date Format

This property should be set to display the Default Date Format for Date Type Attribute in the Attributes window.

Table 15: Configure Attribute Default Date Format

| Value                                                                | Code                                                    | Example                                        |
|----------------------------------------------------------------------|---------------------------------------------------------|------------------------------------------------|
| # Attribute Default Date Format -<br>DB_DATE_FORMAT: DD-MON-<br>YYYY | ATTR_DEF_DATE_FORMAT-<br>\$INFODOM\$=\$DB_DATE_FORMAT\$ | ATTR_DEF_DATE_FORMAT-<br>ORAFUSION=DD/MON/YYYY |

# 7.4 Configure Members Reverse Population

This property should be set for the reverse population of Members for the Dimensions in required Information Domains.

Table 16: Configure Members Reverse Population

| Value                                         | Code                                                              | Example                              |
|-----------------------------------------------|-------------------------------------------------------------------|--------------------------------------|
| # Members Reverse population –<br>VALUE - Y/N | MEMBER_REVERSE_POP-<br>\$INFODOM\$-<br>\$DIMENSION_ID\$=\$VALUE\$ | MEMBER_REVERSE_POP-<br>ORAFUSION-1=Y |

# 7.5 Configure Hierarchy Reverse Population

This property should be set for the reverse population of Hierarchies for the Dimensions in required Information Domains.

Table 17: Configure Hierarchy Reverse Population

| Value                                          | Code                                                                 | Example                                 |
|------------------------------------------------|----------------------------------------------------------------------|-----------------------------------------|
| #Hierarchy Reverse population –<br>VALUE - Y/N | HIERARCHY_REVERSE_POP-<br>\$INFODOM\$-<br>\$DIMENSION_ID\$=\$VALUE\$ | HIERARCHY_REVERSE_POP-<br>ORAFUSION-1=Y |

# 7.6 Configure Maximum Levels allowed in Hierarchies

This property is required to set the maximum levels allowed to build the Hierarchies tree structure.

Table 18: Configure Maximum Levels allowed in Hierarchies

| Value                                                                                                    | Code                                | Example             |
|----------------------------------------------------------------------------------------------------|-------------------------------------|---------------------|
| #Hierarchy Maximum level allowed<br>for the hierarchy in particular<br>Information Domain - VALUE -<br>Integer number | MAX_DEPTH-<br>\$INFODOM\$=\$VALUE\$ | MAX_DEPTH-FUSION=15 |

Hierarchies greater than 15 levels are not supported within the OFSAA EPM applications (ALM, FTP, PFT, and HM). If the hierarchy data contains more than 15 levels, OFSA\_IDT\_ROLLUP will not be populated. The number of hierarchy levels allowed for OFSAA EPM key dimensions must be less than or equal to 15.

If the Hierarchy Reverse Population setting is set to Y and more than 15 levels exist in the data, then this alert is displayed: "The number of levels exceeds the limit".

If the maximum level allowed setting is set greater than 15 and Hierarchy Reverse Population is set to Y, then this error is displayed "*Error occurred in Reverse Populating the hierarchy*".

# 7.7 Configure Node Limit for a Hierarchy Tree

This property is required to display the Hierarchy as a small or a large hierarchy. If the tree node limit exceeds the set limit, the Hierarchies are treated as large Hierarchy.

Table 19: Configure Node Limit for a Hierarchy Tree

| Value                                                            | Code                      | Example            |
|------------------------------------------------------------------|---------------------------|--------------------|
| #Tree node limit for the hierarchy -<br>Values is Integer number | TREE_NODE_LIMIT=\$VALUE\$ | TREE_NODE_LIMIT=30 |

# **8** Remove OFSAA Infrastructure

See the <u>Remove OFSAA Infrastructure</u> section in the OFS AAI Release 8.1.2.0.0 Installation and Configuration Guide to complete the following procedures:

- Uninstall the OFSAA Infrastructure
- Uninstall the EAR Files
- Uninstall the EAR Files in WebSphere
- Uninstall the EAR Files in WebLogic
- Uninstall the EAR Files in Tomcat
- Clean Up the Environment

# 9 Upgrade

This section describes about the OFS ALM Application pack upgrade.

#### **Topics:**

- Upgrade Scenarios
- Prepare for Upgrade
- <u>Initializing the Upgrade</u>
- Upgrade ALM Application Pack from v8.1.0.0.0 to ALM Application Pack v8.1.2.0.0
- Install OFS ALM BI Application v8.1.0.0.0 on an Existing OFS ALM Application Pack v8.1.2.0.0 Set up
- Upgrade OFS ALM Application Pack from v8.1.0.0.0 and Add OFS ALMBI Application v8.1.2.0.0

To support the existing custom ALM Batches or Tasks created prior to ALM v8.1.2.0.0 upgrade, you must change the Application ID from **ALM** to **OFS\_ALM** under the **Optional Parameters** in the **Task Definition** of the **Batch Maintenance** window for each affected task.

# 9.1 Upgrade Scenarios

The possible upgrade scenarios and a high-level sequence of steps to complete the upgrade are summarized in this section.

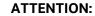

Always ensure you run the upgrade installer only on the cloned environment.

Table 20: Release 8.1.2.0.0 Installation and Upgrade Scenarios

| Scenario                                    | Installation and Upgrade Instructions           |  |
|---------------------------------------------|-------------------------------------------------|--|
| Installation Instructions                   |                                                 |  |
|                                             | 1. Update the OFS_ALM_PACK.xml.                 |  |
|                                             | <b>2.</b> Update OFSAAI_InstallConfig.xml.      |  |
| Install OFS ALM Application Pack v8.1.2.0.0 | 3. Configure the Schema Creator utility. Update |  |
|                                             | OFS_ALM_SCHEMA_IN.xml file.                     |  |

| Scenario                                                                                                    | Installation and Upgrade Instructions                                                                                                    |  |
|----------------------------------------------------------------------------------------------------|----------------------------------------------------------------------------------------------------|--|
|                                                                                                    | <ol> <li>Run the Schema Creator utility.</li> <li>Configure Manifest.xml (optional).</li> <li>Update the Silent.props file present in the Release 8.1.x pack for OFS ALM Application Pack.</li> </ol>                             |  |
| Install OFS ALM Application Pack v8.1.2.0.0<br>on an existing OFSAA Instance                                                                                                    | <ul><li>7. Trigger the installation.</li><li>1. Update the OFS_ALM_PACK.xml file for the newly licensed OFS ALM Application Pack.</li></ul>                                                                                       |  |
| You have already installed an application pack from release 8.1.2.0.0 and now you want to install another application pack from Release 8.1.2.0.0.  Example: OFS PFT Pack is already installed and now you want to install OFS ALM Pack. | <ol> <li>Run the Schema Creator utility ONLY for the newly licensed OFS ALM Application Pack.</li> <li>Update the Silent.props file of the newly licensed OFS ALM Application Pack.</li> <li>Trigger the installation.</li> </ol> |  |
| Upgrade Installation Instructions                                                                                                    |                                                                                                    |  |
| Upgrade ALM Application Pack from v8.1.0.0.0 to ALM Application Pack                                                                                                    | <ol> <li>Run the Environment Check Utility tool and ensure that the hardware and software requirements are installed as per the Tech Matrix.</li> <li>Clone your existing environment to the v8.1.2.0.0 Tech</li> </ol>           |  |
| v8.1.2.0.0 <b>Example</b> : You are using an application pack in release 8.1.0.0.0 and now want to upgrade it to Release 8.1.2.0.0                                                                                                    | <ul> <li>Matrix.</li> <li>Run the <u>Environment Check Utility</u> tool and ensure that the hardware and software requirements are installed as per the <u>Tech Matrix</u>.</li> </ul>                                            |  |
| Upgrade ALM Application Pack from v8.1.1.0.0 to ALM Application Pack v8.1.2.0.0                                                                                                    | <b>4.</b> Update the OFS_ALM_PACK.xml file to enable ONLY the existing installed applications.                                                                                                    |  |
| <b>Example</b> : You are using an application pack in release 8.1.1.0.0 and now want to upgrade it to Release 8.1.2.0.0                                                                                                    | <ol> <li>Update the Silent.props file present in the OFS ALM<br/>v8.1.2.0.0 installer pack.</li> </ol>                                                                                                    |  |
| upgrade it to Nelease 0.1.2.0.0                                                                                                    | <b>6.</b> Trigger the Release 8.1.2.0.0 installation.                                                                                                    |  |
| Install OFS ALM BI Application v8.1.0.0.0 on                                                                                                    | If the Schema Creator output file (OFS_ALM_SCHEMA_OUTPUT.xml) was generated:                                                                                                    |  |
| an Existing OFS ALM Application Pack v8.1.2.0.0 Set up You have installed some applications from                                                                                                    | <ol> <li>Update the OFS_ALM_PACK.xml file to disable the existing<br/>applications and enable the newly licensed OFS ALMBI<br/>application.</li> </ol>                                                                            |  |
| the Release 8.1.2.0.0 pack; in the future, you decide to include other applications from the same pack.                                                                                                    | <ol> <li>Update the Silent.props file present in the Release 8.1.x pack ONLY for the newly licensed OFS ALMBI application.</li> <li>Trigger the Release 8.1.2.0.0 installation.</li> </ol>                                        |  |
| <b>Example</b> : You have installed ALM application using the ALM Pack installer                                                                                                    |                                                                                                    |  |
| 8.1.x. Later, you decide to license ALMBI                                                                                                    | <ul><li>If the Schema Creator output file was NOT generated:</li><li>1. Run the Schema Creator utility.</li></ul>                                                                                                    |  |
| application, and want to install them using the same ALM Pack installer 8.1.x.                                                                                                    | NOTE: While defining the Schema details for the applications, provide the same Schema details exactly as given in the previous installation. After executing the OFS_ALM_SCHEMA_IN.xml file,                                      |  |

| Scenario                                                                                                    | Installation and Upgrade Instructions                                                                                                    |  |  |
|----------------------------------------------------------------------------------------------------|----------------------------------------------------------------------------------------------------|--|--|
|                                                                                                    | <ol> <li>the output file OFS_ALM_SCHEMA_OUTPUT.xml is generated.</li> <li>Update the OFS_ALM_PACK.xml file to disable the existing applications and enable the newly licensed OFS ALMBI application.</li> <li>Update the Silent.props file present in the Release 8.1.x pack ONLY for the newly licensed OFS ALMBI application.</li> <li>Trigger the Release 8.1.2.0.0 installation.</li> <li>NOTE: Configuring the OFSAAI_InstallConfig.xml file is</li> </ol> |  |  |
|                                                                                                    | not required.                                                                                                    |  |  |
|                                                                                                    | If the Schema Creator output file (OFS_ALM_SCHEMA_OUTPUT.xml) was generated:                                                                                                    |  |  |
|                                                                                                    | <ol> <li>Run the <u>Environment Check Utility</u> tool and ensure that the<br/>hardware and software requirements are installed as per<br/>the <u>Tech Matrix</u>.</li> </ol>                                                                                                    |  |  |
|                                                                                                    | 2. <u>Clone</u> your existing environment to the 8.1.0.0.0 <u>Tech</u> <u>Matrix</u> .                                                                                                    |  |  |
| Upgrade OFS ALM Application Pack from                                                                                                    | <ol><li>Update the OFS_ALM_PACK.xml file to disable the existing<br/>applications and enable the newly licensed OFS ALMBI<br/>application.</li></ol>                                                                                                    |  |  |
| v8.1.0.0.0 and Add OFS ALMBI Application<br>v8.1.2.0.0                                                                                      | <ol><li>Update the Silent.props file present in the Release 8.1.x<br/>pack ONLY for the newly licensed OFS ALMBI application.</li></ol>                                                                                                    |  |  |
|                                                                                                    | 5. Trigger the Release 8.1.0.0.0 installation.                                                                                                    |  |  |
| You have one application from a pack on 8.1.0.0.0. You want a new application from                                                          | If the Schema Creator output file was NOT generated:                                                                                                    |  |  |
| the same pack on 8.1.2.0.0.                                                                                                    | <b>1.</b> Run the Schema Creator utility.                                                                                                    |  |  |
| <b>Example</b> : You have installed the OFS ALM application from Release 8.1.0.0.0. Now you want to install OFS ALMBI of Release 8.1.2.0.0. | NOTE: While defining the Schema details for the newly licensed applications, provide the same Schema details exactly as given in the previous installation. After executing the Schema Creator utility, the output file OFS_ALM_SCHEMA_OUTPUT.xml is generated.                                                                                                    |  |  |
|                                                                                                    | <ol><li>Update OFS_ALM_PACK.xml file to enable ONLY the newly licensed OFS ALMBI application.</li></ol>                                                                                                    |  |  |
|                                                                                                    | <b>3.</b> Update the Silent.props file for the sections related to the newly licensed OFS ALMBI application.                                                                                                    |  |  |
|                                                                                                    | <b>4.</b> Trigger the installer.                                                                                                    |  |  |
|                                                                                                    | <b>NOTE</b> : Configuring the OFSAAI_InstallConfig.xml file is not required.                                                                                                    |  |  |
|                                                                                                    | This process upgrades the existing applications and installs the newly licensed applications.                                                                                                    |  |  |
| Upgrade OFS ALM from Linux 7 to Linux 8  If your OFS AAAI instance is on Linux 7 Operating System and you want to install                   | Clone your existing environment to the Oracle Financial     Services Analytical Applications 8.1.2.0.0 Technology     Matrix.                                                                                                    |  |  |

| Scenario            | Installation and Upgrade Instructions |                                                      |
|---------------------|---------------------------------------|------------------------------------------------------|
| OFS ALM on Linux 8. | 2.                                    | Run the upgrade installer in the cloned environment. |

# 9.2 Prepare for Upgrade

Before you plan to install or upgrade any of your application packs to Release 8.1.2.0.0, ensure that all the application packs in your current OFSAA instance are available in the Release 8.1.2.0.0 version. Contact <a href="My Oracle Support">My Oracle Support</a> for more information about the release version details.

- 1. Backup the following environment file from the OFS\_ALM\_PACK/conf/ directory the directory:
  - OFS ALM PACK.xml
- Backup the following environment files from the OFS ALM PACK/Schema Creator/conf/ directory:
  - DBMASTER SC.xml
  - OFS ALM SCHEMA IN.xml
- 3. Backup the following environment file from the OFS\_ALM\_PACK/OFS\_AAI/conf/directory:
  - OFSAAI InstallConfig.xml
- 4. Ensure that the following property files are present in the OFS\_ALM\_PACK/appsLibConfig/conf/ directory and make a backup:
  - Silent upgrade to 81.template
- 5. See the <u>Tech Matrix</u> for the hardware and software required to upgrade to the OFS ALM Application Pack Release 8.1.2.0.0.
- 6. Enable unlimited cryptographic policy for Java. For more information, see the *Enabling Unlimited Cryptographic Policy* section in the <u>OFS Analytical Applications Infrastructure Administration Guide.</u>
- 7. Clone your environment. For more information, see the <u>OFSAA Cloning Reference Guide</u>.
- Execute the following SQL query on the Atomic Schema: update rev\_tables\_b set version=0 where version is null; commit;
- 9. See the Compatibility Matrix before upgrading to the OFS ALM Application Pack.

# 9.3 Initializing the Upgrade

To download and copy the OFS ALM Application Pack v8.1.2.0.0 archive file, see Downloading and Copying the OFS ALM Applications Pack Installer section.

For Solaris OS, download the mandatory one-off patch 31509494 from My Oracle Support.

The archive files are different for every operating system like AIX, Solaris, and RHEL/Oracle Linux.

- 1. Log in to the OFSAA Server with user credentials that was used to install OFSAA.
- 2. Shut down all the OFSAAI Services. For more information, see <u>the Starting/Stopping Infrastructure Services</u> section.
- 3. Execute the following command:

```
chmod -R 750 $FIC HOME
```

4. If you have Unzip utility, skip to the next step. Download the Unzip utility (OS specific) and copy it in Binary mode to the directory that is included in your PATH variable, typically \$HOME path or directory in which you have copied the 8.1.2.0.0 installer.

Uncompress the unzip installer file using the command:

```
uncompress unzip_<os>.Z
```

NOTE: If you notice an error message "uncompress: not found [No such file or directory]" when the package is not installed, contact your UNIX administrator.

5. Give EXECUTE permission to the file using the command:

```
chmod 751 OFS ALM 81200 <OperatingSystem>.zip
```

6. Extract the contents of the Oracle ALM Application Pack installer archive file using the following command:

```
unzip <os> <name of the file to be unzipped>
```

7. Log in to OFSAA Infrastructure Config Schema and execute the following SQL query:

```
ALTER TABLE CONFIGURATION MODIFY PARAMNAME VARCHAR2 (100 CHAR);
```

- 8. For Solaris OS, extract and apply the one-off patch 31509494. See the Readme packaged with the patch for further instructions on how to install the patch.
- 9. Give EXECUTE permission to the archive file. Navigate to the path OFS\_ALM\_81200\_<OperatingSystem>.zip and execute the command: chmod -R 750 OFS ALM 81200 <OperatingSystem>
- 10. Rename the SILENT.template file in the installer as Silent.props. Configure the Silent.Props file as mentioned in the Configuring the SILENT.props File section.
- 11. Navigate to the OFS ALM PACK/bin directory.
- 12. Execute setup.sh file using the following command:

- ./setup.sh SILENT
- 13. For more information on securing your OFSAA Infrastructure, see the Security Guide in OHC Documentation Library.
- 14. Add umask 0027 in the .profile of the UNIX account that manages the WEB server to ensure restricted access permissions.
- 15. Restart all the OFSAAI services. For more information, see the <a href="Stop Infrastructure Services">Stop Infrastructure Services</a> section for details.
- Generate the application EAR or WAR file and redeploy the application onto your configured web application server. For more information on generating and deploying EAR or WAR file, see <u>Create and Deploy the EAR/WAR Files</u>.
- 17. Verify the log files in the locations mentioned in the section Verifying the Log Files. You can also verify the OFSAAI log files from OFS ALM PACK/OFS AAAI PACK/logs directory.
- 18. Follow the steps mentioned in the <u>Post Installation Steps</u> section.
- 19. Update the .profile file to define \$OFSAA LOG HOME

#### Example of entry:

```
OFSAA_LOG_HOME=/u01/app/FTPSHARE//logs export OFSAA_LOG_HOME
```

- 20. Excecute the .profile file.
- 21. For enabling TDE, see the Configuring TDE in case of Upgrade section in Configuring TDE, Data Redaction and the Corresponding Settings in the <u>Oracle Financial Services Data Foundation Application Pack Data Protection Implementation Guide</u>.

# 9.4 Upgrade OFS ALM Application pack from v8.1.0.0.0 to OFS ALM v8.1.2.0.0

You are upgrading the OFS ALM Application Pack from Release v8.1.0.0.0 to Release 8.1.2.0.0.

Example: You are using release v8.1.0.0.0 and now want to upgrade to Release 8.1.2.0.0.

#### NOTE:

If upgrading from a release from v8.0.6.1.0 or v8.0.7.2.0 to v8.1.0.0.0, see the ALM 8.1.0.0.0 Installation Guide at

https://docs.oracle.com/cd/F29933\_01/get\_started.htm.

During the upgrade, a segment IPEFLD gets created as part of AAI IPE (Financial Services Inline Processing Engine) installation. This segment needs to be mapped to valid User Roles/Functions to enable Add button on ALM Process UI. The valid User Role can be any Role that is associated with

the user, for example, UGALMANALYST, UGALMBIADMIN, UGALMADMIN, UGALMBIANALYST.

### 9.4.1 Clone Your Existing Environment

Clone your existing environment to the 8.1.0.0.0 <u>Tech Matrix</u>. For more information, see the OFSAA Cloning Reference Guide:

OFSAA Cloning Reference Guide for Release 8.1.x

## 9.4.2 Update the Silent.props File in Release 8.1.2.0.0Pack

Update the Silent.props file present in the Release 8.1.2.0.0 pack.

Most parameters in the Silent.props file for v8.1.2.0.0 have default values. Before triggering the installation, ensure that you review them thoroughly and update them as required.

- 1. Navigate to the OFS ALM PACK/appsLibConfig/conf directory.
- 2. Open the Silent.props file and edit only the following parameters.

Table 21: Parameters for the Silent.props File (Silent.template)

| Property Name   | Description of Property                                                             | Permissible<br>values   | Comments                                                                                                    |
|-----------------|-------------------------------------------------------------------------------------|-------------------------|----------------------------------------------------------------------------------------------------|
| LOG_MODE        | Mode for logging                                                                    | 1= General<br>0 = Debug | Optional;<br>Default: 0                                                                                                    |
| SEGMENT_1_CODE  | Segment Code                                                                        | Not Applicable          | Mandatory  NOTE: The Segment Code should be in upper case. In case of an upgrade, use the existing Segment Code.                                       |
| APPFTP_LOG_PATH | Infodom Maintenance log<br>path (to be created) for the<br>new Infodom for applayer | Not Applicable          | # Mandatory if this an App Layer Installation and if you want to create a new infodom.  # That is, you have specified INSTALL_APP=1 and INFODOM_TYPE=0 |
| DBFTP_LOG_PATH  | Infodom Maintenance log<br>path (to be created) for the<br>new Infodom for DBLayer  | Not Applicable          | # Mandatory if this an App Layer Installation and if you want to create a new infodom.  # That is, you have specified INSTALL_APP=1 and                |

| Property Name    | Description of Property                                  | Permissible<br>values                              | Comments                                                                                   |
|------------------|----------------------------------------------------------|----------------------------------------------------|--------------------------------------------------------------------------------------------|
|                  |                                                          |                                                    | INFODOM_TYPE=0                                                                             |
| OBI_HOST         | The hostname or IP Address of the OBIEE server.          | For example:<br>10.11.12.13 Or<br>myweb.server.com | Mandatory If you are installing ALMBI. Else, enter some dummy value.                       |
|                  | Of the Obice server.                                     | myweb.server.com                                   | ,                                                                                          |
| OBI_PORT         | The port number of the OBIEE server.                     | For example: 9500                                  | Mandatory If you are installing ALMBI.                                                     |
|                  |                                                          |                                                    | Else, enter some dummy value.                                                              |
| OBI_CONTEXT      | Context Name of the OBIEE                                | For example:<br>Analytics                          | Mandatory If you are installing ALMBI.                                                     |
|                  | Server                                                   | 7 triarytics                                       | Else, enter some dummy value.                                                              |
| OBI_PROTOCOL     | HTTP details of the OBIEE                                | http or https                                      | Mandatory If you are installing ALMBI.                                                     |
|                  | Server                                                   |                                                    | Else, enter some dummy value.                                                              |
| UPLOAD_MODEL     | If you want to perform                                   | 0 = No                                             |                                                                                            |
| 01 20713_1110322 | Model Upload                                             | 1 = yes                                            |                                                                                            |
| MODEL_TYPE       | Released data model or                                   | 0 = released                                       |                                                                                            |
| _                | Customized data model                                    | 1 = customized                                     |                                                                                            |
| DATAMODEL        | Path for the customized                                  | Not Applicable                                     | # Mandatory only if you want to upload the customized data model.                          |
|                  | data model                                               |                                                    | # That is, you have specified<br>MODEL_TYPE=1                                              |
| DM_DIRECTORY     | File name for the                                        | Not Applicable                                     | # Mandatory only if you want to upload the customized data model.                          |
|                  | customized data model                                    | , pp. 2222                                         | # That is, you have specified MODEL_TYPE=1                                                 |
|                  |                                                          | 0. 1                                               | # Mandatory if this an App<br>Layer installation.<br># That is, you have specified         |
| ETL_APPSRC_TYPE  | Create new ETL App or Src<br>pair or use an existing one | 0 = New<br>1 = Existing                            | INSTALL_APP=1 # 0 = If you want to create a new                                            |
|                  |                                                          |                                                    | ETL app or src pair                                                                        |
|                  |                                                          |                                                    | # 1 = If you want to use an existing pair                                                  |
| ETL_APP_1_DESC   | Description for the ETL App                              | Not Applicable                                     | # Mandatory if you want to create a new ETL app or src pair.  #That is, you have specified |

| Property Name    | Description of Property                                     | Permissible<br>values | Comments                                                                                                    |
|------------------|-------------------------------------------------------------|-----------------------|----------------------------------------------------------------------------------------------------|
|                  |                                                             |                       | ETL_APPSRC_TYPE=0                                                                                                    |
| ETL_SRC_1_1_DESC | Description for the ETL<br>Staging source description       | Not Applicable        | # Mandatory if you want to<br>create a new ETL app or src pair.<br>#That is, you have specified<br>ETL_APPSRC_TYPE=0 |
| ETL_SRC_1_2_DESC | Description for the ETL<br>Processing source<br>description | Not Applicable        | # Mandatory if you want to<br>create a new ETL app or src pair.<br>#That is, you have specified<br>ETL_APPSRC_TYPE=0 |
| ETL_APP_1_NAME   | ETL application name                                        | Not Applicable        | This is for App Layer installation.                                                                                  |
| ETL_SRC_1_1_NAME | ETL Staging source name                                     | Not Applicable        | This Source must be mapped to the above ETL Application.                                                             |
| ETL_SRC_1_2_NAME | ETL Processing source name                                  | Not Applicable        | This Source must be mapped to the above ETL Application.                                                             |

## 9.4.3 Update the OFS\_ALM\_PACK.xml File

Update the <code>OFS\_ALM\_PACK.xml</code> File. Enable only the existing installed applications.

The  ${\tt OFS\_ALM\_PACK.xml}$  file contains details of the various products that are packaged in the OFS ALM Application Pack.

This section details the various tags or parameters available in the file and the values that must be updated. Prior to installing the OFS ALM in SILENT mode, it is mandatory to update this file.

To configure the OFS ALM PACK.xml file, follow these steps:

- 1. Navigate to the OFS\_ALM\_PACK/conf directory.
- 2. Open the OFS ALM PACK.xml file in a text editor.
- 3. Configure the OFS ALM PACK.xml file as mentioned in the following table.

Figure 27: Sample OFS\_ALM\_PACK.xml File

```
APP_PACK_CONFIG
    <APP PACK ID>OFS ALM PACK</APP PACK ID>
    <APP PACK NAME>Financial Services Asset Liability Management</app PACK NAME>
    <APP PACK DESCRIPTION>Applications for Asset Liability Management/APP PACK DESCRIPTION>
    <VERSION>8.1.2.0.0</VERSION>
        <APP ID PREREQ="" DEF SEL FLG="YES" ENABLE="YES">OFS AAI</APP ID>
        <APP NAME>Financial Services Analytical Applications Infrastructure</app NAME>
        <APP DESCRIPTION>Base Infrastructure for Analytical Applications</APP_DESCRIPTION>
        <VERSION>8.1.2.0.0</VERSION>
        <APP_ID PREREQ="OFS_AAI" ENABLE="YES">OFS_ALM</APP_ID>
        <APP NAME>Financial Services Asset Liability Management
        <APP_DESCRIPTION>Application for Asset Liability Management/APP_DESCRIPTION>
        <VERSION>8.1.2.0.0</VERSION>
     </APP>
        <APP_ID PREREQ="OFS_AAI" ENABLE="YES">OFS_ALMBI</APP_ID>
        <APP_NAME>Financial Services Asset Liability Management Analytics</app_NAME>
        <APP_DESCRIPTION>Application for Asset Liability Management Analytics</APP_DESCRIPTION>
        <VERSION>8.1.2.0.0</VERSION>
 /APP_PACK_CONFIG>
```

Table 22: OFS\_ALM\_PACK.xml File Parameters

| Tag Name<br>or Attribute<br>Name | Description | Mandatory (Y or N)                                                                                                    | Comments                                                                               |
|----------------------------------|-------------|----------------------------------------------------------------------------------------------------|----------------------------------------------------------------------------------------|
| APP_ID                           | ENABLE      | YES for existing applications that you want to upgrade. For example, OFS_ALM and OFS_ALMBI in the preceding illustration. | Set this attribute-value to YES for every APP_ID which you want to install or upgrade. |

# 9.4.4 Trigger the Installation

To trigger the installation, follow these steps:

1. Navigate to the path OFS\_ALM\_PACK/bin, and enter the following command in the console to execute the application pack installer with the Silent option.

```
./setup.sh SILENT
```

2. The installer proceeds with the Pre-installation Checks.

Figure 28: Silent Mode of Installation

```
/Scratch/test81/OFS_AAAI_PACK/bin>./setup.sh SILENT
Current OS Type --- SunOS
FIC HOME : /scratch/test81/OFSAAI_81FULL
Environment check utility started...

Java Youldation Started ...
Java Yould in : /scratch/oraofss/jdkl.8.0_202/bin
JCE IS true
JAVA Version found : 1.8.0_202
JAVA Wersion found : 64-bit
Java Validation Completed. Status : SUCCESS
Environment Variables Validation Started ...
ORACLE HOME : /scratch/oraofss/app/product/18.3.0/client_1
FINS_ADMIN : /scratch/oraofss/app/product/18.3.0/client_1
FINS_ADMIN : /scratch/oraofss/app/product/18.3.0/client_1
FINS_ADMIN : /scratch/oraofss/app/product/18.3.0/client_1
FINS_ADMIN : /scratch/oraofss/app/product/18.3.0/client_1
FINS_ADMIN : /scratch/oraofss/app/product/18.3.0/client_1
FINS_ADMIN : /scratch/oraofss/app/product/18.3.0/client_1
FINS_ADMIN : /scratch/oraofss/app/product/18.3.0/client_1
FINS_ADMIN : /scratch/oraofss/app/product/18.3.0/client_1
FINS_ADMIN : /scratch/oraofss/app/product/18.3.0/client_1
FINS_ADMIN : /scratch/oraofss/app/product/18.3.0/client_1
FINS_ADMIN : /scratch/oraofss/app/product/18.3.0/client_1
FINS_ADMIN : /scratch/oraofss/app/product/18.3.0/client_1
FINS_ADMIN : /scratch/oraofss/app/product/18.3.0/client_1
FINS_ADMIN : /scratch/oraofss/app/product/18.3.0/client_2
FINS_ADMIN : /scratch/oraofss/app/product/18.3.0/client_2
FINS_ADMIN : /scratch/oraofss/app/product/18.3.0/client_2
FINS_ADMIN : /scratch/oraofss/app/product/18.3.0/client_2
FINS_ADMIN : /scratch/oraofss/app/product/18.3.0/client_2
FINS_ADMIN : /scratch/oraofss/app/product/18.3.0/client_2
FINS_ADMIN : /scratch/oraofss/app/product/18.3.0/client_2
FINS_ADMIN : /scratch/oraofss/app/product/18.3.0/client_2
FINS_ADMIN : /scratch/oraofss/app/product/18.3.0/client_2
FINS_ADMIN : /scratch/oraofss/app/product/18.3.0/client_2
FINS_ADMIN : /scratch/oraofss/app/product/18.3.0/client_2
FINS_ADMIN : /scratch/oraofss/app/product/18.3.0/client_2
FINS_ADMIN : /scratch/oraofss/app/product/18.3.0/client_2
FINS_ADMIN : /scratch/oraofss/app/product/18.3.0/client_2
FINS_ADMIN : /scratch/orao
```

- 3. Enter the OFSAA Processing Tier FTP/SFTP password value and proceed, when prompted in the command prompt.
- 4. The process displays the OFSAA License. Enter **Y** and proceed.

Figure 29: Accept the OFSAA License Agreement

```
Please enter Infrastructure FIF/SFTP password:
1095;19MAN No appenders could be found for logger (org.spache.commons.vfs2.impl.StandardFileSystemManager).
1095;19MAN No appenders could be found for logger (org.spache.commons.vfs2.impl.StandardFileSystemManager).
1095;19MAN Please initialize the 1096;19ystem properly.
1095;19MAN Please initialize the 1096;19ystem properly.
1095;19MAN Please initialize the 1096;19ystem properly.
1095;19MAN Please initialize the 1096;19ystem properly.
1095;19MAN Please initialize the 1096;19ystem properly.
1095;19MAN Please initialize the 1096;19ystem properly.
1095;19MAN Please initialize the 1096;19ystem properly.
1095;19MAN Please initialize the 1096;19MAP Please properly.
1096;19MAN Please initialize the 1096;19MAP Please properly.
1096;19MAN Please initialize the 1096;19MAP Please properly.
1096;19MAN Please initialize the 1096;19MAP Please properly.
1097;19MAP Please properly.
1097;19MAP Please properly.
1097;19MAP Please properly.
1097;19MAP Please properly.
1097;19MAP Please properly.
1097;19MAP Please properly.
1097;19MAP Please properly.
1097;19MAP Please properly.
1097;19MAP Please properly.
1097;19MAP Please properly.
1097;19MAP Please properly.
1097;19MAP Please properly.
1097;19MAP Please properly.
1097;19MAP Please properly.
1097;19MAP Please properly.
1097;19MAP Please properly.
1097;19MAP Please properly.
1097;19MAP Please properly.
1097;19MAP Please properly.
1097;19MAP Please properly.
1097;19MAP Please properly.
1097;19MAP Please properly.
1097;19MAP Please properly.
1097;19MAP Please properly.
1097;19MAP Please properly.
1097;19MAP Please properly.
1097;19MAP Please properly.
1097;19MAP Please properly.
1097;19MAP Please properly.
1097;19MAP Please properly.
1097;19MAP Please properly.
1097;19MAP Please properly.
1097;19MAP Please properly.
1097;19MAP Please properly.
1097;19MAP Please properly.
1097;19MAP Please properly.
1097;19MAP Please properly.
1097;19MAP Please properly.
1097;19MAP Please properly.
1097;19MAP Please properly.
1097;19MAP Please properly.
```

5. The OFS ALM installation begins.

Figure 30: OFS ALM Silent Mode Installation

```
1. Oracle Financial Services Analytical Applications Infrastructure
2. Oracle Financial Services Enterprise Modeling
3. Oracle Financial Services Big Data Processing

*Oracle Financial Services Analytical Applications Infrastructure (OFS AMI) is the base infrastructure for all OFSAA applications and is therefore automatically installed and enabled by the application pack installer.

*The application pack installer always installs Oracle Financial Services Enterprise Modeling, Oracle Financial Services In-line Processing Engine and Oracle Financial Services In-line Frocessing Engine and Oracle Financial Services In-line Frocessing Engine and Oracle Financial Services Analytical Applications, but enables them only if any application that requires their functionality is enabled. **application options along with the application pack applications, but enables them only if any application that requires the Modeling, Oracle Financial Services Analytical Applications Infrastructure, Oracle Financial Services Big Data Processing are individually licensable application options.

**Application products once enabled cannot be disabled. Application products not enabled on installation, may later be enabled using the "Manage OFSAA Product Licenses (s)" feature of the platform.

**Are you accepting the terms and conditions mentioned above? [Y/N]:

**Your accepting the terms and conditions mentioned above? [Y/N]:

**Your accepting the terms and conditions mentioned above? [Y/N]:

**Proparing Sizen Financial Services Analytical Applications, may later be enabled using the "Manage OFSAA Product Services Analytical Applications, and the services are services analytical Applications, and the services are services analytical Applications and the services analytical Applications and the services analytical Applications and the services Analytical Applications and the services Analytical Applications and the services Analytical Applications and the services Analytical Applications and the services Analytical Applications and the serv
```

Data Model Upload may take several hours to complete. You can check the installation logs in the following location: OFS AAAI/OFS AAAI/logs

6. The OFSAA Infrastructure installation performs a post-install check automatically on the successful installation of the product.

Congratulations! Your installation is complete.

# 9.4.5 Verify the Log File Information

See the following logs files for more information:

- The Pack\_Install.logfile in the OFS\_ALM\_PACK/logs/ directory for OFS ALM Application Pack installation logs.
- The Log file (or files) in the OFS\_ALM\_PACK/OFS\_AAI/logs/ directory for Infrastructure installation logs.
- The OFSAAInfrastucture\_Install.log file in the \$FIC\_HOMEdirectory for Infrastructure installation logs.

#### NOTE:

After upgrading any OFSAA Application or OFSAA Application Pack to the 8.1.2.0.0 version, if the "invalid identifier" error occurs with the error code "ORA-00904" for the update-description-msg-oth.sql seeded script file, ignore the error.

Ignore the error codes ORA-00001, ORA-02292, ORA-00955, and ORA-02260 in the log file. For any other errors, contact My Oracle Support.

# 9.5 Install OFS ALMBI Application v8.1.0.0.0 on an Existing OFS ALM Application Pack v8.1.2.0.0 Set up

You have installed some applications from the Release 8.1.2.0.0 pack; in the future, you decide to install other applications from the same pack.

For example: You have installed ALM application using the ALM Pack installer 8.1.2.0.0 Later, you decide to license the ALMBI application, and want to install them using the same ALM Pack installer 8.1.2.0.0.

#### NOTE:

You must check the <u>Compatibility Matrix</u> to see if the new application to be installed is compatible with the installed applications.

# 9.5.1 If the Schema Creator Output File (OFS\_ALM\_SCHEMA\_OUTPUT .xml) was generated

#### 9.5.1.1 Update the OFS\_ALM\_PACK.xml file

Update the  $OFS\_ALM\_PACK.xml$  file to disable the existing applications and enable the newly licensed applications.

The OFS\_ALM\_PACK.xml file contains details of the various products that are packaged in the OFS ALM Application Pack.

This section provides information about the various tags or parameters available in the file and the values that must be updated. Prior to installing the OFS ALM Pack in SILENT mode, it is mandatory to update this file.

To configure the OFS ALM PACK.xml file, follow these steps:

- 1. Navigate to the OFS\_ALM\_PACK/conf directory.
- 2. Open the OFS ALM PACK.xml file in a text editor.
- 3. Configure the OFS ALM PACK.xml file as mentioned in the following table.

Figure 31: Sample OFS\_ALM\_PACK.xml File

```
APP_PACK_CONFIG
    <APP PACK ID>OFS ALM PACK</APP PACK ID>
    <APP PACK NAME>Financial Services Asset Liability Management</app PACK NAME>
    <APP PACK DESCRIPTION>Applications for Asset Liability Management</app PACK DESCRIPTION>
    <VERSION>8.1.2.0.0</VERSION>
        <APP ID PREREQ="" DEF SEL FLG="YES" ENABLE="YES">OFS AAI</APP ID>
        <APP NAME>Financial Services Analytical Applications Infrastructure</app NAME>
        <APP DESCRIPTION>Base Infrastructure for Analytical Applications</APP_DESCRIPTION>
        <VERSION>8.1.2.0.0</VERSION>
        <APP_ID PREREQ="OFS_AAI" ENABLE="YES">OFS_ALM</APP_ID>
        <APP NAME>Financial Services Asset Liability Management</app NAME>
        <APP_DESCRIPTION>Application for Asset Liability Management/APP_DESCRIPTION>
        <VERSION>8.1.2.0.0</VERSION>
    </APP>
        <APP_ID PREREQ="OFS_AAI" ENABLE="YES">OFS_ALMBI</APP_ID>
        <APP_NAME>Financial Services Asset Liability Management Analytics</app_NAME>
        <APP_DESCRIPTION>Application for Asset Liability Management Analytics</APP_DESCRIPTION>
        <VERSION>8.1.2.0.0</VERSION>
 /APP_PACK_CONFIG>
```

Table 23: OFS\_ALM\_PACK.xml File Parameters

| Tag<br>Name | Attribute<br>Name | The value you must enter                                                                                             | Comments                                                                               |
|-------------|-------------------|----------------------------------------------------------------------------------------------------|----------------------------------------------------------------------------------------|
| APP_ID      | ENABLE            | <ul><li>YES for applications you want to install.</li><li>NO for applications which are already installed.</li></ul> | Set this attribute-value to YES for every APP_ID which you want to install or upgrade. |

#### 9.5.1.2 Update the Silent.props File

Most parameters in the Silent.props file for v8.1.0.0.0 have default values. Before triggering the installation, ensure that you review them thoroughly and update them as required.

Update the Silent.props file in the Release 8.1.x pack ONLY for the newly licensed applications:

- 1. Navigate to the OFS ALM PACK/appsLibConfig/conf directory.
- 2. Open the Silent.props file and edit only the following parameters.

Table 21: Parameters for the Silent.props File (Silent.template)

| Property Name   | Description of Property                                                             | Permissible<br>values                              | Comments                                                                                                    |
|-----------------|-------------------------------------------------------------------------------------|----------------------------------------------------|----------------------------------------------------------------------------------------------------|
| LOG_MODE        | Mode for logging                                                                    | 1= General<br>0 = Debug                            | Optional;<br>Default: 0                                                                                                    |
| SEGMENT_1_CODE  | Segment Code                                                                        | Not Applicable                                     | Mandatory  NOTE: The Segment Code should be in upper case. In case of an upgrade, use the existing Segment Code.                                       |
| APPFTP_LOG_PATH | Infodom Maintenance log<br>path (to be created) for the<br>new Infodom for applayer | Not Applicable                                     | # Mandatory if this an App Layer Installation and if you want to create a new infodom.  # That is, you have specified INSTALL_APP=1 and INFODOM_TYPE=0 |
| DBFTP_LOG_PATH  | Infodom Maintenance log<br>path (to be created) for the<br>new Infodom for DBLayer  | Not Applicable                                     | # Mandatory if this an App Layer Installation and if you want to create a new infodom. # That is, you have specified INSTALL_APP=1 and INFODOM_TYPE=0  |
| OBI_HOST        | The hostname or IP Address of the OBIEE server.                                     | For example:<br>10.11.12.13 Or<br>myweb.server.com | Mandatory If you are installing ALMBI. Else, enter some dummy value.                                                                                   |
| OBI_PORT        | The port number of the OBIEE server.                                                | For example: 9500                                  | Mandatory If you are installing ALMBI. Else, enter some dummy value.                                                                                   |
| OBI_CONTEXT     | Context Name of the OBIEE<br>Server                                                 | For example:<br>Analytics                          | Mandatory If you are installing ALMBI. Else, enter some dummy value.                                                                                   |
| OBI_PROTOCOL    | HTTP details of the OBIEE<br>Server                                                 | http or https                                      | Mandatory If you are installing ALMBI. Else, enter some dummy value.                                                                                   |
| UPLOAD_MODEL    | If you want to perform Model<br>Upload                                              | 0 = No<br>1 = yes                                  |                                                                                                    |
| MODEL_TYPE      | Released data model or<br>Customized data model                                     | 0 = released<br>1 = customized                     |                                                                                                    |
| DATAMODEL       | Path for the customized data<br>model                                               | Not Applicable                                     | # Mandatory only if you want to upload the customized data model.                                                                                      |

| Property Name    | Description of Property                                     | Permissible<br>values   | Comments                                                                                                    |
|------------------|-------------------------------------------------------------|-------------------------|----------------------------------------------------------------------------------------------------|
|                  |                                                             |                         | # That is, you have specified<br>MODEL_TYPE=1                                                                                                    |
| DM_DIRECTORY     | File name for the customized data model                     | Not Applicable          | # Mandatory only if you want to upload the customized data model.  # That is, you have specified MODEL_TYPE=1                                                                                 |
| ETL_APPSRC_TYPE  | Create new ETL App or Src<br>pair or use an existing one    | 0 = New<br>1 = Existing | # Mandatory if this an App Layer installation.  # That is, you have specified INSTALL_APP=1  # 0 = If you want to create a new ETL app or src pair  # 1 = If you want to use an existing pair |
| ETL_APP_1_DESC   | Description for the ETL App                                 | Not Applicable          | # Mandatory if you want to create a new ETL app or src pair.  #That is, you have specified ETL_APPSRC_TYPE=0                                                                                  |
| ETL_SRC_1_1_DESC | Description for the ETL<br>Staging source description       | Not Applicable          | # Mandatory if you want to<br>create a new ETL app or src pair.<br>#That is, you have specified<br>ETL_APPSRC_TYPE=0                                                                          |
| ETL_SRC_1_2_DESC | Description for the ETL<br>Processing source<br>description | Not Applicable          | # Mandatory if you want to<br>create a new ETL app or src pair.<br>#That is, you have specified<br>ETL_APPSRC_TYPE=0                                                                          |
| ETL_APP_1_NAME   | ETL application name                                        | Not Applicable          | This is for App Layer installation.                                                                                                    |
| ETL_SRC_1_1_NAME | ETL Staging source name                                     | Not Applicable          | This Source must be mapped to the above ETL Application.                                                                                                    |
| ETL_SRC_1_2_NAME | ETL Processing source name                                  | Not Applicable          | This Source must be mapped to the above ETL Application.                                                                                                    |

#### 9.5.1.3 Trigger the Installation

To trigger the installation, follow these steps:

 Navigate to the path OFS\_ALM\_PACK/bin, and enter the following command in the console to execute the application pack installer with the Silent option.

```
./setup.sh SILENT
```

The installer proceeds with Pre-installation Checks.

Figure 32: Silent Mode Installation

```
/scratch/test81/OFS_AAAI_FACK/bin>./setup.sh SILENT
Current OS Type --- SunOS
FIC_ROME : /scratch/test81/OFSAAI_81FULL
Environment check utility started...

Java found in : /scratch/oraofss/jdkl.8.0_202/bin
JCE IS true
JAVA Version found: 1.8.0_202
JAVA Porsion found: 1.8.0_202
JAVA Bit Version found: 64-bit
Java Validation Completed. Status: SUCCESS

Environment Variables Validation Started ...
ORACLE_ROME : /scratch/oraofss/app/product/18.3.0/client_1
TMS_AUNIN: /scratch/rotest81
Environment Variables Validation Completed. Status: SUCCESS
OS specific Validation Started ...
Checking on US.utf8 locale. Status: SUCCESS
Unix shell found: /bin/ksh. Status: SUCCESS
Unix shell found: /bin/ksh. Status: SUCCESS
Time zone is configured properly. Current value: asia/kolkatta. Status: SUCCESS
OS version: 5.11. Status: SUCCESS
OS specific Validation Started ...
Oracle Cilent version: 18.0.
Successfully connected to schema uavy_ofsaaatm. Status: SUCCESS
CLEATE SKSSION has been granted to user. Status: SUCCESS
CLEATE SKSSION has been granted to user. Status: SUCCESS
CLEATE STRIGGER has been granted to user. Status: SUCCESS
CLEATE STRIGGER has been granted to user. Status: SUCCESS
CLEATE STRIGGER has been granted to user. Status: SUCCESS
CLEATE SUCCENCE has been granted to user. Status: SUCCESS
CLEATE SUCCENCE has been granted to user. Status: SUCCESS
CLEATE SUCCENCE has been granted to user. Status: SUCCESS
CLEATE SUCCENCE has been granted to user. Status: SUCCESS
CLEATE SUCCENCE has been granted to user. Status: SUCCESS
CLEATE SUCCENCE has been granted to user. Status: SUCCESS
CLEATE SUCCENCE has been granted to user. Status: SUCCESS
CLEATE SUCCENCE has been granted to user. Status: SUCCESS
CLEATE SUCCENCE has been granted to user. Status: SUCCESS
CLEATE SUCCENCE has been granted for USE TS SUCCESS
CLEATE SUCCESS
SLEECT privilege is granted for USE TS SUCCESS
SLEECT privilege is granted for USE TS SUCCESS
SLEECT privilege is granted for USE TS SUCCESS
Charae durit was success
Succession of Guova durit was success
Successio
```

Enter the OFSAA Processing Tier FTP/SFTP password value and proceed, when prompted.

Figure 33: OFSAA Processing Tier FTP/SFTP Password

```
TNS_ADMIN: /scratch/test81
Environment Variables Validation Completed. Status: SUCCESS
Os specific Validation Started ...
Checking on US.utf8 locale. Status: SUCCESS
Unix shell found: /bin/ksh. Status: SUCCESS
Unix shell found: /bin/ksh. Status: SUCCESS
Time zone is configured properly. Current value: asia/kolkatta. Status: SUCCESS
OS version: S.11. Status: SUCCESS
OS specific Validation Completed. Status: SUCCESS
OS specific Validation Started ...
Oracle client version: 18.0
Success ully connected to schema uavy ofsasata. Status: SUCCESS
CELIENT VALUE OF SUCCESS
CELIENT VALUE OF SUCCESS
CELIENT VALUE OF SUCCESS
CELIENT VALUE OF SUCCESS
CELIENT VALUE OF SUCCESS
CELIENT VALUE OF SUCCESS
CELIENT VALUE OF SUCCESS
CELIENT VALUE OF SUCCESS
CELIENT VALUE OF SUCCESS
CELIENT VALUE OF SUCCESS
CELIENT VALUE OF SUCCESS
CELIENT VALUE OF SUCCESS
CELIENT VALUE OF SUCCESS
CELIENT VALUE OF SUCCESS
CELIENT VALUE OF SUCCESS
CELIENT VALUE OF SUCCESS
CELIENT VALUE OF SUCCESS
CELIENT VALUE OF SUCCESS
CELIENT VALUE OF SUCCESS
SILECT PRIVILEGE IS GRANTED TO SUCCESS
SILECT PRIVILEGE IS GRANTED TO SUCCESS
SILECT PRIVILEGE IS GRANTED TO SUCCESS
SILECT PRIVILEGE IS GRANTED TO SUCCESS
SILECT PRIVILEGE IS GRANTED TO SUCCESS
SILECT PRIVILEGE IS GRANTED TO SUCCESS
SILECT PRIVILEGE IS GRANTED TO SUCCESS
SILECT PRIVILEGE IS GRANTED TO SUCCESS
SILECT PRIVILEGE IS GRANTED TO SUCCESS
SILECT PRIVILEGE IS GRANTED TO SUCCESS
SILECT PRIVILEGE IS GRANTED TO SUCCESS
SILECT PRIVILEGE IS GRANTED TO SUCCESS
SILECT PRIVILEGE IS GRANTED TO SUCCESS
SILECT PRIVILEGE IS GRANTED TO SUCCESS
SILECT PRIVILEGE IS GRANTED TO SUCCESS
SILECT PRIVILEGE IS GRANTED TO SUCCESS
SILECT SUCCESS
SILECT PRIVILEGE IS GRANTED TO SUCCESS
SILECT SUCCESS
OPEN CURSON OF SUCCESS
SUCCESS
SILECT SUCCESS
SILECT SUCCESS
SUCCESS
OPEN CURSON OF SUCCESS
SUCCESS
SUCCESS
SUCCESS
OF SUCCESS
SUCCESS
SUCCESS
SUCCESS
SUCCESS
SUCCESS
SUCCESS
SUCCESS
SUCCESS
SUCCESS
SUCCESS
SUCCESS
SUCCESS
SUCCESS
SUCCESS
SUCCESS
SUCCESS
SUCCESS
SUCCESS
SUCCESS
SUCCESS
SUCCESS
SUCCESS
SUCCESS
SUCCESS
SUCCESS
SUCCES
```

4. The process displays the OFSAA License. Enter **Y** and proceed.

Figure 34: OFSAA License

```
Triggering Infrastructure installation ...

Please enter Infrastructure TTT/STTP pareword :
1095;1MANN Please initialize the log6; system properly.
1095;1MANN Please initialize the log6; system properly.
1095;1MANN Please initialize the log6; system properly.
1095;1MANN Please initialize the log6; system properly.
1095;1MANN Please initialize the log6; system properly.
1095;1MANN Please initialize the log6; system properly.
1095;1MANN Please initialize the log6; system properly.
1095;1MANN Please initialize the log6; system properly.
1095;1MANN Please initialize the log6; system properly.
1095;1MANN Please initialize the log6; system properly.
1096;1MANN Please initialize the log6; system properly.
1096;1MANN Please initialize the log6; system properly.
1097;1MANN Please initialize the log6; system properly.
1098;1MANN Please initialize the log6; system properly.
1098;1MANN Please initialize the log6; system properly.
1098;1MANN Please initialize the log6; system properly.
1098;1MANN Please initialize the log6; system properly.
1098;1MANN Please initialize the log6; system properly.
1098;1MANN Please initialize the log6; system properly.
1098;1MANN Please initialize the log6; system properly.
1098;1MANN Please initialize the log6; system properly.
1098;1MANN Please initialize the log6; system properly.
1098;1MANN No appenders could be found for logger (or, apache.commons.vf2.impl.StandardfileSystemManager).
1098;1MANN No appenders could be found for logger (or, apache.commons.vf2.impl.StandardfileSystemManager).
1098;1MANN No appenders could be found for logger (or, apache.commons.vf2.impl.StandardfileSystemManager).
1098;1MANN No appenders could be found for logger (or, apache.commons.vf2.impl.StandardfileSystemManager).
1099;1MANN No appenders could be found for logger (or, apache.commons.vf2.impl.StandardfileSystemManager).
1099;1MANN No appenders could be found for logger (or, apache.commons.vf2.impl.StandardfileSystemManager).
1099;1MANN No appenders could be found for logger (or, apache.commons.vf2.impl.S
```

5. The OFS ALM Pack installation begins.

Figure 35: OFS ALM Pack Silent Mode Installation

```
taller:
1. Oracle Financial Services Analytical Applications Infrastructure
2. Oracle Financial Services Enterprise Modeling
3. Oracle Financial Services Big Data Processing
4 Oracle Financial Services House Analytical Applications Infrastructure (OFS AAI) is the base infrastructure for all OFSAA applications and is therefore automatically installed and enabled by the application pack installer.

4 The application pack installer always installs Oracle Financial Services Enterprise Modeling, Oracle Financial Services In-line Processing Engine and Oracle Financial Services In-line Processing Engine and Oracle Financial Services In-line Processing Engine and Oracle Financial Services In-line Processing Engine and Oracle Financial Services Enterprise Modeling, Oracle Financial Services In-line Processing Engine and Oracle Financial Services Enterprise Modeling, Oracle Financial Services Enterprise Modeling, Oracle Financial Services In-line Processing Engine and Oracle Financial Services Enterprise Modeling, Oracle Financial Services Enterprise Modeling, Oracle Financial Services Enterprise Modeling, Oracle Financial Services Enterprise Modeling, Oracle Financial Services Engine and Oracle Financial Services Enterprise Modeling, Oracle Financial Services Enterprise Modeling, Oracle Financial Services Enterprise Enterprise F
```

Data Model Upload may take several hours to complete.

6. Do not close the console until the installation is complete.

Figure 36: Silent Mode Installation in Progress

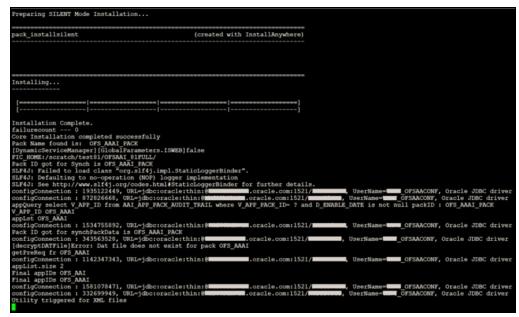

Figure 37: Silent Mode Installation Complete

```
We are now in /scratch/ofsaaapp8 ...
.profile executed
.profile executed
executing "ant"
Buildfile: /scratch/ofsaaapp8/OFSAA800/ficweb/build.xml
Trying to override old definition of datatype resources
existtest:
     [echo] Checking for file /scratch/ofsaaapp8/OFSAA800/ficweb/OFSAA1800.war existense
     [echo] Creating /scratch/ofsaaapp8/OFSAA800/ficweb/OFSAAI800.war freshly..
      [war] Building war: /scratch/ofsaaapp8/OFSAA800/ficweb/OFSAAI800.war
BUILD SUCCESSFUL
Total time: 1 minute 13 seconds
OFSAA App Layer Services start-up check started...
Starting startofsaai.sh service...
nohup: appending output to `nohup.out'
OFSAA Service - OK
Starting icc service...
nohup: appending output to `nohup.out'
ICC service - OK
Shutting down icc service...
nohup: appending output to `nohup.out'
Shutting down OFSAA service...
nohup: appending output to `nohup.out'
OFSAAI App Layer Services check Status: SUCCESSFUL.
OFSAAI DB Layer Services check started...
checking Router service...
Router Service - OK
checking AM service...
AM Service - OK
Checking MessageServer service...
DEBUG: main started.
DEBUG: TraceFileName = /scratch/ofsaaapp8/OFSAA800/ficdb/log/msg_trace_file.log
DEBUG: OpenFiles done.
MessageServer Service - OK
OFSAAI DB Layer File Services check Status: SUCCESSFUL.
Installation completed...
/scratch/ofsaaapp8/kit/OFS BFND PACK/bin>
```

The following message is displayed in the console:

Congratulations! Your installation is complete.

#### 9.5.1.4 Verify the Log File Information

See the following logs files for more information:

- The Pack\_Install.log file in the OFS\_ALM\_PACK/logs/ directory for OFS ALM Application Pack installation logs.
- The Log file (or files) in the OFS\_ALM\_PACK/OFS\_AAI/logs/ directory for Infrastructure installation logs.
- The OFSAAInfrastucture\_Install.log file in the \$FIC\_HOME directory for Infrastructure installation logs.

#### NOTE:

After upgrading any OFSAA Application or OFSAA Application Pack to the 8.1.2.0.0 version, if the "invalid identifier" error occurs with the error code "ORA-00904" for the update-description-msg-oth.sql seeded script file, ignore the error.

Ignore the error codes ORA-00001, ORA-02292, ORA-00955, and ORA-02260 in the log file. For any other errors, contact <u>My Oracle Support</u>.

#### 9.5.2 If the Schema Creator Output File (OFS\_ALM\_SCHEMA\_OUTPUT.xml) was NOT generated

When executing the Schema Creator utility during the installation of a subsequent Applications Pack, you can choose to install the pack either on the same Information Domain or Atomic Schema of the existing application pack or on a new Information Domain or Atomic Schema. You can execute the Schema Creator utility either in Online or Offline mode.

1. Execute the Schema Creator utility, by following these steps:

#### NOTE:

While defining the Schema details for the applications, provide exactly the same Schema details given in the previous installation. The output file  $(OFS\_ALM\_SCHEMA\_OUTPUT.xml)$  is generated as a result of the Schema creation process.

a. Edit the file

OFS\_ALM\_PACK/Schema\_Creator/conf/OFS\_ALM\_SCHEMA\_IN.xml in a text editor. See <u>Configure the OFS\_ALM\_PACK.xml File</u> for values to modify in the XML file.

**b.** Execute the utility with -s option.

For example: ./osc.sh -s

2. Follow the steps given in the <u>If the Schema Creator output file</u> (OFS ALM SCHEMA OUTPUT .xml) was generated section.

#### 9.5.3 Post-installation Steps

Follow the steps mentioned in the Post-installation Steps section.

#### NOTE:

During the upgrade, a segment IPEFLD gets created as part of AAI IPE (Financial Services Inline Processing Engine) installation. This segment needs to be mapped to valid User Roles/Functions to enable Add button on ALM Process UI. The valid User Role can be any Role that is associated with the user, for example, UGALMANALYST, UGALMBIADMIN, UGALMADMIN, UGALMBIANALYST.

# 9.6 Upgrade OFS ALM Application Pack from v8.1.0.0.0 and Add OFS ALMBI Application v8.1.2.0.0

Upgrade existing v8.1.0.0.0 applications to v8.1.2.0.0, and then install additional applications from the same pack

Example: You have installed ALM application from release v8.1.0.0.0. Now you want to install ALMBI of Release 8.1.2.0.0.

#### 9.6.1 Clone Your Existing Environment

Clone your existing environment to the v8.1.2.0.0 <u>Tech Matrix</u>. For more information, see the <u>OFSAA Cloning Reference Guide</u>.

### 9.6.2 If the Schema Creator Output File (OFS ALM\_SCHEMA\_OUTPUT.xml) was generated

While defining the Schema details for the newly licensed applications, provide exactly the same Schema details given in the previous installation. After executing OFS\_ALM\_SCHEMA\_IN.xml file is executed, the output file OFS\_ALM\_SCHEMA\_OUTPUT.xml is generated as a result process.

#### 9.6.2.1 Update the OFS\_ALM\_PACK.xml file

Update the  $OFS\_ALM\_PACK.xml$  file to disable the existing applications and enable the newly licensed applications.

The  $\mbox{OFS\_ALM\_PACK.xml}$  file contains details on the various products that are packaged in the OFS ALM Application Pack.

This section details the various tags or parameters available in the file and the values that must be updated. Prior to installing the OFS ALM Pack in SILENT mode, it is mandatory to update this file.

To configure the OFS ALM PACK.xml file, follow these steps:

- 1. Navigate to the OFS ALM PACK/conf directory.
- 2. Open the OFS ALM PACK.xml file in a text editor.
- 3. Configure the OFS ALM PACK.xml file as mentioned in the following table.

Figure 38: Sample OFS\_ALM\_PACK.xml File

```
APP_PACK_CONFIG
    <app_pack_id>ofs_alm_pack</app_pack_id>
    <APP_PACK_NAME>Financial Services Asset Liability Management
    <APP_PACK_DESCRIPTION>Applications for Asset Liability Management</app_PACK_DESCRIPTION>
    <VERSION>8.1.2.0.0</VERSION>
    <APP>
        <APP_ID PREREQ="" DEF_SEL_FLG="YES" ENABLE="YES">OFS_AAI</APP_ID>
        <APP NAME>Financial Services Analytical Applications Infrastructure</app NAME>
        <APP_DESCRIPTION>Base Infrastructure for Analytical Applications</APP_DESCRIPTION>
        <VERSION>8.1.2.0.0</VERSION>
    </APP>
    <APP>
        <APP ID PREREQ="OFS AAI" ENABLE="YES">OFS ALM</APP ID>
        <APP NAME>Financial Services Asset Liability Management</app NAME>
        <APP_DESCRIPTION>Application for Asset Liability Management/APP_DESCRIPTION>
        <VERSION>8.1.2.0.0</VERSION>
    </APP>
    <APP>
        <APP ID PREREQ="OFS AAI" ENABLE="YES">OFS ALMBI</APP ID>
        <APP NAME>Financial Services Asset Liability Management Analytics</app NAME>
        <APP_DESCRIPTION>Application for Asset Liability Management Analytics/APP_DESCRIPTION>
        <VERSION>8.1.2.0.0</VERSION>
 </APP_PACK_CONFIG>
```

Table 23: OFS ALM PACK.xml File Parameters

| Tag<br>Name | Attribute<br>Name                                                                    | The value you<br>must enter                                                                                                    | Comments                                                                               |
|-------------|--------------------------------------------------------------------------------------|----------------------------------------------------------------------------------------------------|----------------------------------------------------------------------------------------|
| APP ID      |                                                                                      | <ul> <li>YES for<br/>applications<br/>you want to<br/>install.</li> </ul>                                                                                                   | Set this attribute-value to YES for every APP_ID which you want to install or upgrade. |
| ENABLE      | <ul> <li>NO for<br/>applications<br/>which are<br/>already<br/>installed.</li> </ul> | <b>NOTE:</b> An application once enabled cannot be disabled.<br>However, an Application not enabled during installation can be enabled later through the Administration UI. |                                                                                        |

#### 9.6.2.2 Update the Silent.props File

Most parameters in the Silent.props file for v8.1.2.0.0 have default values. Before triggering the installation, ensure that you review them thoroughly and update them as required.

Update the  $\mathtt{Silent.props}$  file in the Release 8.1.x pack ONLY for the newly licensed applications:

- 1. Navigate to the OFS ALM PACK/appsLibConfig/conf directory.
- 2. Open the Silent.props file and edit only the following parameters.

Table 26: Parameters for the Silent.props File (Silent.template)

Table 21: Parameters for the Silent.props File (Silent.template)

| Property Name   | Description of Property                                                             | Permissible<br>values                              | Comments                                                                                                    |
|-----------------|-------------------------------------------------------------------------------------|----------------------------------------------------|----------------------------------------------------------------------------------------------------|
| LOG_MODE        | Mode for logging                                                                    | 1= General<br>0 = Debug                            | Optional;<br>Default: 0                                                                                                    |
| SEGMENT_1_CODE  | Segment Code                                                                        | Not Applicable                                     | Mandatory  NOTE: The Segment Code should be in upper case. In case of an upgrade, use the existing Segment Code.                                       |
| APPFTP_LOG_PATH | Infodom Maintenance log<br>path (to be created) for the<br>new Infodom for applayer | Not Applicable                                     | # Mandatory if this an App Layer Installation and if you want to create a new infodom.  # That is, you have specified INSTALL_APP=1 and INFODOM_TYPE=0 |
| DBFTP_LOG_PATH  | Infodom Maintenance log<br>path (to be created) for the<br>new Infodom for DBLayer  | Not Applicable                                     | # Mandatory if this an App Layer Installation and if you want to create a new infodom.  # That is, you have specified INSTALL_APP=1 and INFODOM_TYPE=0 |
| OBI_HOST        | The hostname or IP Address of the OBIEE server.                                     | For example:<br>10.11.12.13 Or<br>myweb.server.com | Mandatory If you are installing ALMBI. Else, enter some dummy value.                                                                                   |
| OBI_PORT        | The port number of the OBIEE server.                                                | For example: 9500                                  | Mandatory If you are installing ALMBI. Else, enter some dummy value.                                                                                   |
| OBI_CONTEXT     | Context Name of the OBIEE<br>Server                                                 | For example:<br>Analytics                          | Mandatory If you are installing ALMBI. Else, enter some dummy value.                                                                                   |
| OBI_PROTOCOL    | HTTP details of the OBIEE                                                           | http or https                                      | Mandatory If you are installing                                                                                                    |

| Property Name    | Description of Property                                     | Permissible<br>values          | Comments                                                                                                    |
|------------------|-------------------------------------------------------------|--------------------------------|----------------------------------------------------------------------------------------------------|
|                  | Server                                                      |                                | ALMBI. Else, enter some dummy value.                                                                                                    |
| UPLOAD_MODEL     | If you want to perform Model<br>Upload                      | 0 = No<br>1 = yes              |                                                                                                    |
| MODEL_TYPE       | Released data model or<br>Customized data model             | 0 = released<br>1 = customized |                                                                                                    |
| DATAMODEL        | Path for the customized data<br>model                       | Not Applicable                 | # Mandatory only if you want to upload the customized data model. # That is, you have specified MODEL_TYPE=1                                                                                  |
| DM_DIRECTORY     | File name for the customized data model                     | Not Applicable                 | # Mandatory only if you want to upload the customized data model.  # That is, you have specified MODEL_TYPE=1                                                                                 |
| ETL_APPSRC_TYPE  | Create new ETL App or Src<br>pair or use an existing one    | 0 = New<br>1 = Existing        | # Mandatory if this an App Layer installation.  # That is, you have specified INSTALL_APP=1  # 0 = If you want to create a new ETL app or src pair  # 1 = If you want to use an existing pair |
| ETL_APP_1_DESC   | Description for the ETL App                                 | Not Applicable                 | # Mandatory if you want to<br>create a new ETL app or src pair.<br>#That is, you have specified<br>ETL_APPSRC_TYPE=0                                                                          |
| ETL_SRC_1_1_DESC | Description for the ETL<br>Staging source description       | Not Applicable                 | # Mandatory if you want to<br>create a new ETL app or src pair.<br>#That is, you have specified<br>ETL_APPSRC_TYPE=0                                                                          |
| ETL_SRC_1_2_DESC | Description for the ETL<br>Processing source<br>description | Not Applicable                 | # Mandatory if you want to<br>create a new ETL app or src pair.<br>#That is, you have specified<br>ETL_APPSRC_TYPE=0                                                                          |
| ETL_APP_1_NAME   | ETL application name                                        | Not Applicable                 | This is for App Layer installation.                                                                                                    |
| ETL_SRC_1_1_NAME | ETL Staging source name                                     | Not Applicable                 | This Source must be mapped to                                                                                                    |

| Property Name    | Description of Property    | Permissible values | Comments                                                 |
|------------------|----------------------------|--------------------|----------------------------------------------------------|
|                  |                            |                    | the above ETL Application.                               |
| ETL_SRC_1_2_NAME | ETL Processing source name | Not Applicable     | This Source must be mapped to the above ETL Application. |

#### 9.6.2.3 Trigger the Installation

To trigger the installation, follow these steps:

#### NOTE:

Do not update the OFSAAI\_InstallConfig.xml file.

1. Navigate to the path OFS\_ALM\_PACK/bin, and enter the following command in the console to execute the application pack installer with the Silent option.

```
./setup.sh SILENT
```

2. The installer proceeds with Pre-installation Checks.

Figure 39: Silent Mode Installation

Enter the OFSAA Processing Tier FTP/SFTP password value and proceed, when prompted.

Figure 40: OFSAA Processing Tier FTP/SFTP Password

```
TNS_ADMIN: /scratch/test81
Environment Variables Validation Completed. Status: SUCCESS
Os specific Validation Started ...
Checking on US.utf8 locale. Status: SUCCESS
Unix shell found: /bin/ksh. Status: SUCCESS
Unix shell found: /bin/ksh. Status: SUCCESS
Time zone is configured properly. Current value: asia/kolkatta. Status: SUCCESS
OS version: S.11. Status: SUCCESS
OS specific Validation Completed. Status: SUCCESS
OS specific Validation Started ...
Oracle client version: 18.0
Success ully connected to schema uavy ofsasata. Status: SUCCESS
CELIENT VALUE OF SUCCESS
CELIENT VALUE OF SUCCESS
CELIENT VALUE OF SUCCESS
CELIENT VALUE OF SUCCESS
CELIENT VALUE OF SUCCESS
CELIENT VALUE OF SUCCESS
CELIENT VALUE OF SUCCESS
CELIENT VALUE OF SUCCESS
CELIENT VALUE OF SUCCESS
CELIENT VALUE OF SUCCESS
CELIENT VALUE OF SUCCESS
CELIENT VALUE OF SUCCESS
CELIENT VALUE OF SUCCESS
CELIENT VALUE OF SUCCESS
CELIENT VALUE OF SUCCESS
CELIENT VALUE OF SUCCESS
CELIENT VALUE OF SUCCESS
CELIENT VALUE OF SUCCESS
CELIENT VALUE OF SUCCESS
SILECT PRIVILEGE IS GRANTED TO SUCCESS
SILECT PRIVILEGE IS GRANTED TO SUCCESS
SILECT PRIVILEGE IS GRANTED TO SUCCESS
SILECT PRIVILEGE IS GRANTED TO SUCCESS
SILECT PRIVILEGE IS GRANTED TO SUCCESS
SILECT PRIVILEGE IS GRANTED TO SUCCESS
SILECT PRIVILEGE IS GRANTED TO SUCCESS
SILECT PRIVILEGE IS GRANTED TO SUCCESS
SILECT PRIVILEGE IS GRANTED TO SUCCESS
SILECT PRIVILEGE IS GRANTED TO SUCCESS
SILECT PRIVILEGE IS GRANTED TO SUCCESS
SILECT PRIVILEGE IS GRANTED TO SUCCESS
SILECT PRIVILEGE IS GRANTED TO SUCCESS
SILECT PRIVILEGE IS GRANTED TO SUCCESS
SILECT PRIVILEGE IS GRANTED TO SUCCESS
SILECT PRIVILEGE IS GRANTED TO SUCCESS
SILECT SUCCESS
SILECT PRIVILEGE IS GRANTED TO SUCCESS
SILECT SUCCESS
OPEN CURSON OF SUCCESS
SUCCESS
SILECT SUCCESS
SILECT SUCCESS
SUCCESS
OPEN CURSON OF SUCCESS
SUCCESS
SUCCESS
SUCCESS
OF SUCCESS
SUCCESS
SUCCESS
SUCCESS
SUCCESS
SUCCESS
SUCCESS
SUCCESS
SUCCESS
SUCCESS
SUCCESS
SUCCESS
SUCCESS
SUCCESS
SUCCESS
SUCCESS
SUCCESS
SUCCESS
SUCCESS
SUCCESS
SUCCESS
SUCCESS
SUCCESS
SUCCESS
SUCCESS
SUCCESS
SUCCES
```

4. The process displays the OFSAA License. Enter **Y** and proceed.

Figure 41: OFSAA License

```
Triggering Infrastructure installation ...

Please enter Infrastructure TTY/STTP password :
1094;19KBN 10 appenders could be found for logger (org.apache.commons.vfs2.impl.StandardFileSystemManager).
1094;19KBN 10 appenders could be found for logger (org.apache.commons.vfs2.impl.StandardFileSystemManager).
1095;19KBN 10 appenders could be found for logger (org.apache.commons.vfs2.impl.StandardFileSystemManager).
1095;19KBN 10 appenders could be found for logger (org.apache.commons.vfs2.impl.StandardFileSystemManager).
1095;19KBN 10 appenders could be found for logger (org.apache.commons.vfs2.impl.StandardFileSystemManager).
1096;19KBN 10 appenders of arguments
11nd: 1nms(filest.number of arguments
11nd: 1nms(filest.number of arguments
11nd: 1nms(filest.number of arguments
11nd: 1nms(filest.number of arguments
11nd: 1nms(filest.number of arguments
12nd: 1nms(filest.number of arguments
12nd: 1nms(filest.number of arguments
12nd: 1nms(filest.number of arguments
12nd: 1nms(filest.number of arguments
12nd: 1nms(filest.number of arguments
12nd: 1nms(filest.number of arguments
12nd: 1nms(filest.number of arguments
12nd: 1nms(filest.number of arguments
12nd: 1nms(filest.number of arguments
12nd: 1nms(filest.number of arguments
12nd: 1nms(filest.number of arguments
12nd: 1nms(filest.number of arguments
12nd: 1nms(filest.number of arguments
12nd: 1nms(filest.number of arguments
12nd: 1nms(filest.number of arguments
12nd: 1nms(filest.number of arguments
12nd: 1nms(filest.number of arguments
12nd: 1nms(filest.number of arguments
12nd: 1nms(filest.number of arguments
12nd: 1nms(filest.number of arguments
12nd: 1nms(filest.number of arguments
12nd: 1nms(filest.number of arguments
12nd: 1nms(filest.number of arguments
12nd: 1nms(filest.number of arguments
12nd: 1nms(filest.number of arguments
12nd: 1nms(filest.number of arguments
12nd: 1nms(filest.number of arguments
12nd: 1nms(filest.number of arguments
12nd: 1nms(filest.number of arguments
12nd: 1nms(filest.number of arguments
12nd: 1nms(filest.number of arguments
12nd: 1nm
```

5. The OFS ALM pack installation begins.

Figure 42: OFS ALM Pack Silent Mode Installation

Data Model Upload may take several hours to complete.

6. Do not close the console until the installation is complete.

Figure 43: Silent Mode Installation In Progress

**Figure 44: Silent Mode Installation Complete** 

```
We are now in /scratch/ofsaaapp8 ...
.profile executed
.profile executed
executing "ant"
Buildfile: /scratch/ofsaaapp8/OFSAA800/ficweb/build.xml
Trying to override old definition of datatype resources
existtest:
     [echo] Checking for file /scratch/ofsaaapp8/OFSAA800/ficweb/OFSAAI800.war existense
createwar:
     [echo] Creating /scratch/ofsaaapp8/OFSAA800/ficweb/OFSAAI800.war freshly..
      [war] Building war: /scratch/ofsaaapp8/OFSAA800/ficweb/OFSAAI800.war
BUILD SUCCESSFUL
Total time: 1 minute 13 seconds
OFSAA App Layer Services start-up check started...
Starting startofsaai.sh service...
nohup: appending output to `nohup.out'
OFSAA Service - OK
Starting icc service...
nohup: appending output to `nohup.out'
ICC service - OK
Shutting down icc service...
nohup: appending output to `nohup.out'
Shutting down OFSAA service...
nohup: appending output to `nohup.out'
OFSAAI App Layer Services check Status: SUCCESSFUL.
OFSAAI DB Layer Services check started...
checking Router service...
Router Service - OK
checking AM service...
AM Service - OK
Checking MessageServer service...
DEBUG: main started.
DEBUG: TraceFileName = /scratch/ofsaaapp8/OFS11800/ficdb/log/msg_trace_file.log
DEBUG: OpenFiles done.
MessageServer Service - OK
OFSAAI DB Layer File Services check Status: SUCCESSFUL.
Installation completed...
/scratch/ofsaaapp8/kit/OFS_BFND_PACK/bin>
```

The following message is displayed in the console:

Congratulations! Your installation is complete.

#### 9.6.2.4 Verify the Log File Information

See the following logs files for more information:

- The Pack\_Install.log file in the OFS\_ALM\_PACK/logs/ directory for OFS ALM Application Pack installation logs.
- 2. The Log file (or files) in the OFS\_ALM\_PACK/OFS\_AAI/logs/ directory for Infrastructure installation logs.
- 3. The OFSAAInfrastucture\_Install.log file in the \$FIC\_HOME directory for Infrastructure installation logs.

#### NOTE:

After upgrading any OFSAA Application or OFSAA Application Pack to the 8.1.2.0.0 version, if the "invalid identifier" error occurs with the error code "ORA-00904" for the update-description-msg-oth.sql seeded script file, ignore the error.

Ignore the error codes ORA-00001, ORA-02292, ORA-00955, and ORA-02260 in the log file. For any other errors, contact <u>My Oracle Support</u>.

## 9.6.3 If the Schema Creator Output File (OFS\_ALM\_SCHEMA\_OUTPUT.xml) was NOT generated

When executing the Schema Creator utility during the installation of a subsequent Applications Pack, you can choose to install the pack either on the same Information Domain or Atomic Schema of the existing application pack or on a new Information Domain or Atomic Schema. You can execute the Schema Creator utility either in Online or Offline mode.

1. Execute the Schema Creator utility, by following these steps:

#### NOTE:

While defining the Schema details for the applications, provide exactly the same Schema details given in the previous installation. The output file (OFS\_ALM\_SCHEMA\_OUTPUT.xml) is generated as a result of the Schema creation process.

a. Edit the file

 ${\tt OFS\_ALM\_PACK/Schema\_Creator/conf/OFS\_ALM\_SCHEMA\_IN.xml~in} \ a \ text \ editor. See \ \underline{Configure \ the \ OFS\_ALM\_PACK.xml~File} \ for \ values \ to \ modify \ in \ the \ XML \ file.$ 

**b.** Execute the utility with -s option.

For example: ./osc.sh -s

2. Follow the steps given in the section <a href="If the Schema Creator output file">If the Schema Creator output file</a> (OFS\_ALM\_SCHEMA\_OUTPUT.xml) was generated.

#### 9.6.4 Post Installation Steps

Follow the steps mentioned in the Post Installation Steps section.

NOTE:

During the upgrade, a segment IPEFLD gets created as part of AAI IPE (Financial Services Inline Processing Engine) installation. This segment needs to be mapped to valid User Roles/Functions to enable Add button on ALM Process UI. The valid User Role can be any Role that is associated with the user, for example, UGALMANALYST, UGALMBIADMIN, UGALMADMIN, UGALMBIANALYST.

#### 9.7 Upgrade OFS ALM from Linux 7 to Linux 8

If your OFS ALM instance is on Linux 7 Operating System and you want to install OFS ALM on Linux 8.

To upgrade the OFS AAAI environment from Linux 7 to Linux 8, follow these steps:

- 1. <u>Clone</u> your existing environment to the Oracle Financial Services Analytical Applications 8.1.2.0.0 Technology Matrix.
- 2. Run the upgrade installer in the cloned environment.

### Frequently Asked Questions (FAQs) and Error Dictionary

For FAQs and installation error-related information, see the <u>Frequently Asked Questions</u> (FAQs) and <u>Error Dictionary</u> section in the <u>OFS AAAI Release 8.1.2.0.0 Installation and Configuration Guide</u>.

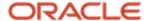